1 મિરેકલમાં બારકોડ ફેસેલિટી **Miracle** ® **Accounting Software TIMOGRAPHICA TITTININININI** 06506

**Only for internal use of Miracle Accounting Software.** Prepared By: RKIT Software Pvt. Ltd., Rajkot

# આ 2 ડોક્યુિેન્ટિ ાંઆવરી લેવ િ ાંઆવેલ પોઇન્ટસ

- ❖ આ ડોક્યુમેન્ટમાં આવરી લેવાયેલ પોઇન્ટસ :
	- $\triangleright$  બારકોડ વિષે
	- ► પ્રોડક્ટના ઉપનામ(Alias) અને તેના સીરીયલ નંબર અનુસાર બારકોડ
	- ► બારકોડ લેબલિંગ
		- નવુાં બ રકોડ લેબલ ફોિેટ કેવી રીતેબન વવુાં?
	- બ રકોડ મપ્રન્ટીગાં
		- Blank Label નો ઉપયોગ
	- ► બારકોડ સ્કેનર દ્વારા બારકોડ સ્કેનિંગ

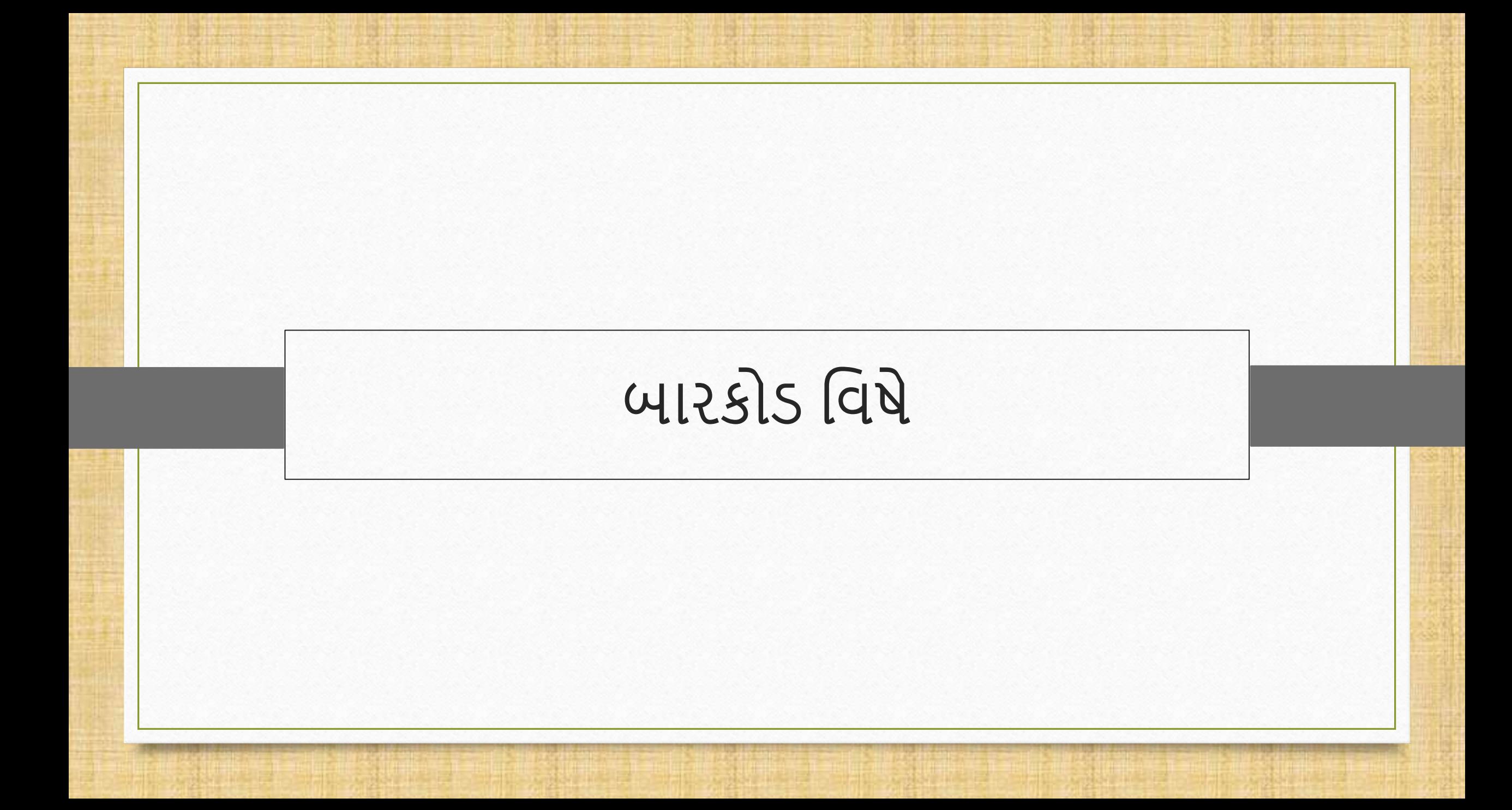

# બારકોડ વિષે પ્રાપ્ત માટે આ વ્યક્તિના માટે માટે મા

- \* વિશ્વભરની લાખો કંપનીઓ ડેટા મેનેજમેન્ટ અને એક્સેસિબિલીટીમાં સુધારો કરવા, ખર્ચ ઘટાડવા અને ઉત્પાદકતા વધારવા માટે બારકોડ પર આધાર રાખે છે.
- ❖ ઝડપી ઓળખના માધ્યમ તરીકે ઉત્પાદનો પર બારકોડ્સ લાગુ કરવામાં આવે છે. તેઓ રિટેલ સ્ટોર્સમાં ખરીદી પ્રક્રિયાના ભાગ રુપે, ઇન્વેન્ટરીને ટ્રેક કરવા માટે વેરહાઉસમાં અને એકાઉન્ટિંગમાં મદદ કરવા માટે ઇન્વોઇસ પર અને સાથે અન્ય કેટલાંય ઘણા ઉપયોગોમાં લેવાય છે.
- ❖ બારકોડ લેબલિંગ, પ્રિન્ટિંગ અને POS સિસ્ટમ દ્વારા સ્કેનિંગ સહિતની આ બારકોડ સુવિધા સરળતાથી મિરેકલ એકાઉન્ટિંગ સોફ્ટવેરમાં કરી શકાય છે.
- ❖ નવું બારકોડ લેબલ કેવી રીતે જનરેટ થઈ શકે છે, તેના માર્જિનના સેટઅપ અને બારકોડના અન્ય સ્કેનીંગ સેટઅપ આપણે આ માર્ગદર્શિકામાં જોઈશું.

# બારકોડ વિષે કર્માટક કર્મા કર્મા

- નોાંધ લો કે, મિરેકલિ ાં, બ રકોડને**પ્રોડક્ટના નામ, ઉપનામ(Alias), સીરીયલ નંબર, બેચ નંબર અને/અથવા તેના યુઝર ફિલ્ડ** ઉપર અસાઇન કરી શકાય છે.
- ❖ આપણે આના આધારે પ્રોડક્ટના બારકોડ બનાવીશું,
	- ❖ ઉપનામ(Alias) &
	- સીરીયલ નાંબર
- ❖ યાલો એક પછી એક જોઇએ.

# Setup  $\rightarrow$  Company Setup

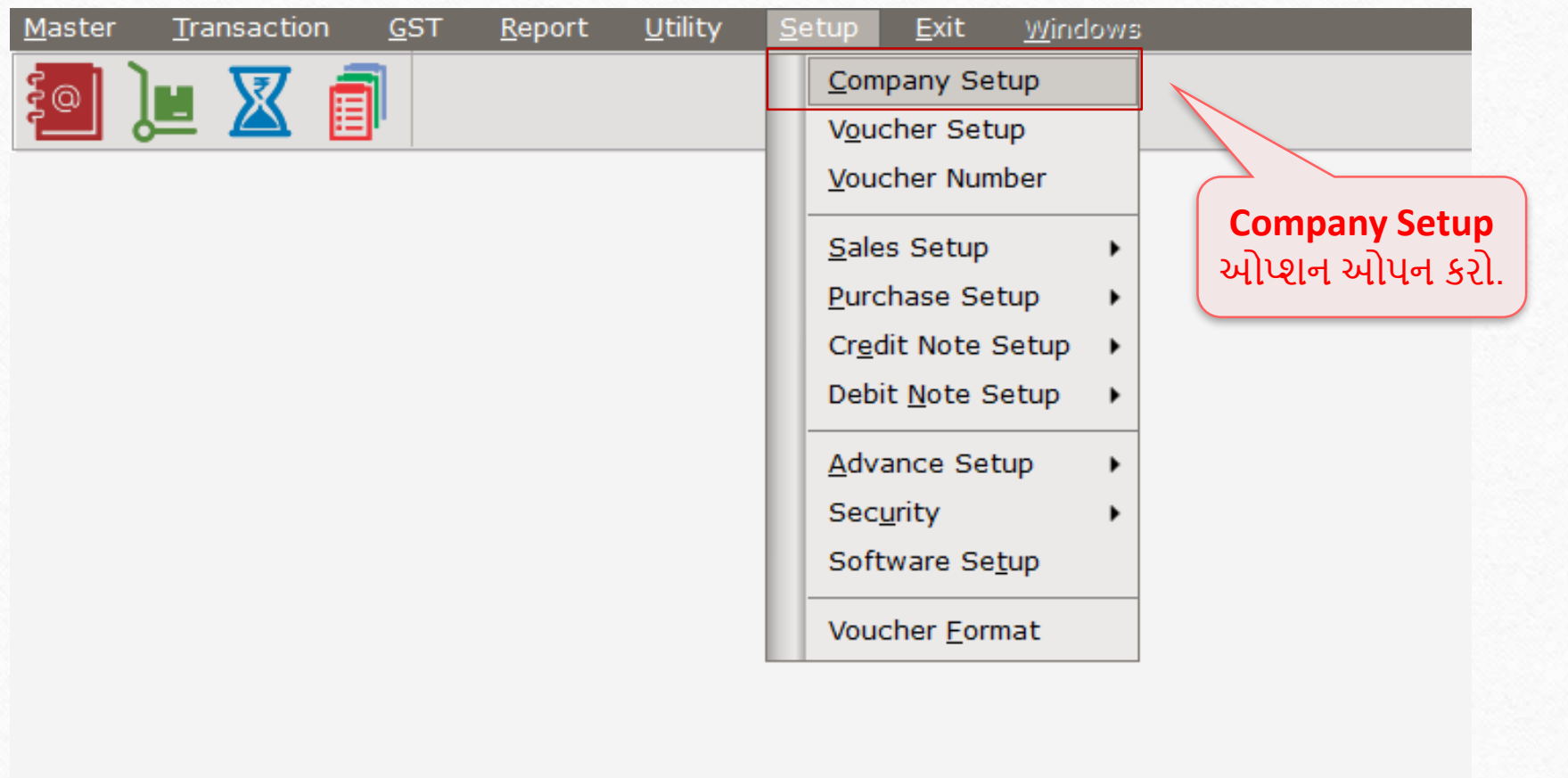

## Setup  $\rightarrow$  Company Setup  $\rightarrow$  Advance Modules

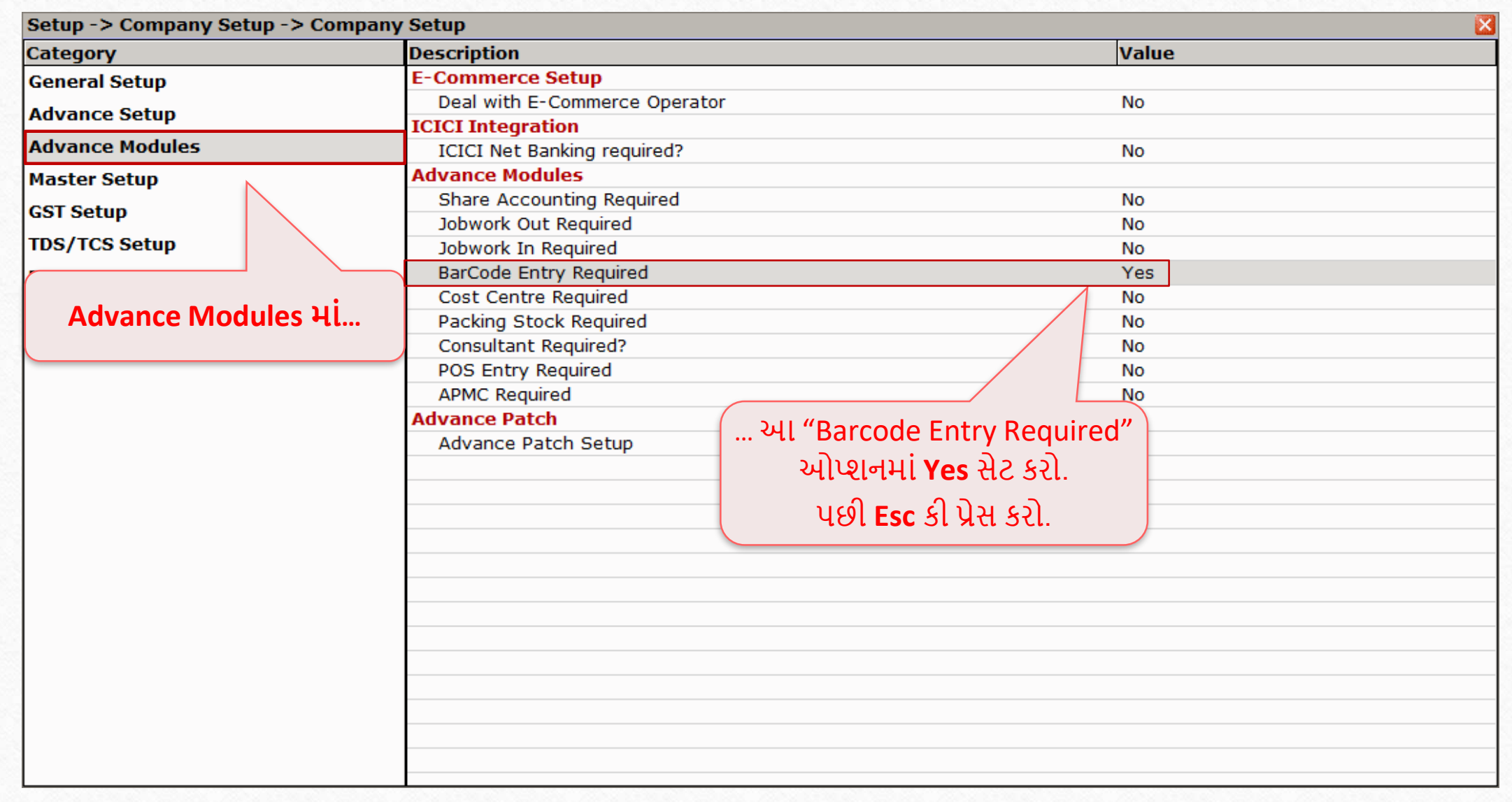

## Setup  $\rightarrow$  Company Setup  $\rightarrow$  Barcode Setup

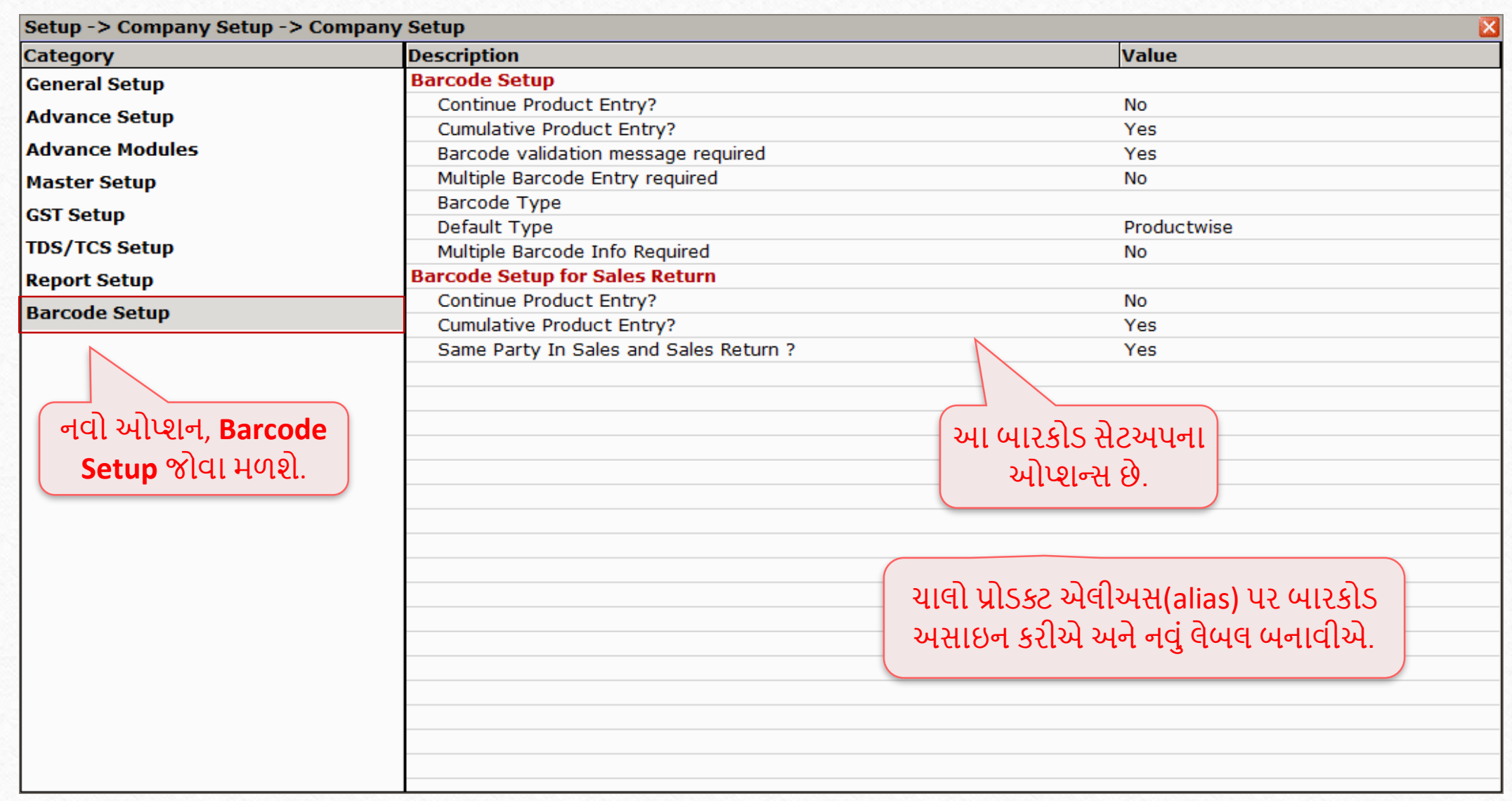

# પ્રોડક્ટ એલીઅસ(alias) અનુસાર બારકોડ ખાતરી કરો કે તમે પ્રોડક્ટ્સને ઉપનામ આપેલ છે

## Setup  $\rightarrow$  Company Setup  $\rightarrow$  Barcode Setup  $\rightarrow$  Barcode Type

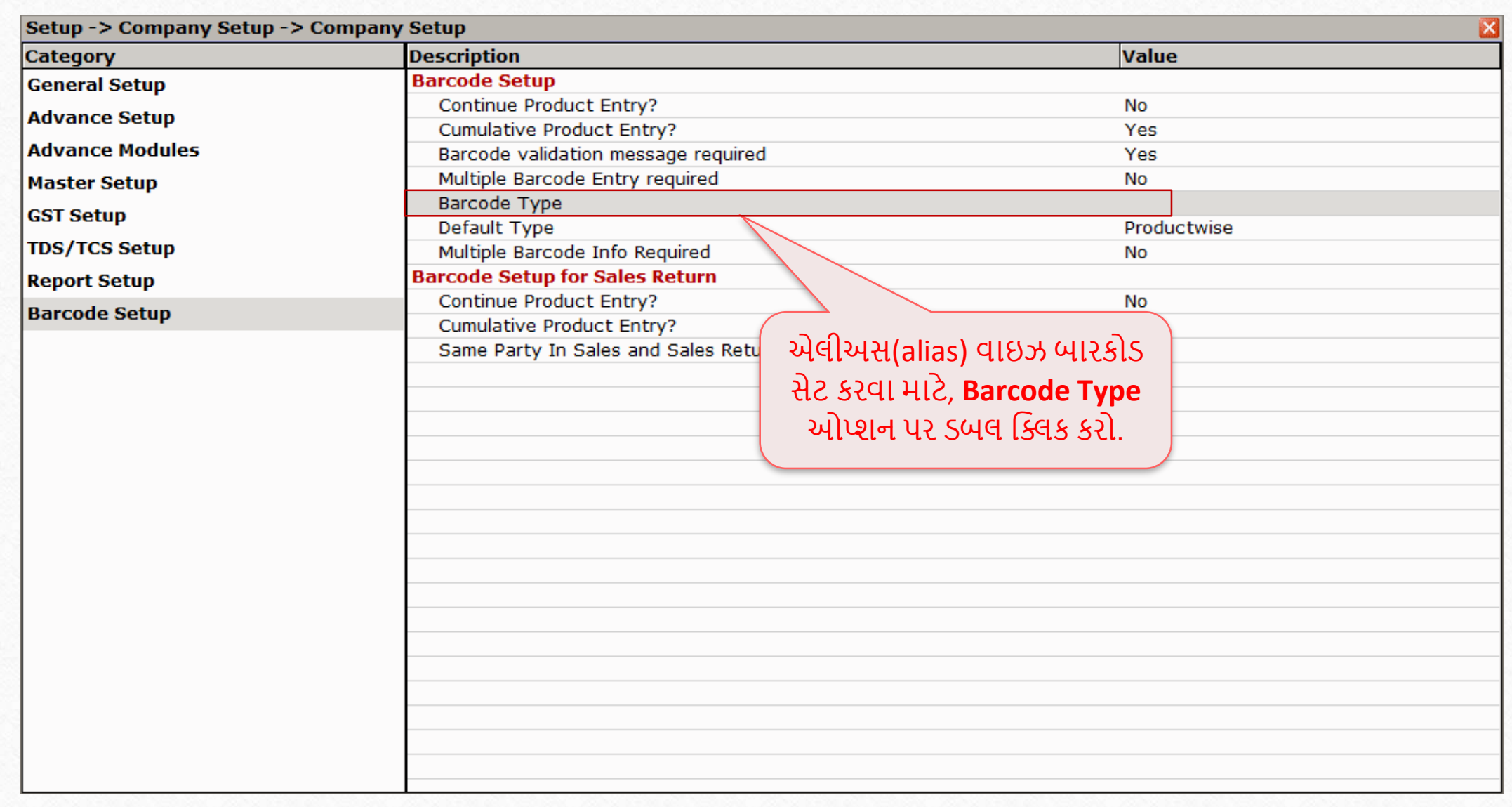

## Barcode Type

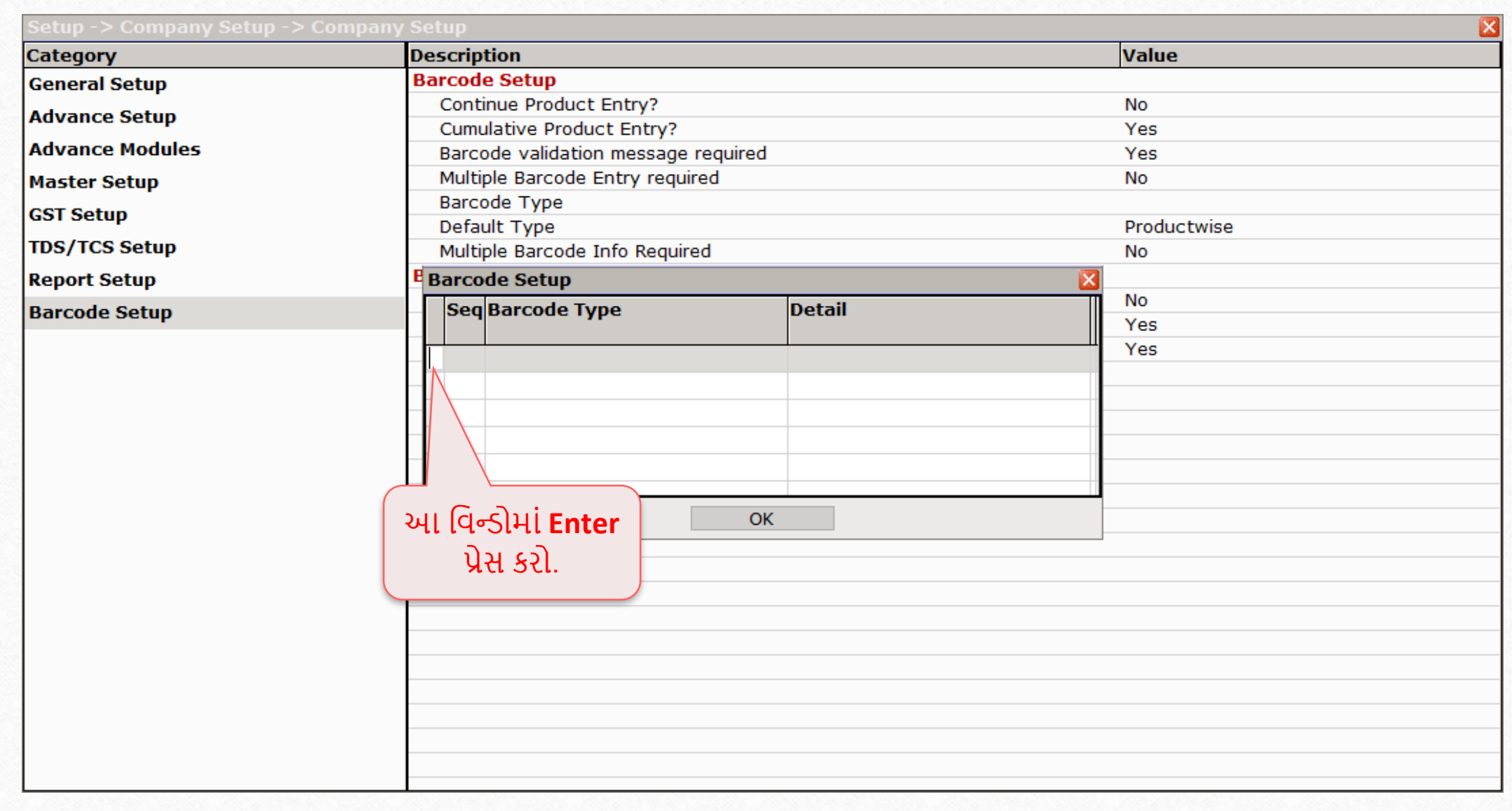

# Select Barcode Type

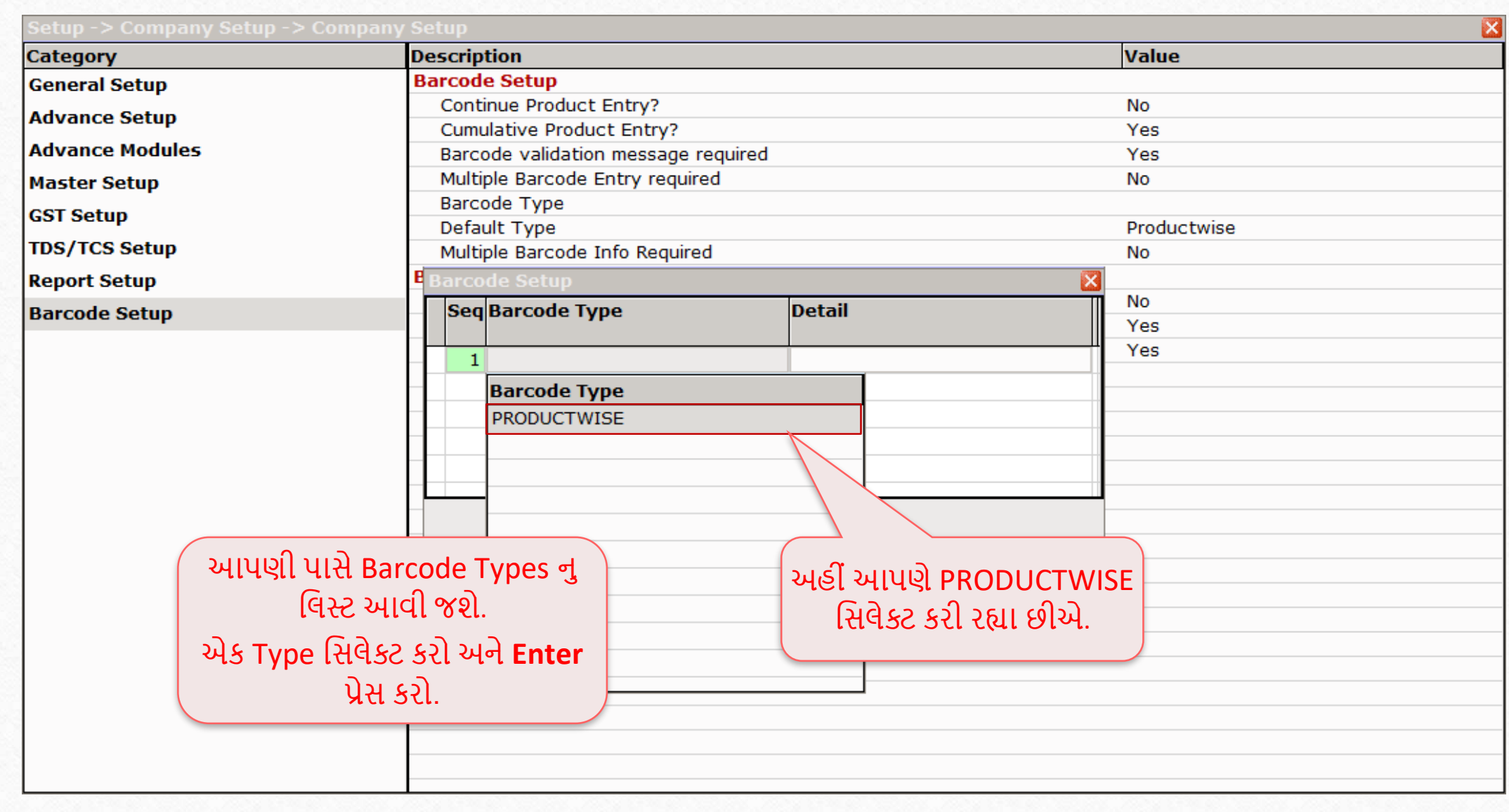

#### Select Field Name

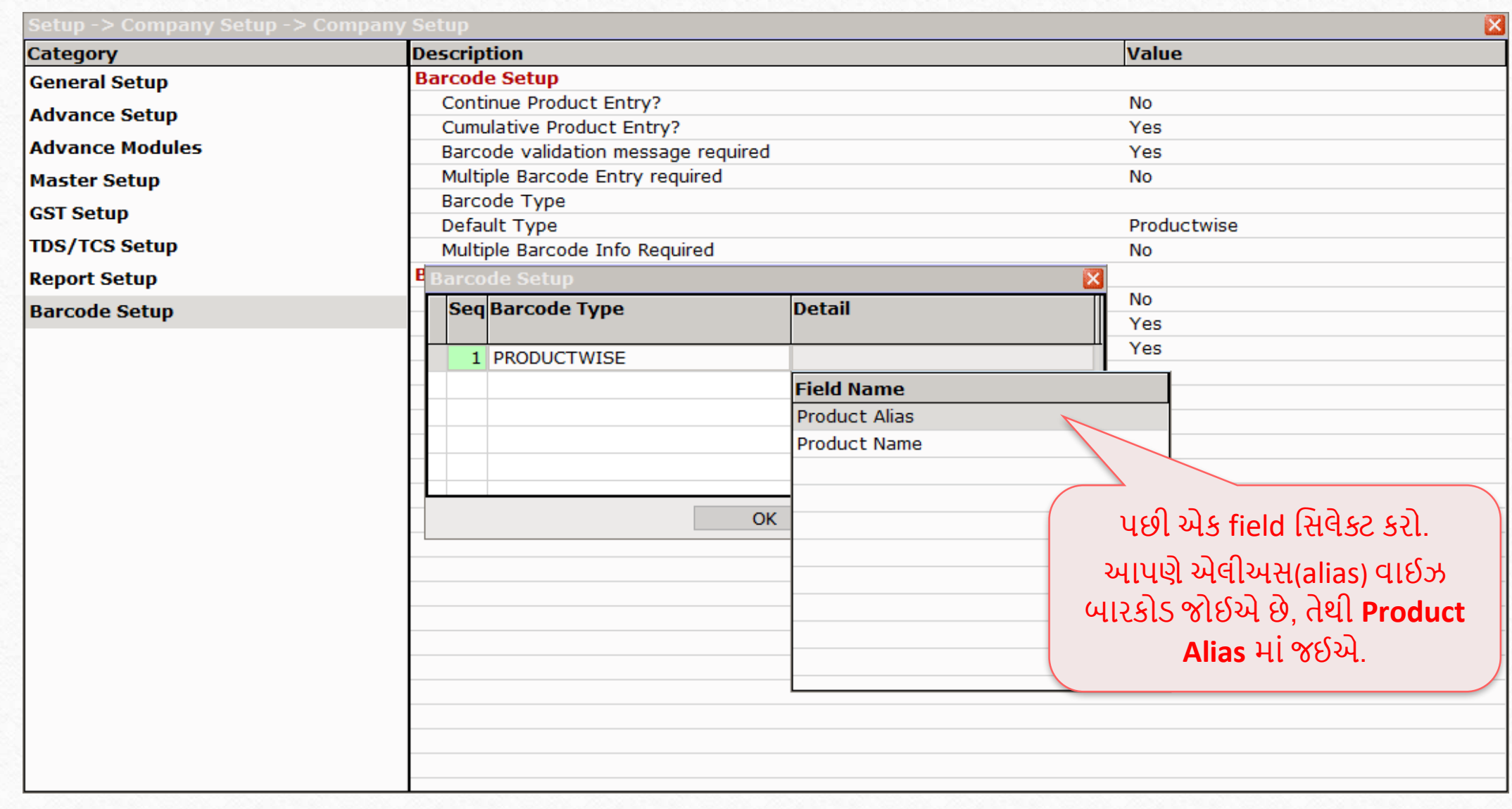

## Save Barcode Type

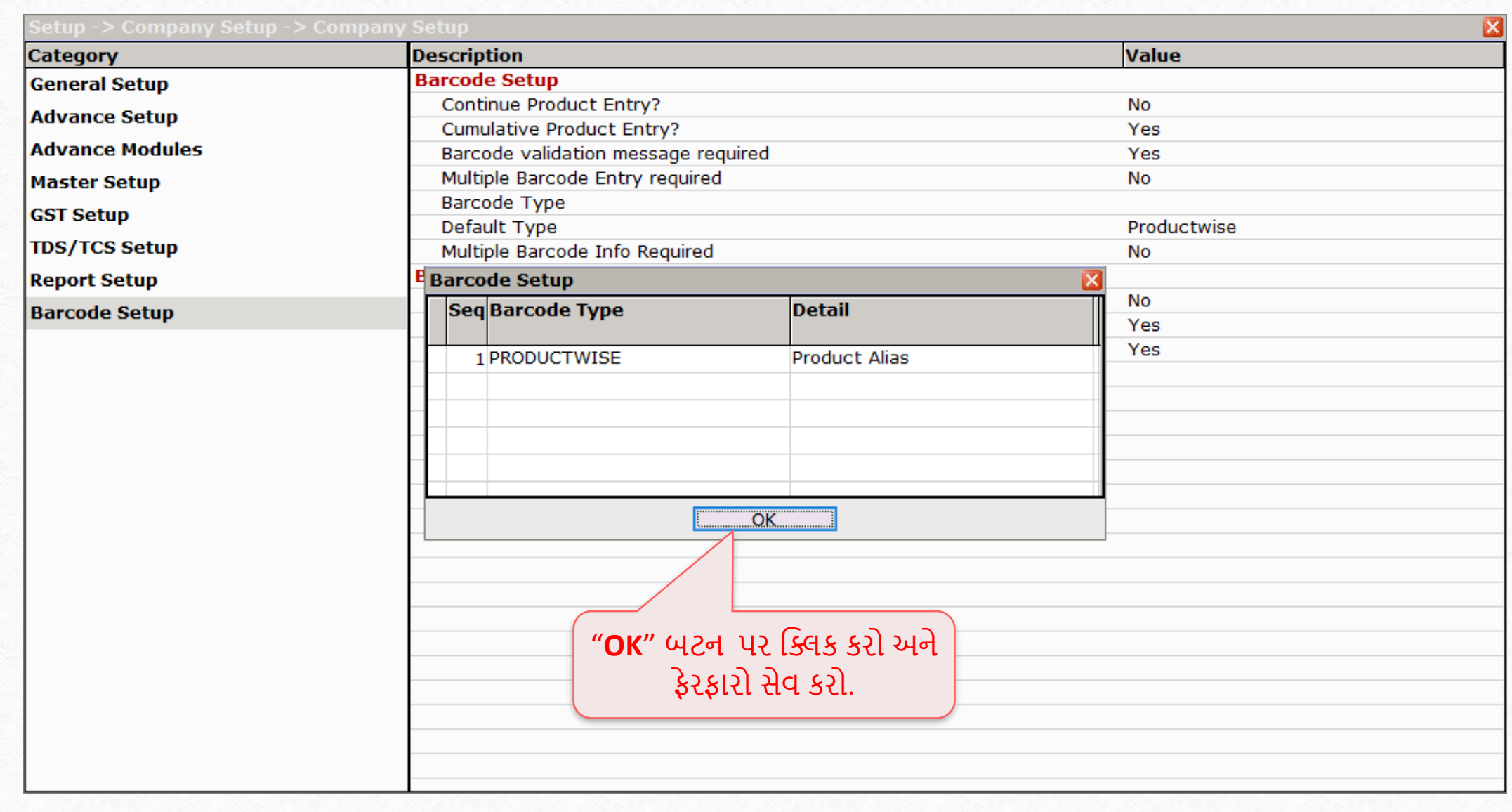

## Setup  $\rightarrow$  Company Setup  $\rightarrow$  Barcode Setup  $\rightarrow$  Barcode Type

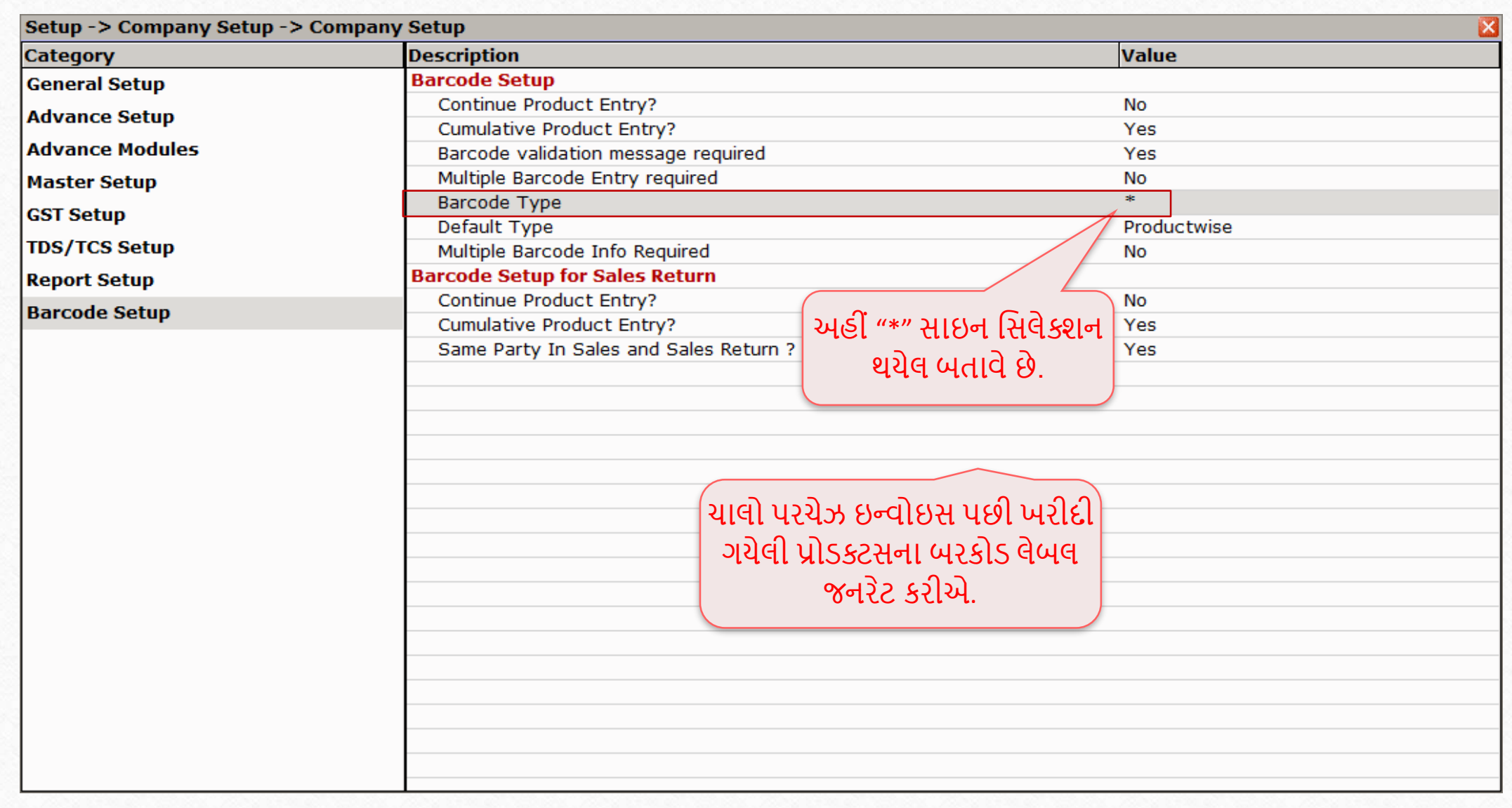

# Transaction  $\rightarrow$  Purchase Entry  $\rightarrow$  Purchase Invoice`

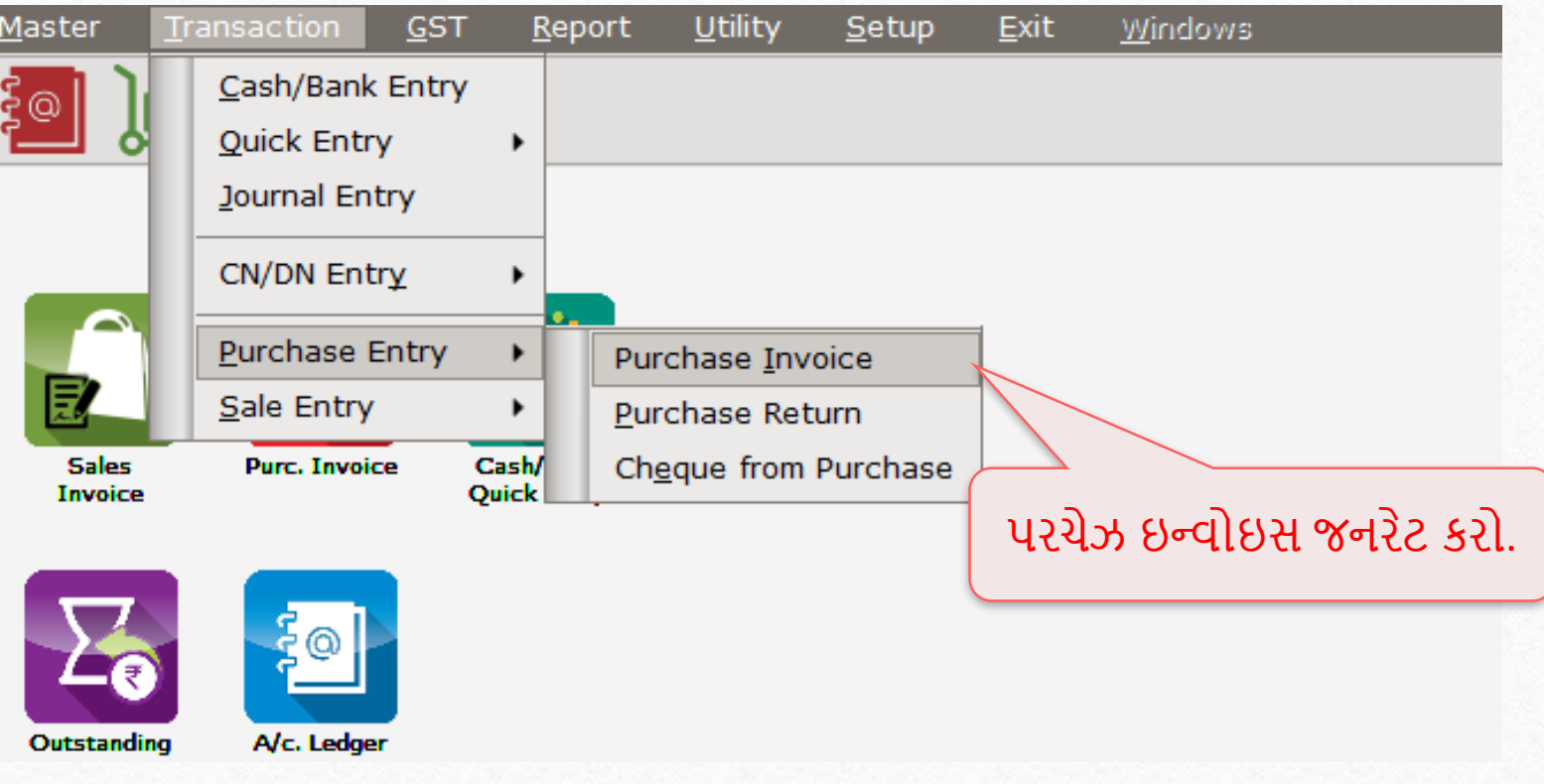

#### Purchase Invoice

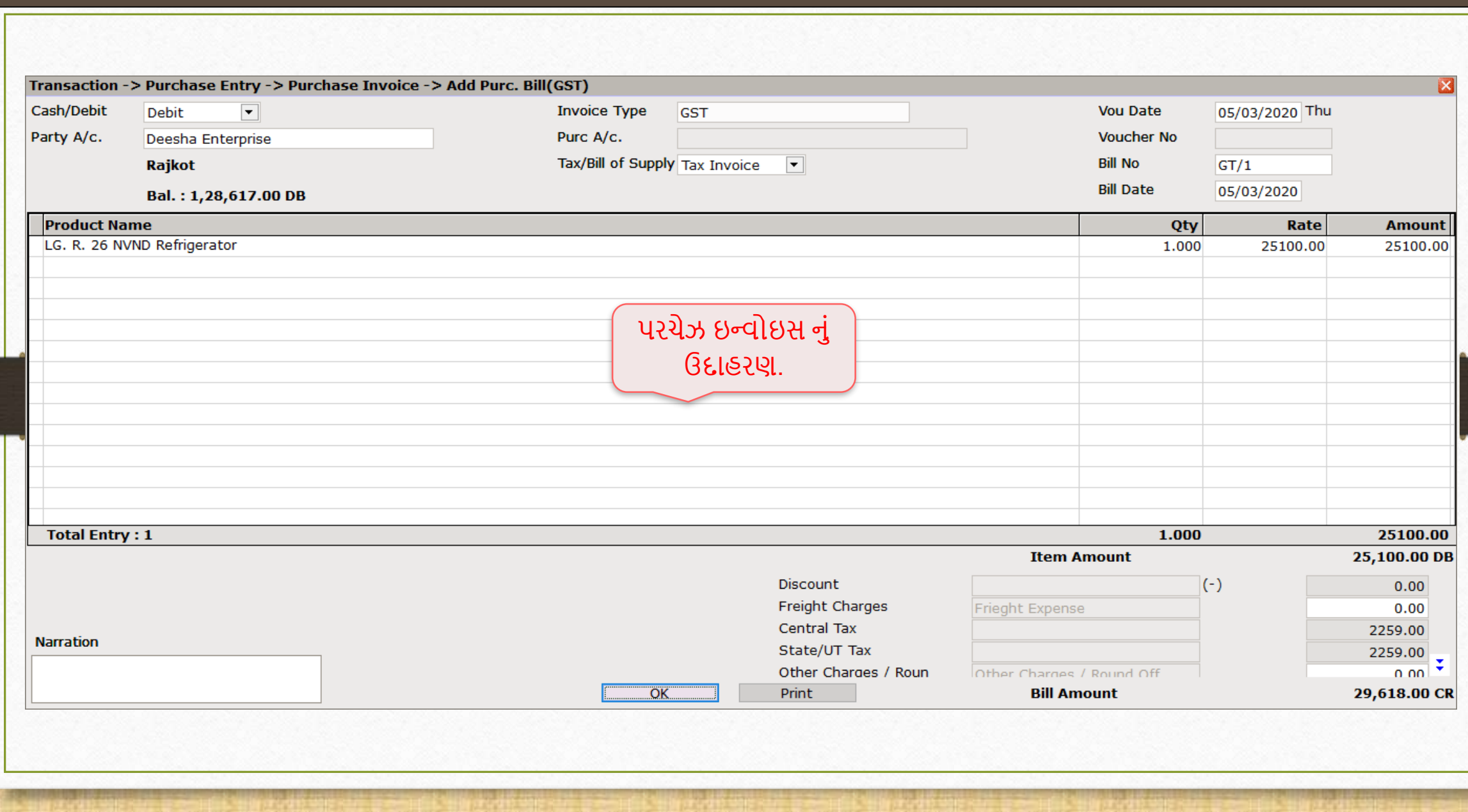

#### Voucher Print

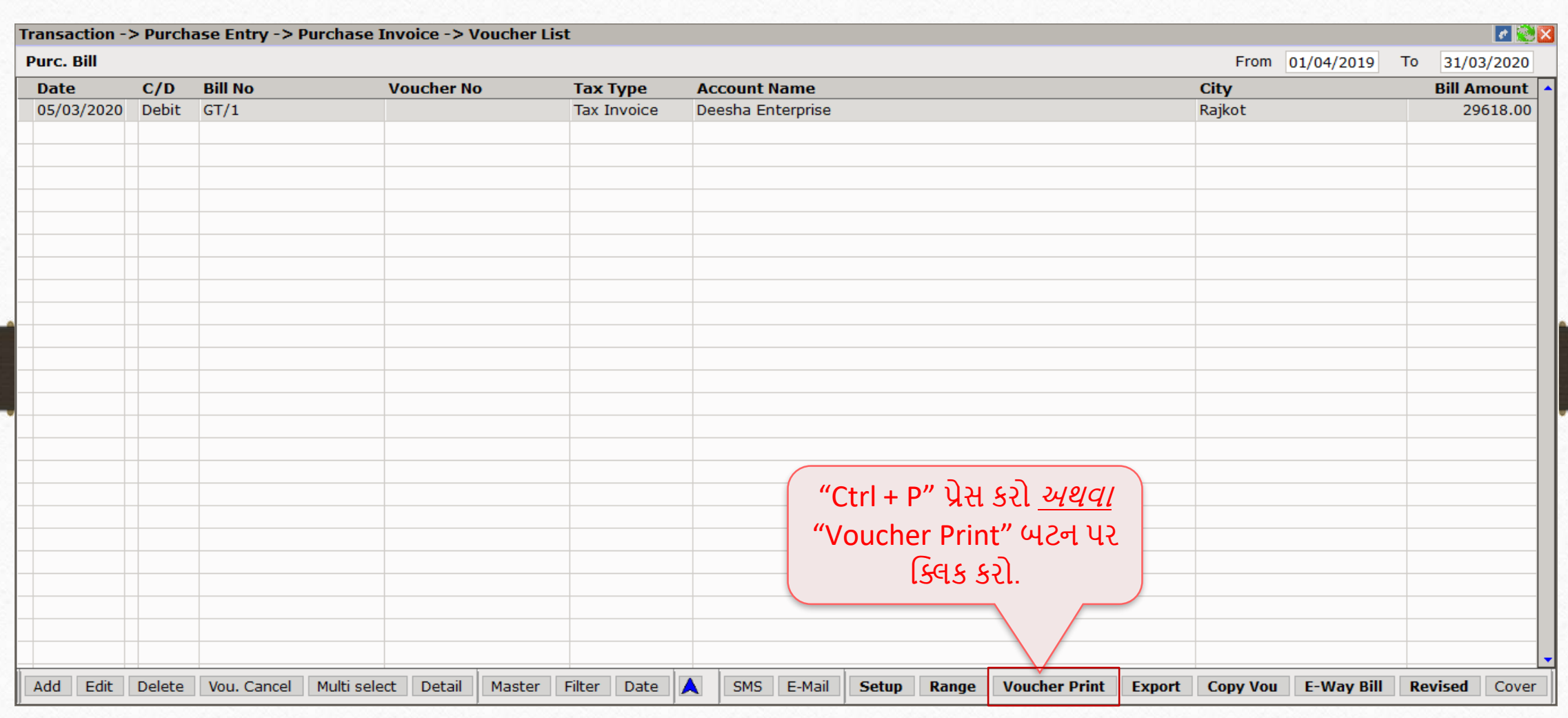

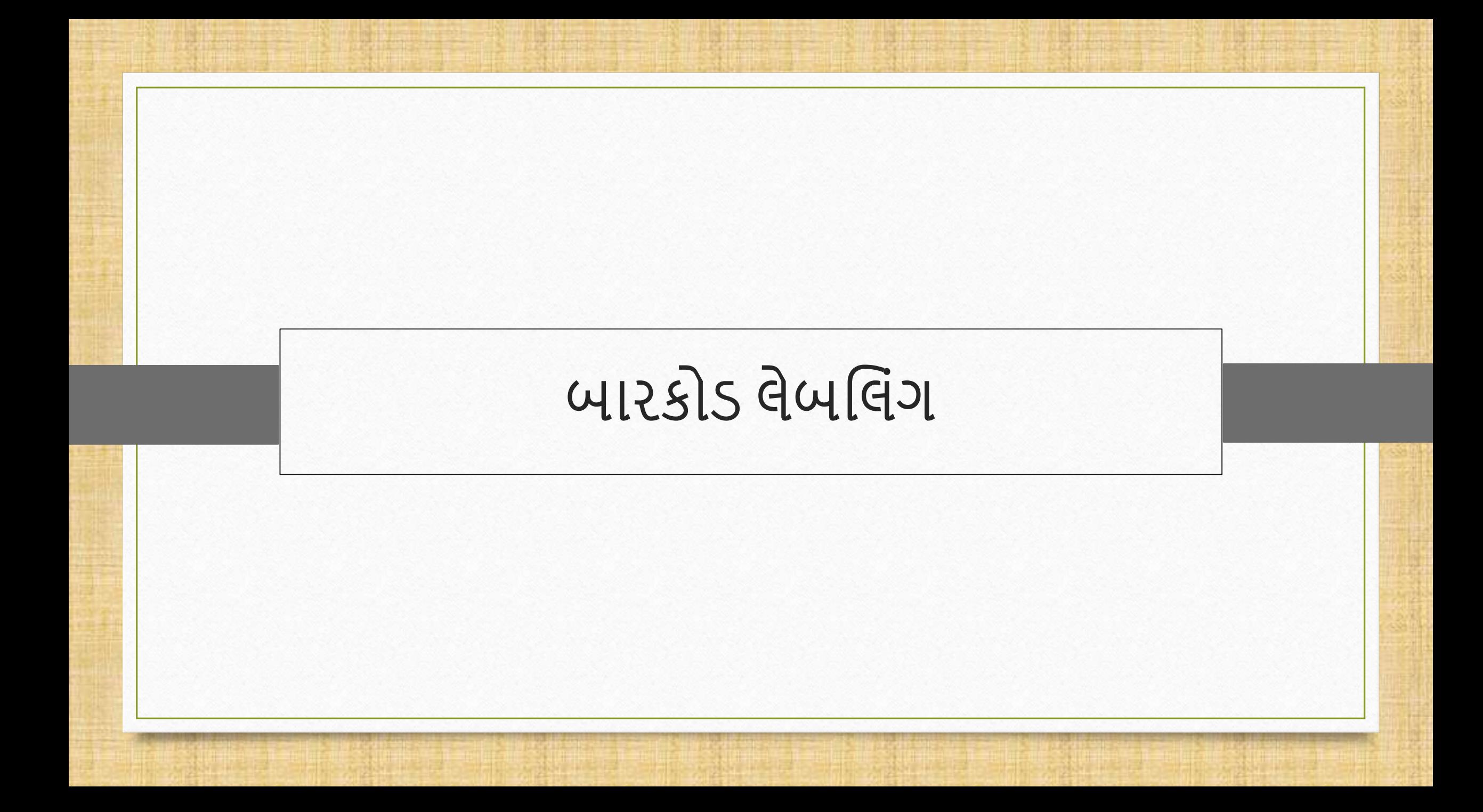

# નવું બારકોડ લેબલ

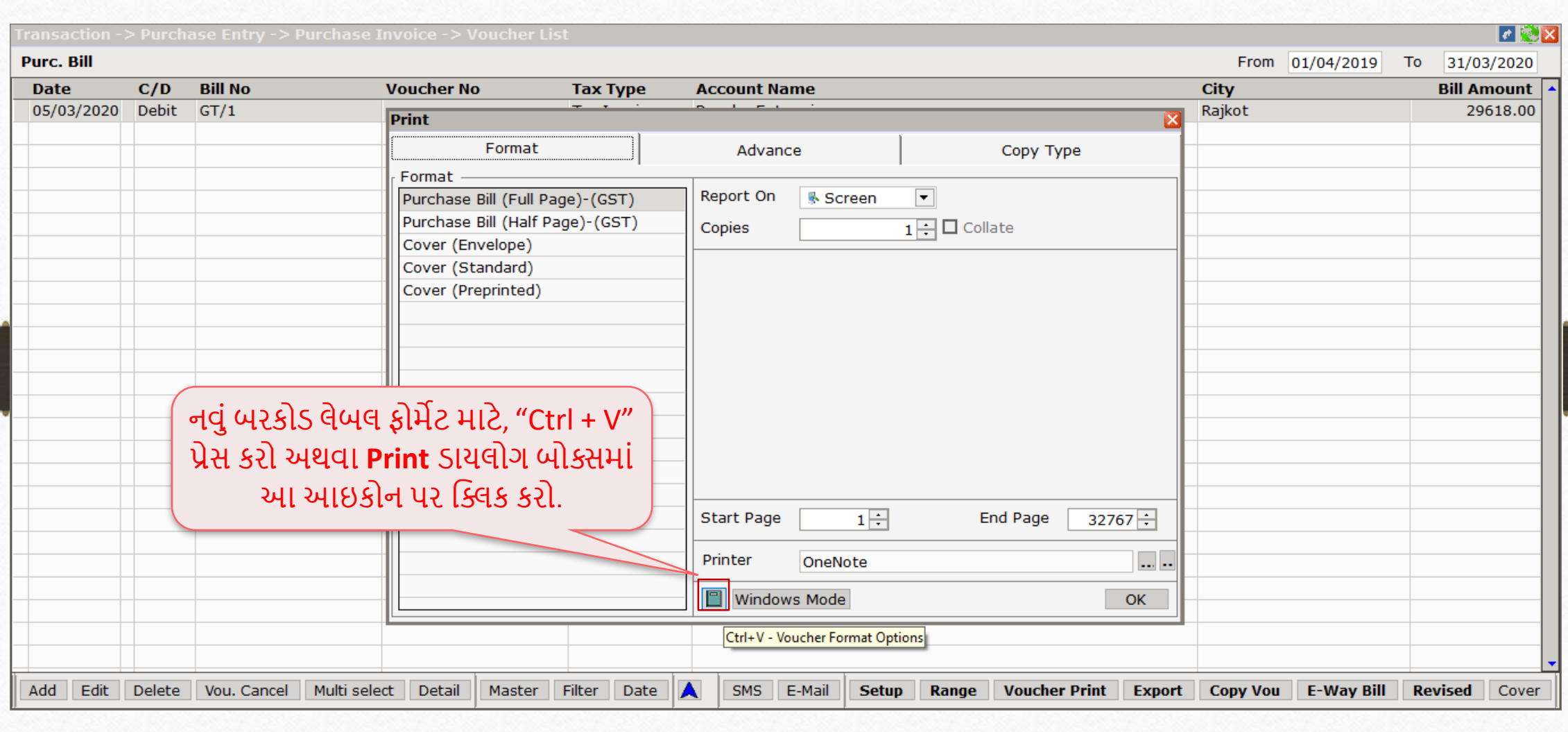

# નવુાંલેબલ એડ કરો

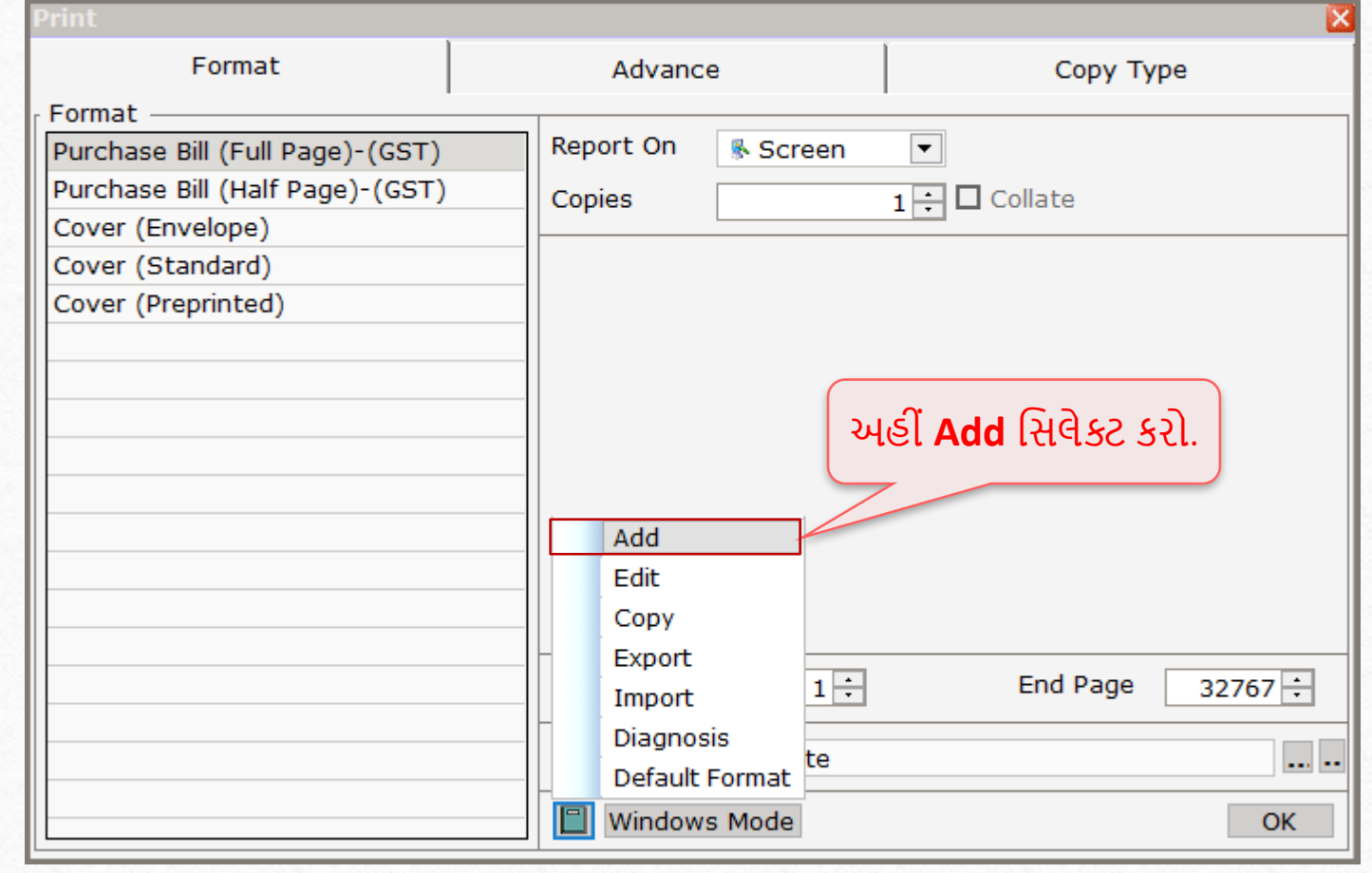

# Print Mode સિલેક્ટ કરો

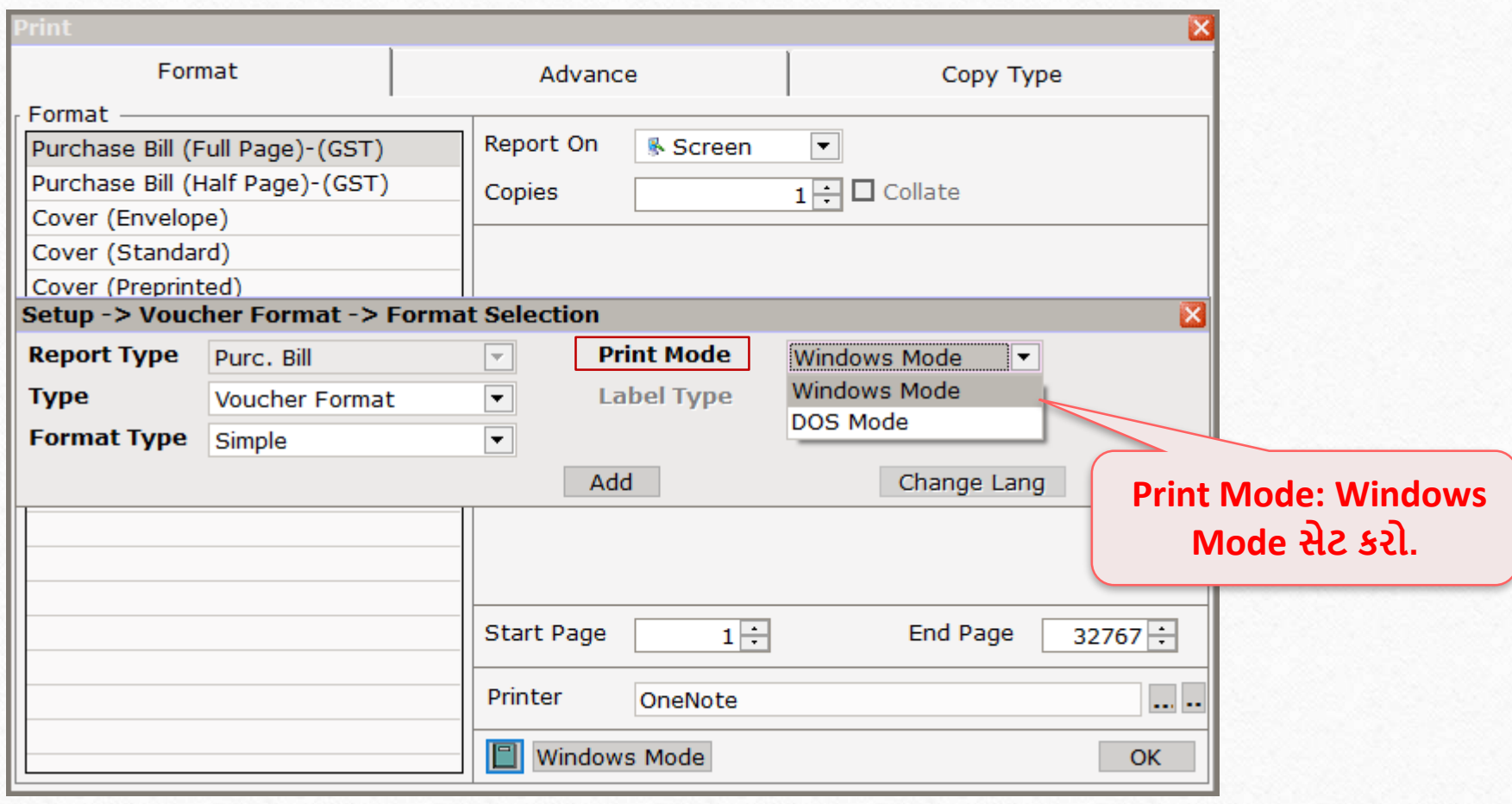

Format અને Barcode Type સિલેક્ટ કરો 23 Setup -> Voucher Format -> Format Selection  $\overline{\mathbf{x}}$ **Report Type Print Mode** Purc. Bill Windows Mode  $\overline{\phantom{a}}$  $\blacktriangledown$ **Type Barcode Type** Product Name  $\overline{\phantom{0}}$ Barcode Format  $\overline{\phantom{a}}$ Voucher Format **Format Type Barcode Format Type: Barcode Format** સેટ Add Change Lang Label Format કરો અને… Setup -> Voucher Format -> Format Selection  $\overline{\mathbf{v}}$ **Report Type Print Mode**  $\overline{\phantom{0}}$ Purc. Bill  $\overline{\nabla}$ Windows Mode … **Barcode Type: Product Alias.**  $\overline{\phantom{0}}$ **Barcode Type Type** Barcode Format Product Alias ਵ અને પછી **Add** બટન પર ક્લિક કરો. Format Type  $\overline{}$ Simple Add Change Lang

# નવુાંLabel Format

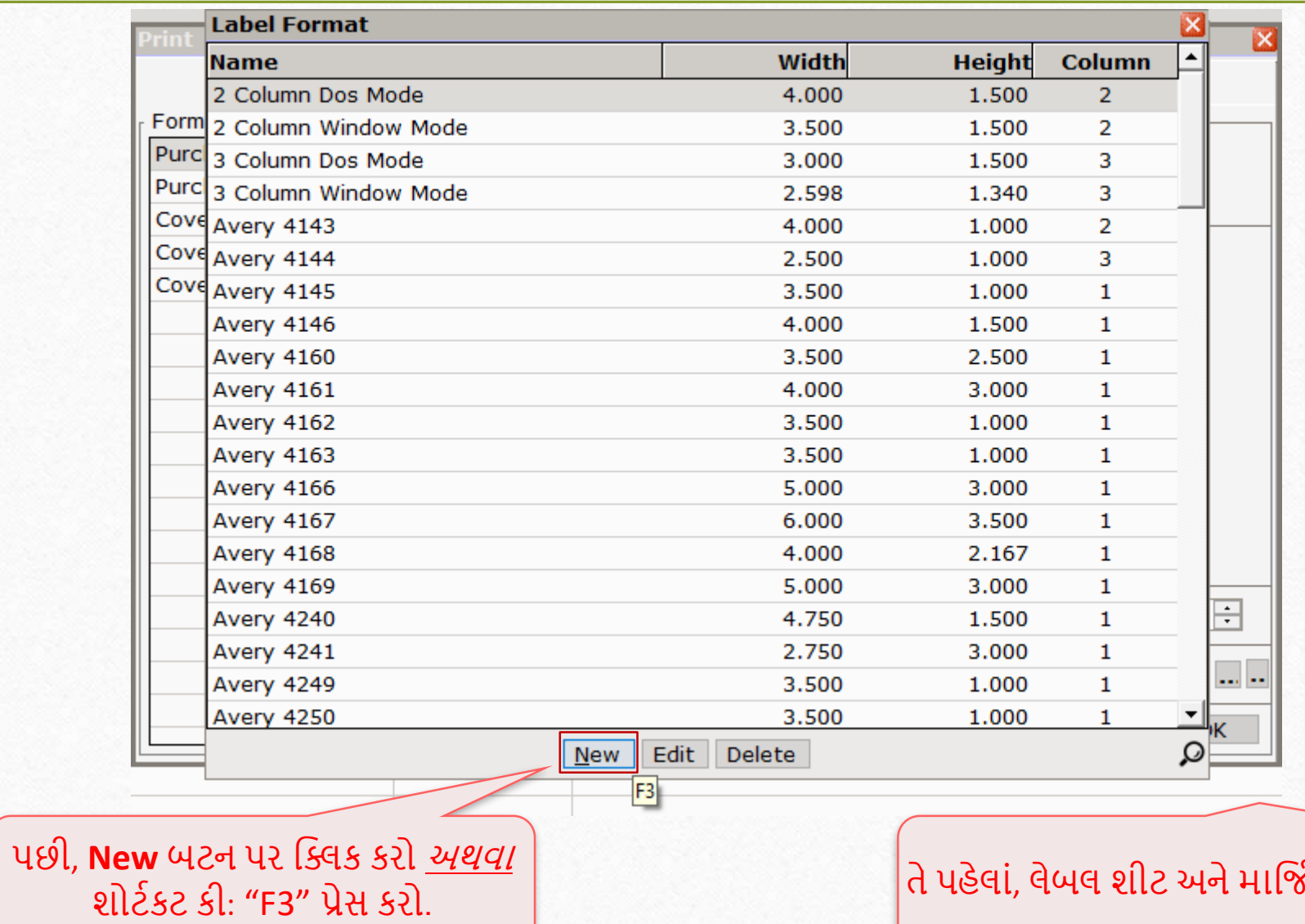

,<br>કેન જુઓ.

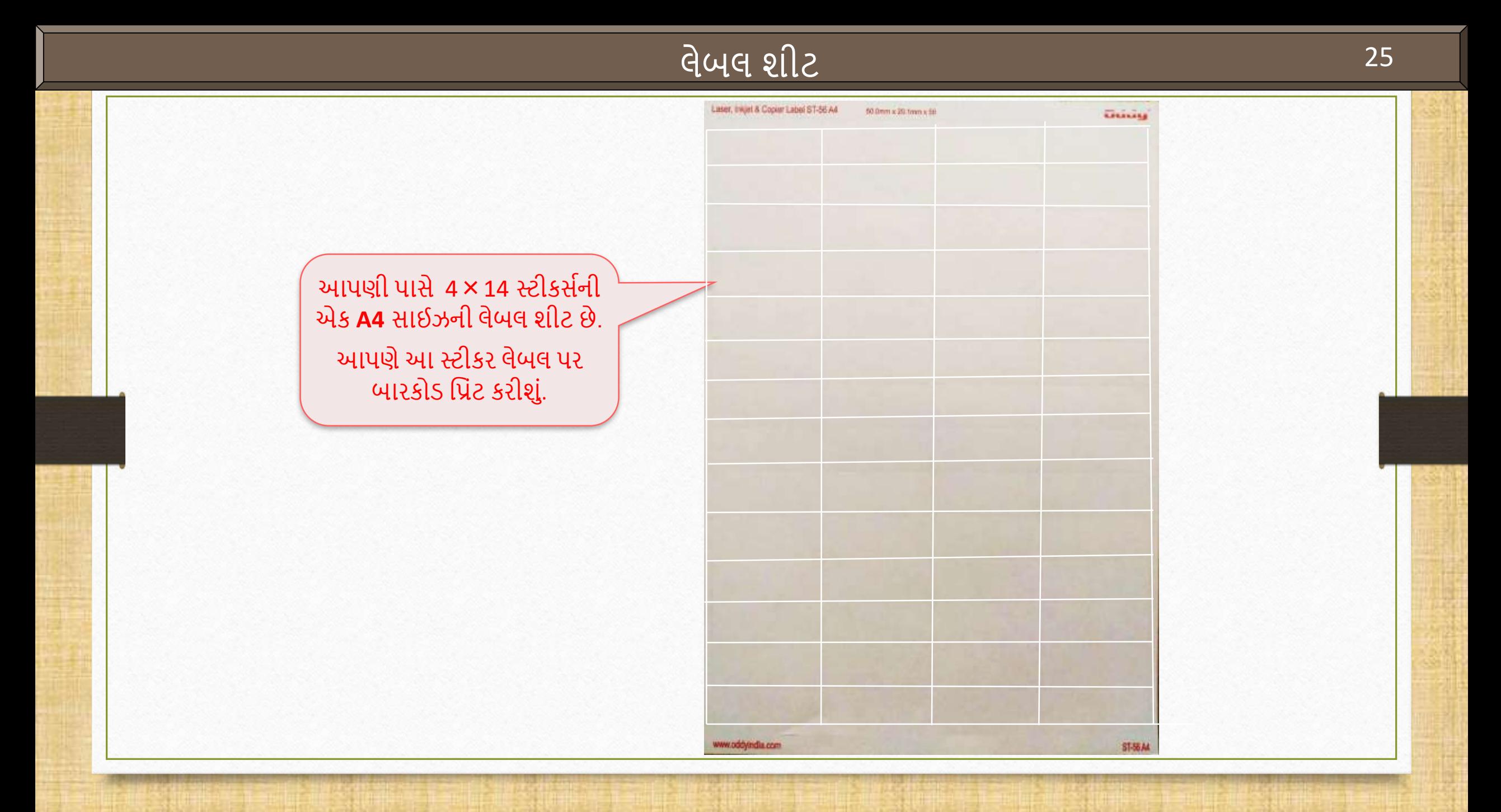

#### Label Layout: Label Name

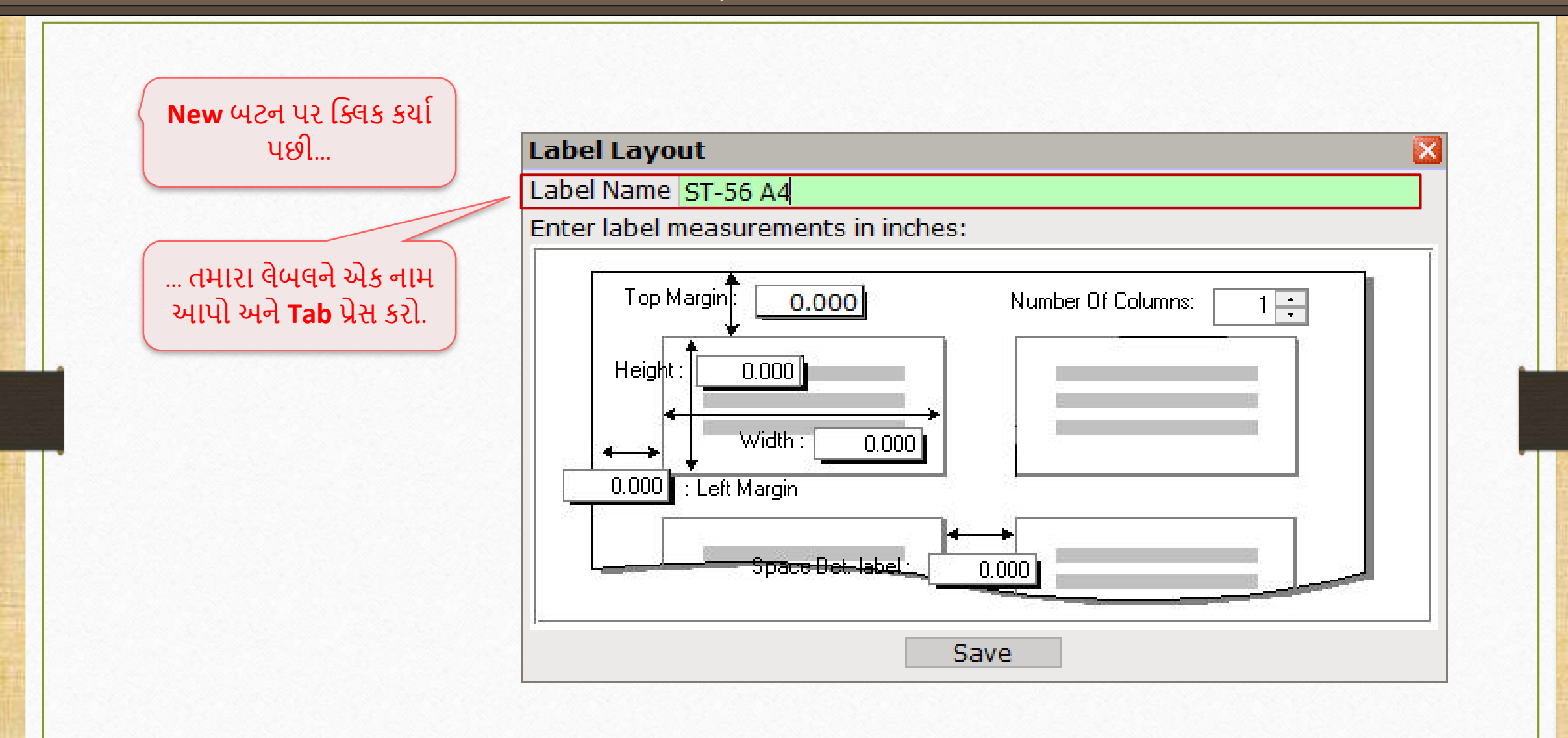

#### Label Layout: Top Margin

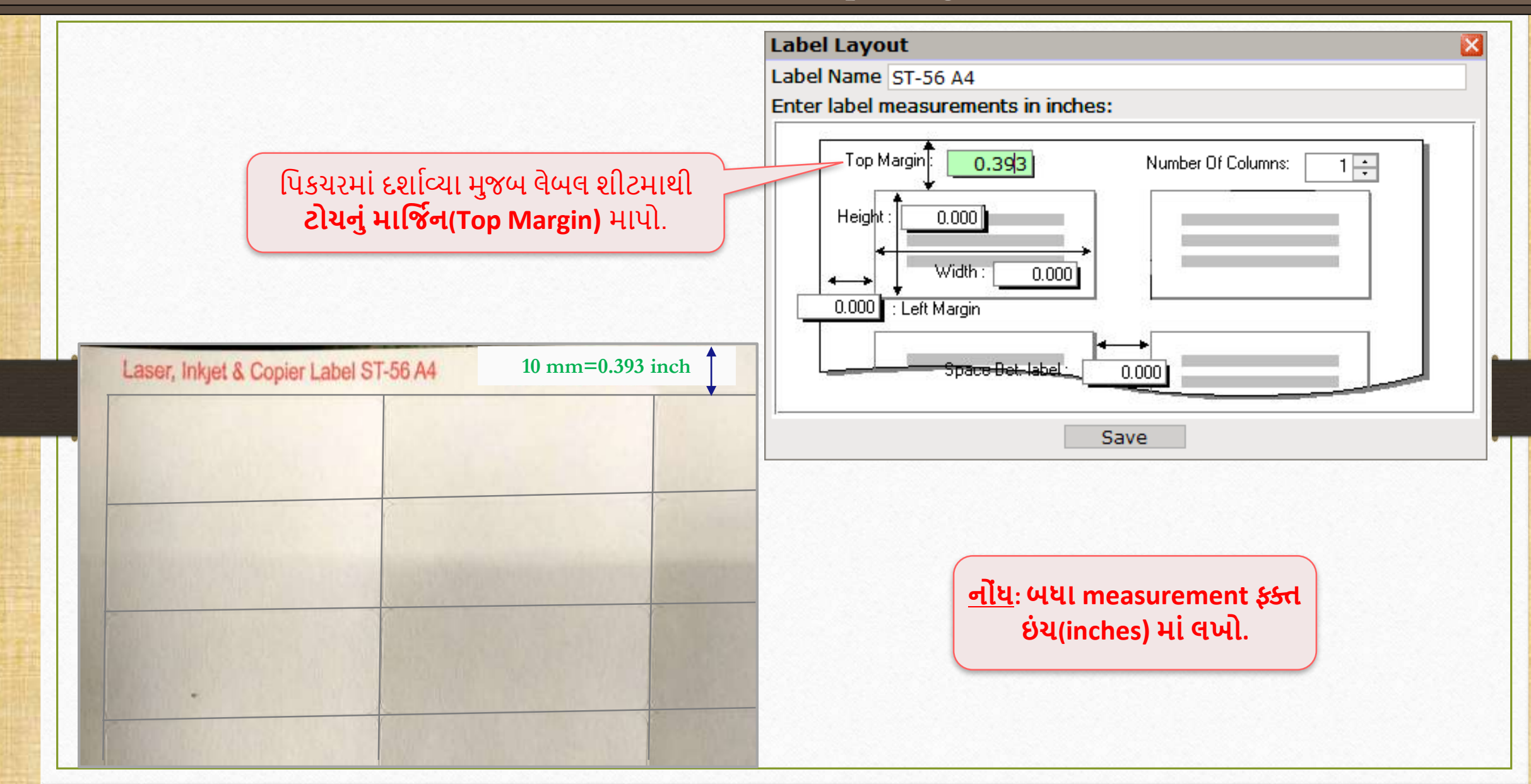

Label Layout: Number Of Columns

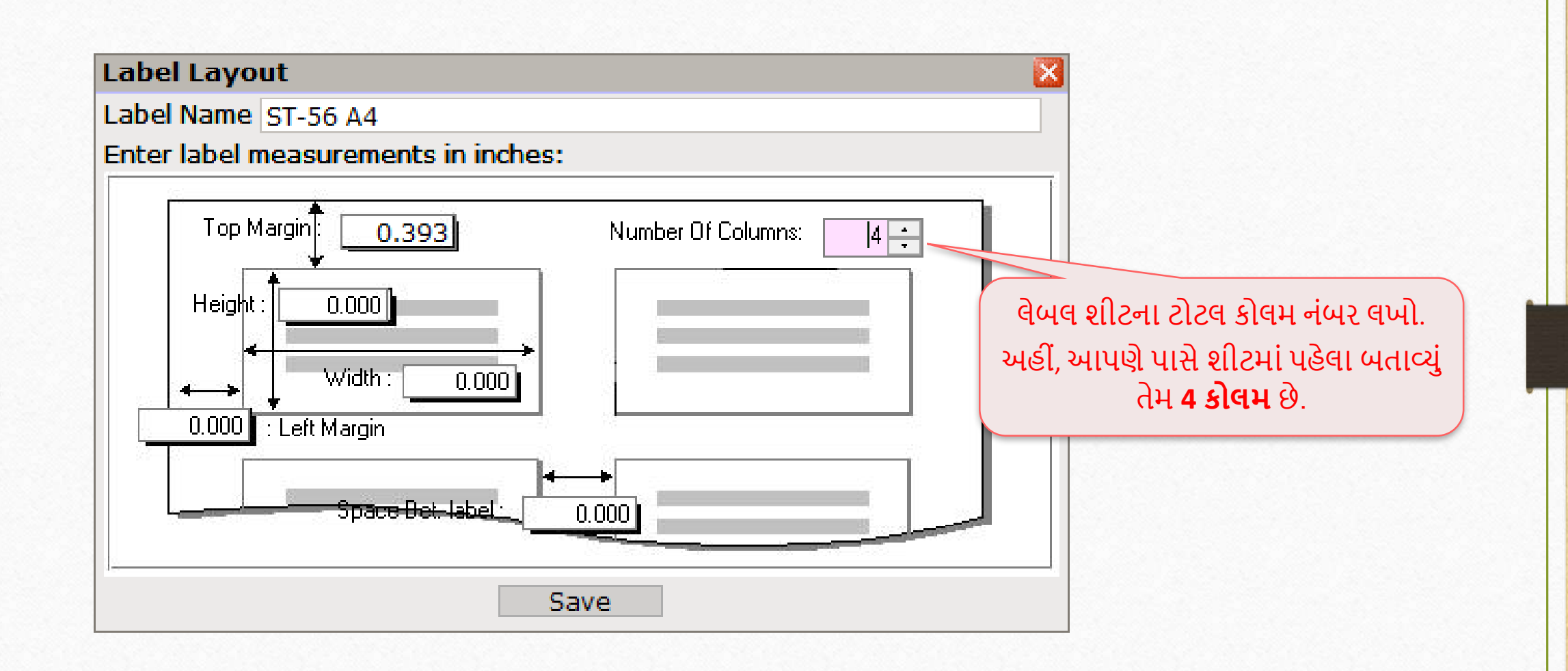

#### Label Layout: Height

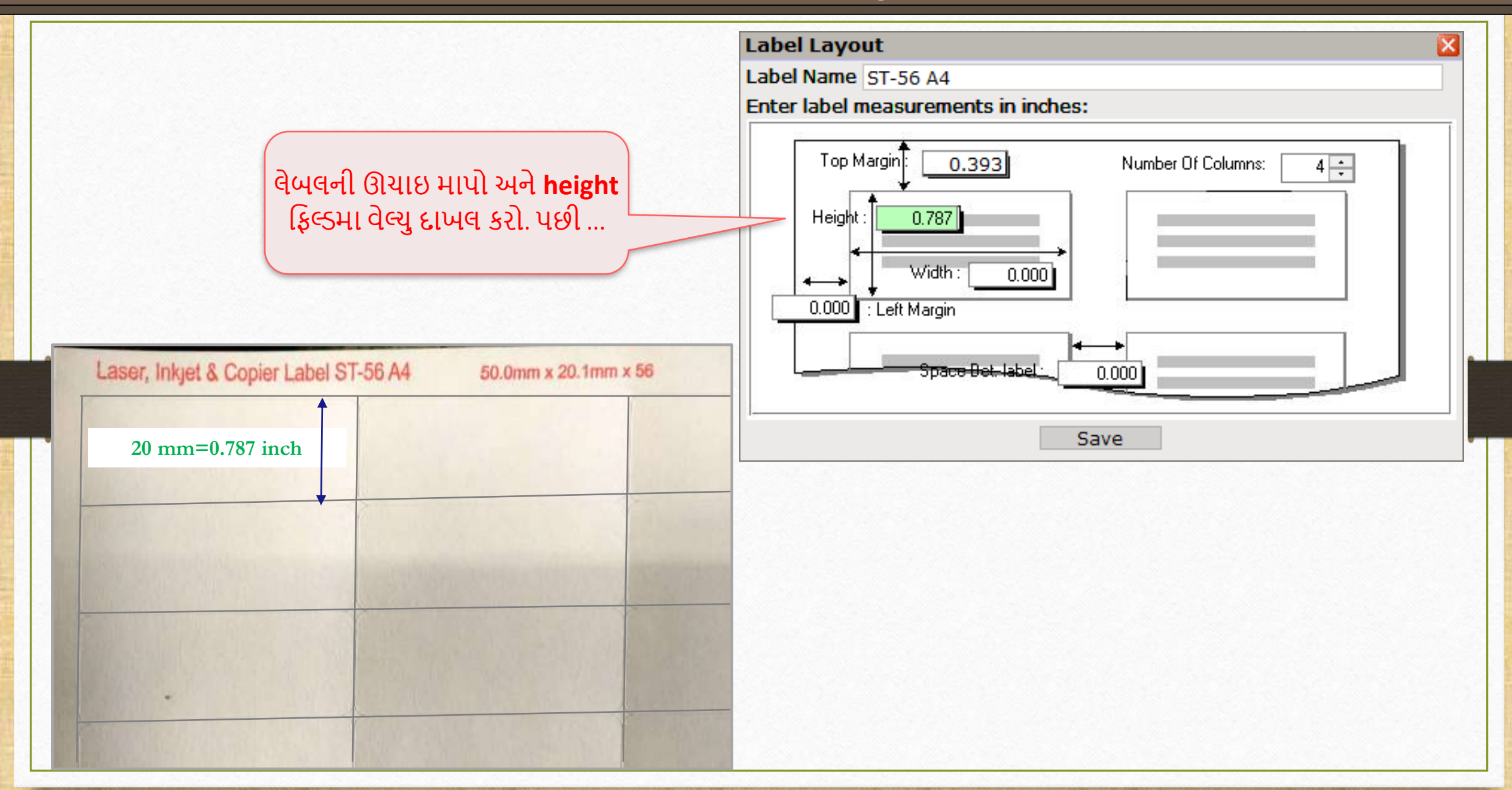

#### Label Layout: Width

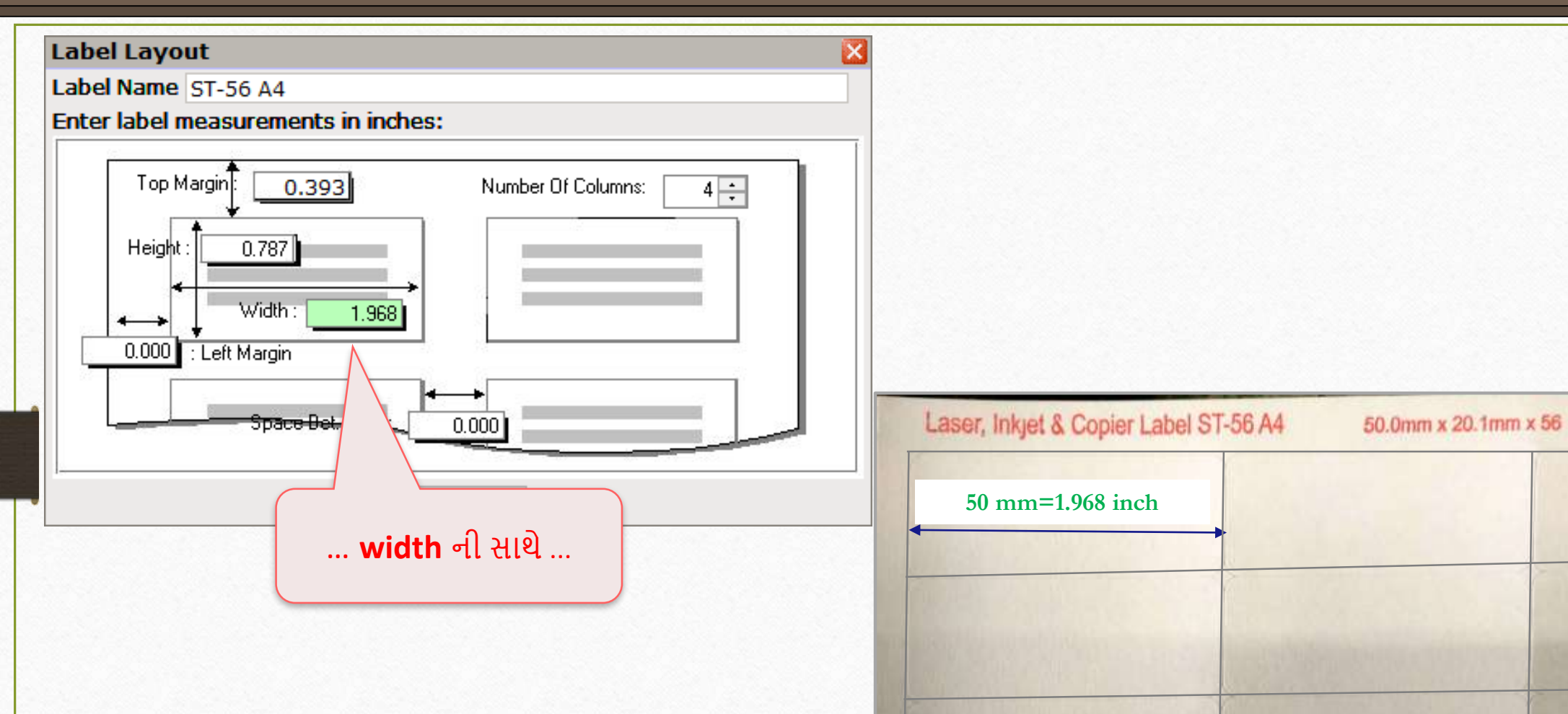

#### Label Layout: Left Margin

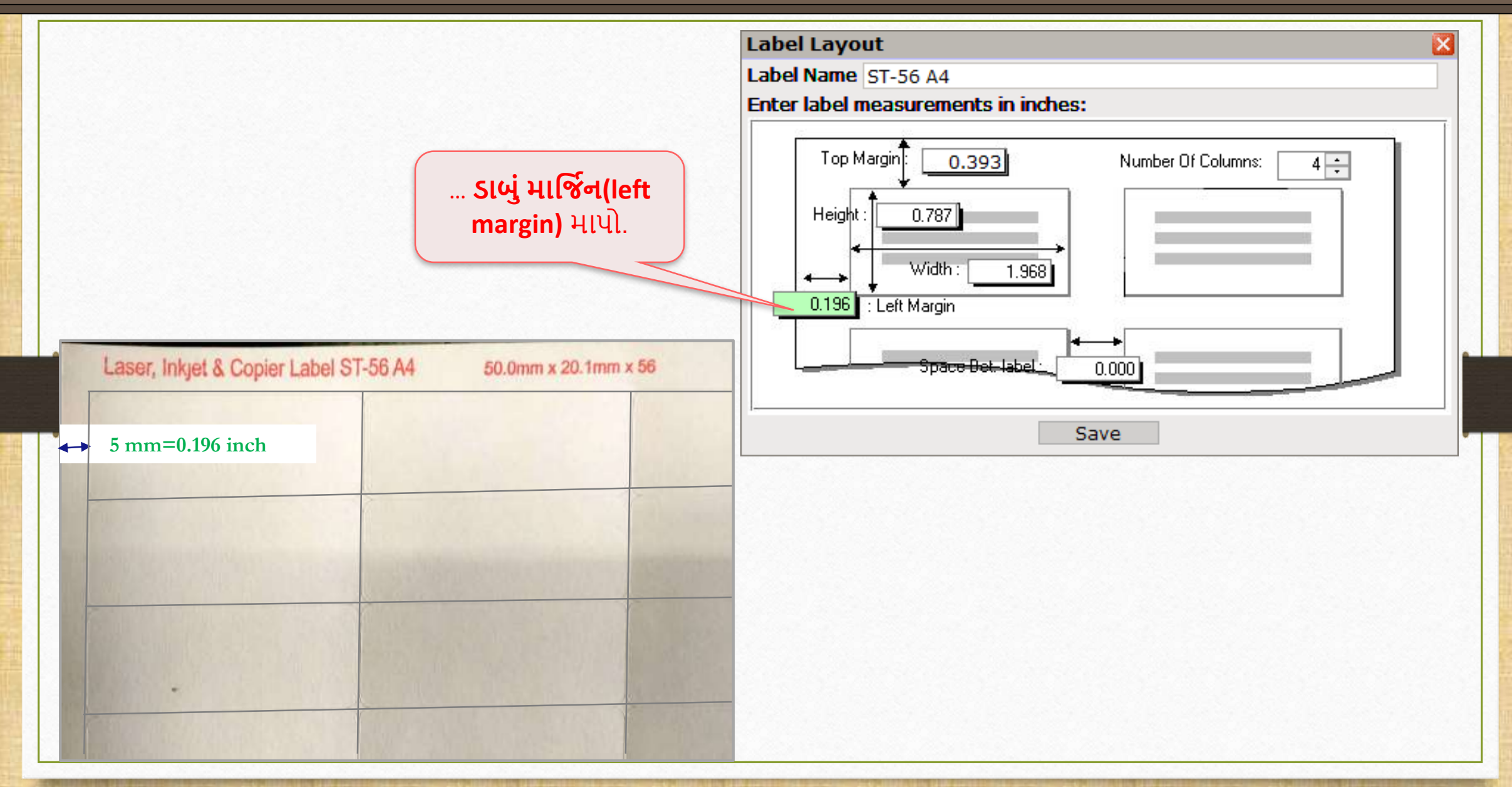

Label Layout: Space Between Labels

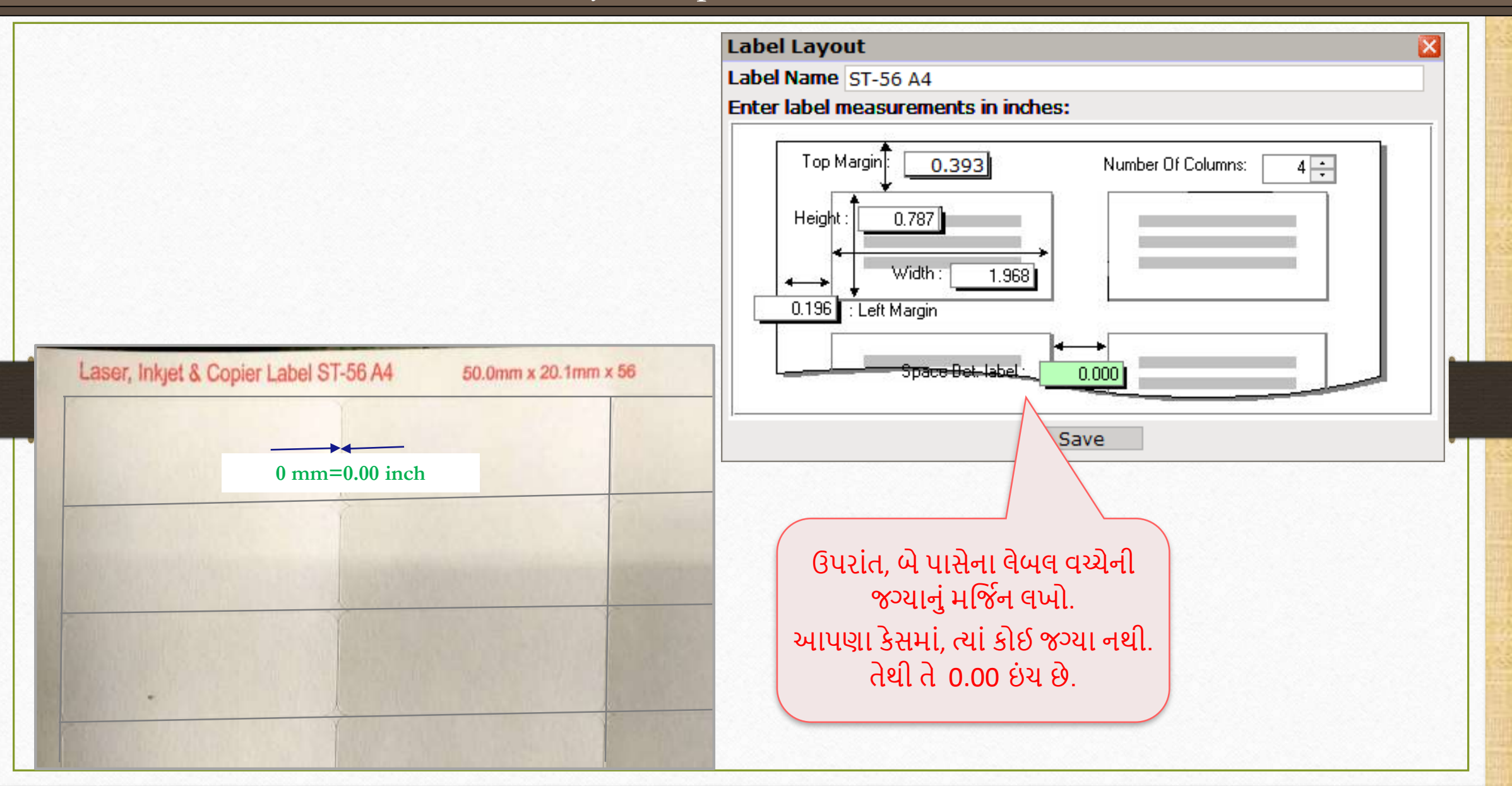

# Label Layout સેવ કરો

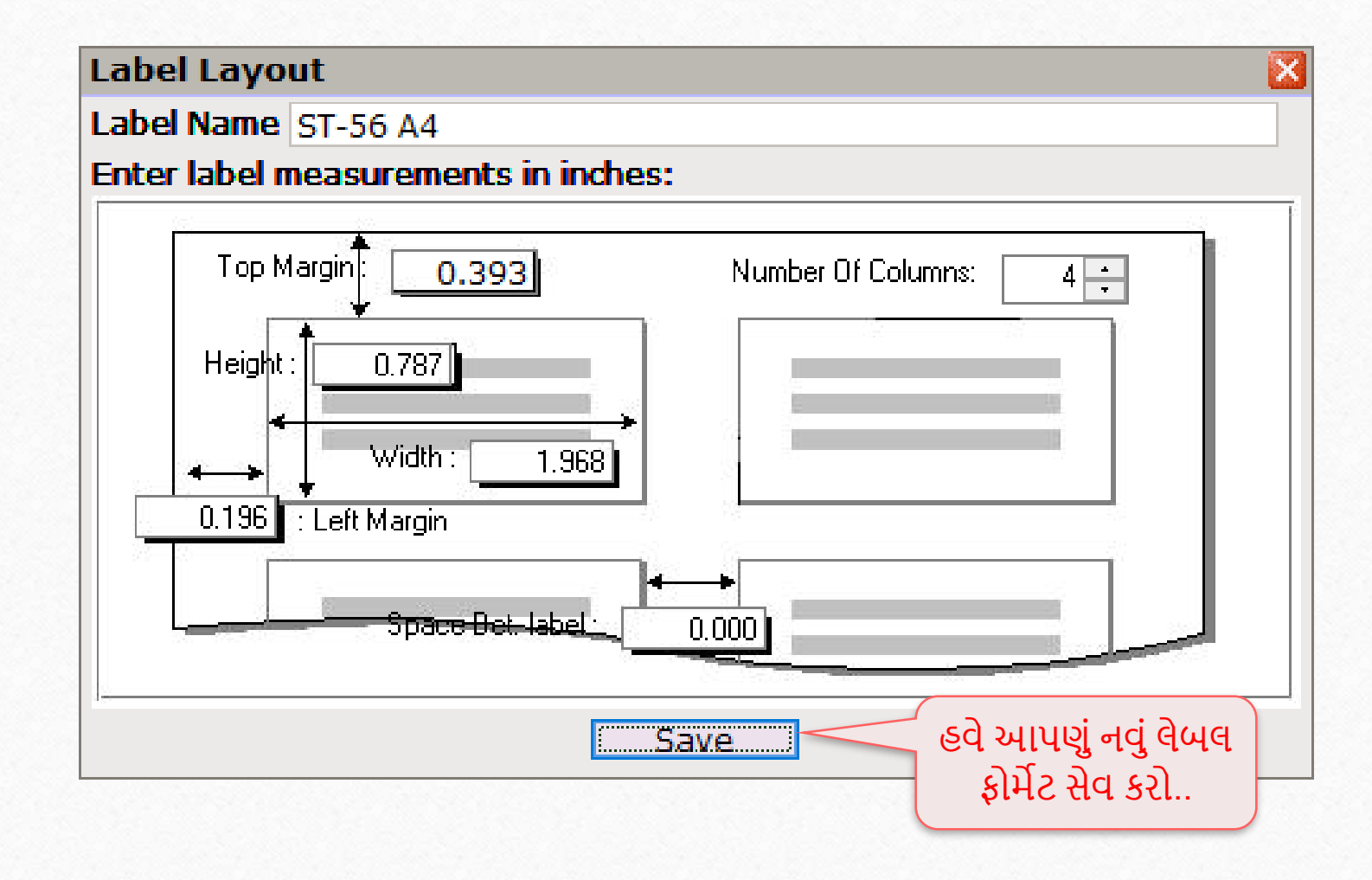

# નવું Label Format

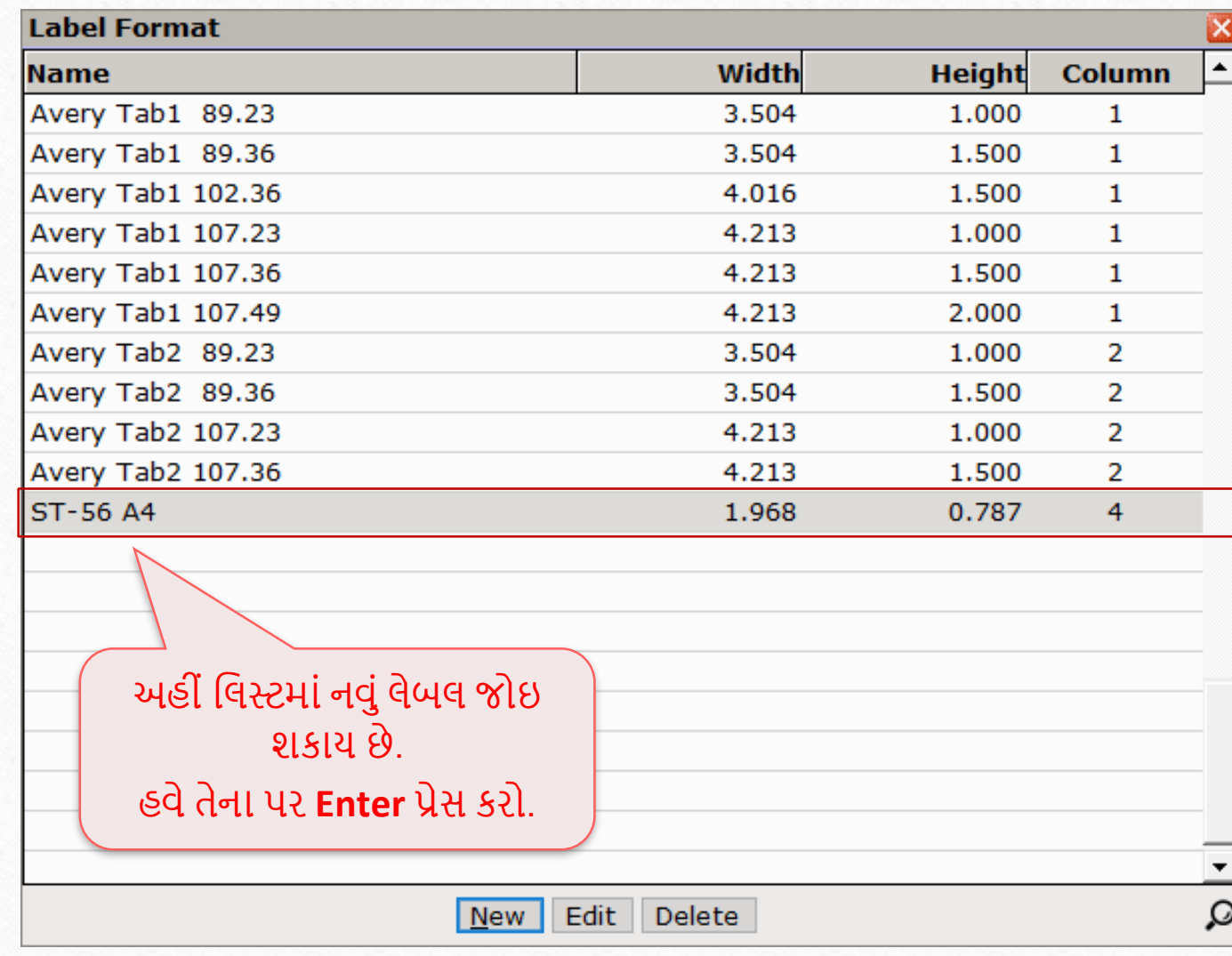

## બારકોડ લેબલ ફોર્મેટ

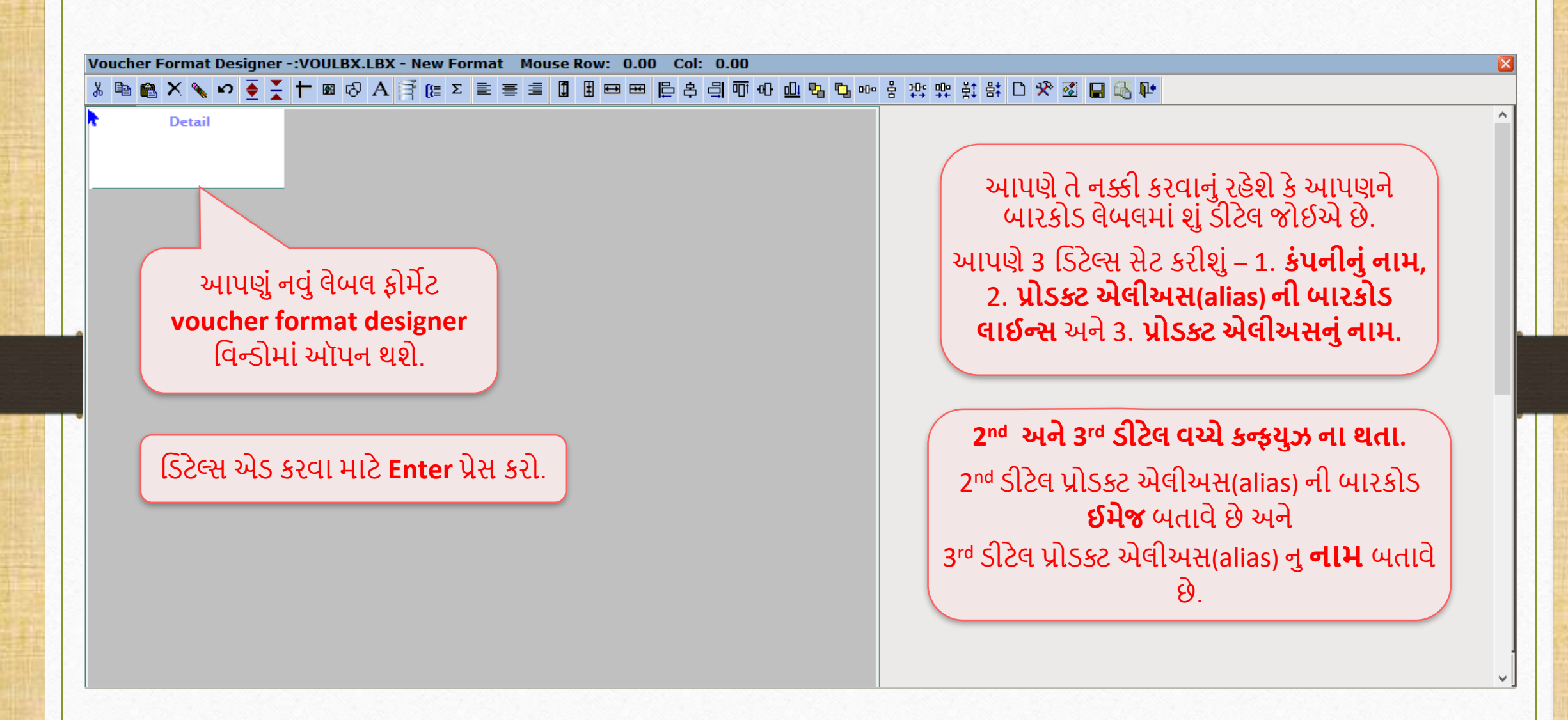

 $1^{\rm st}$  detail – કંપનીનું નામ

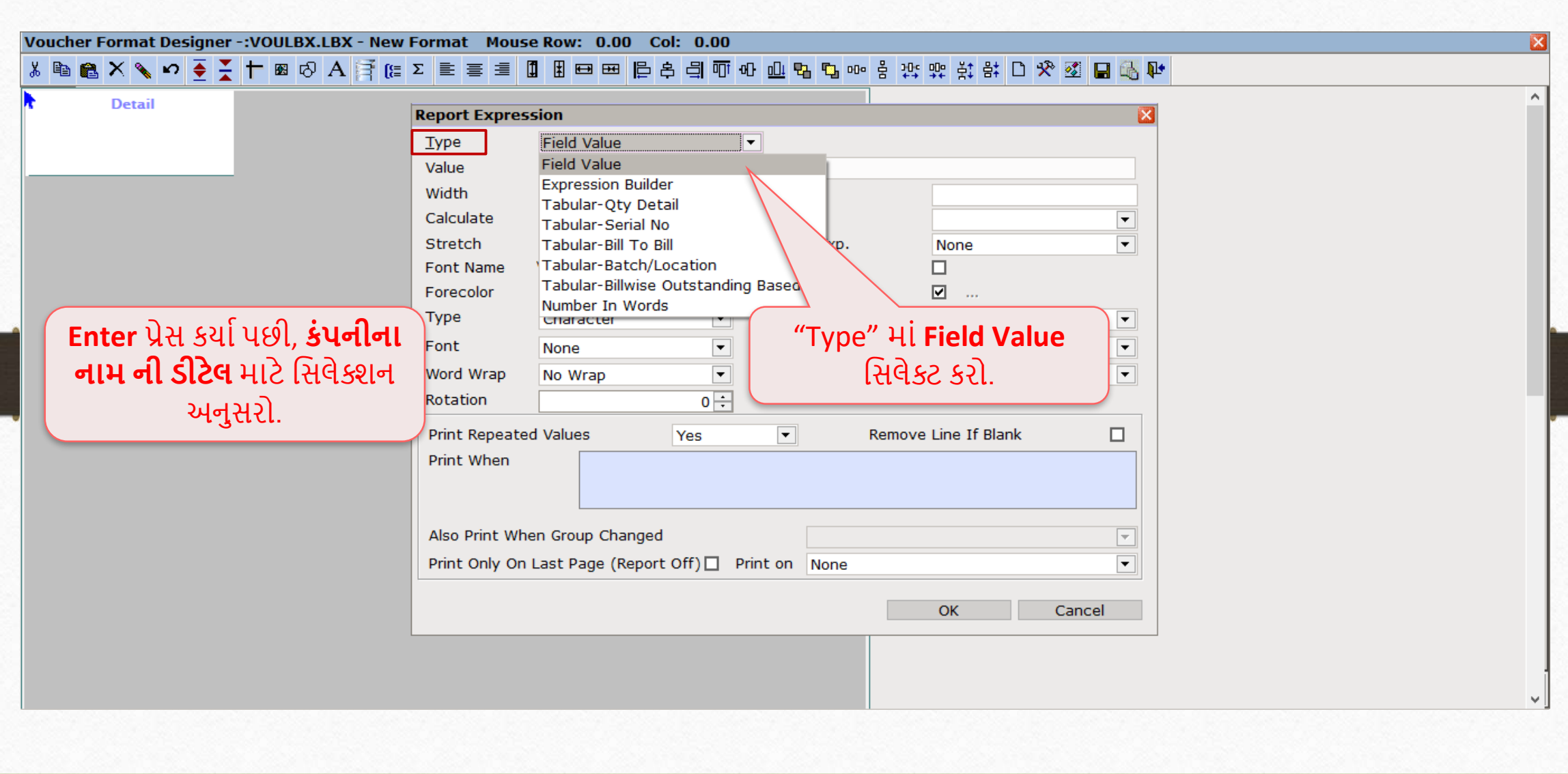

36
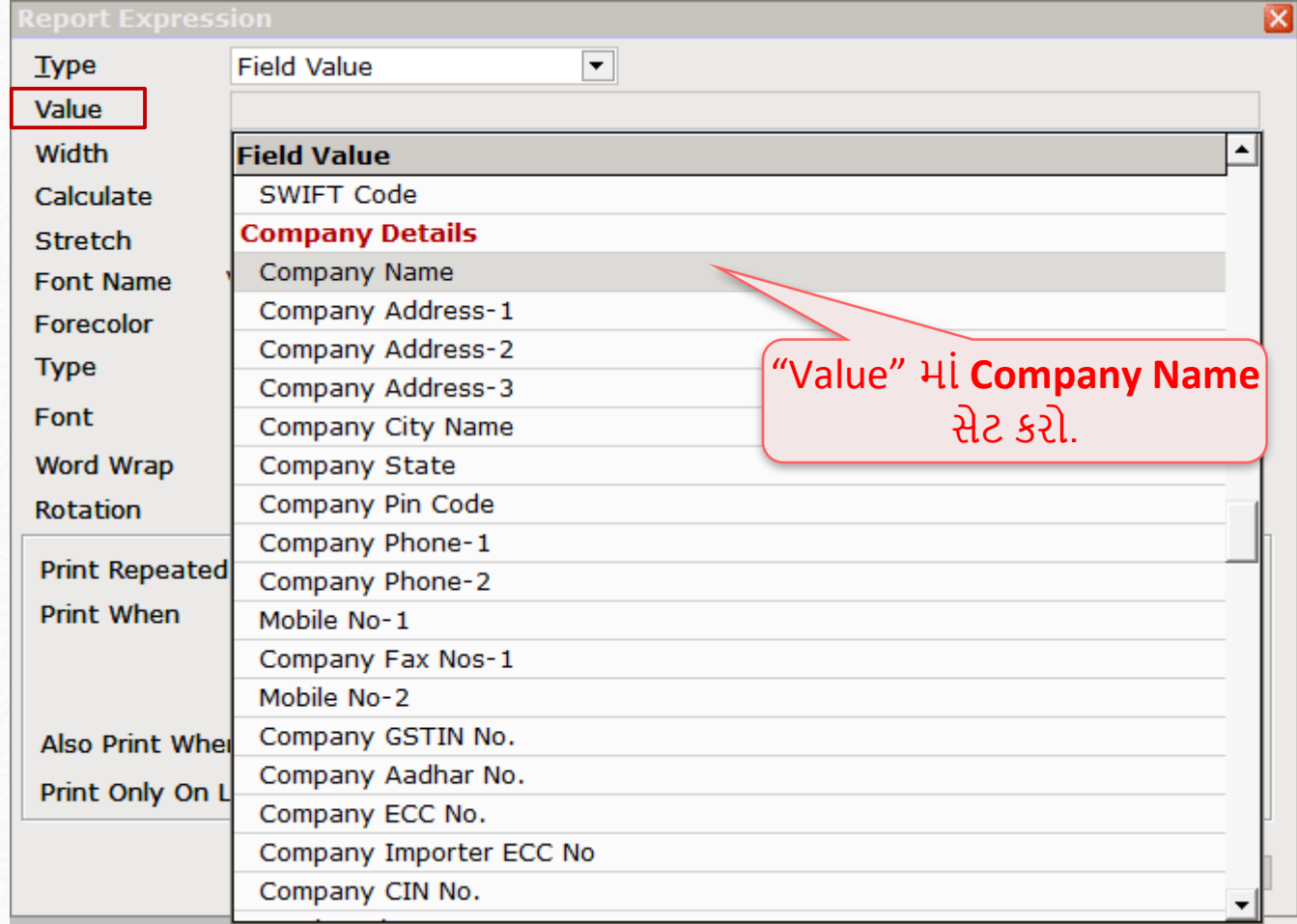

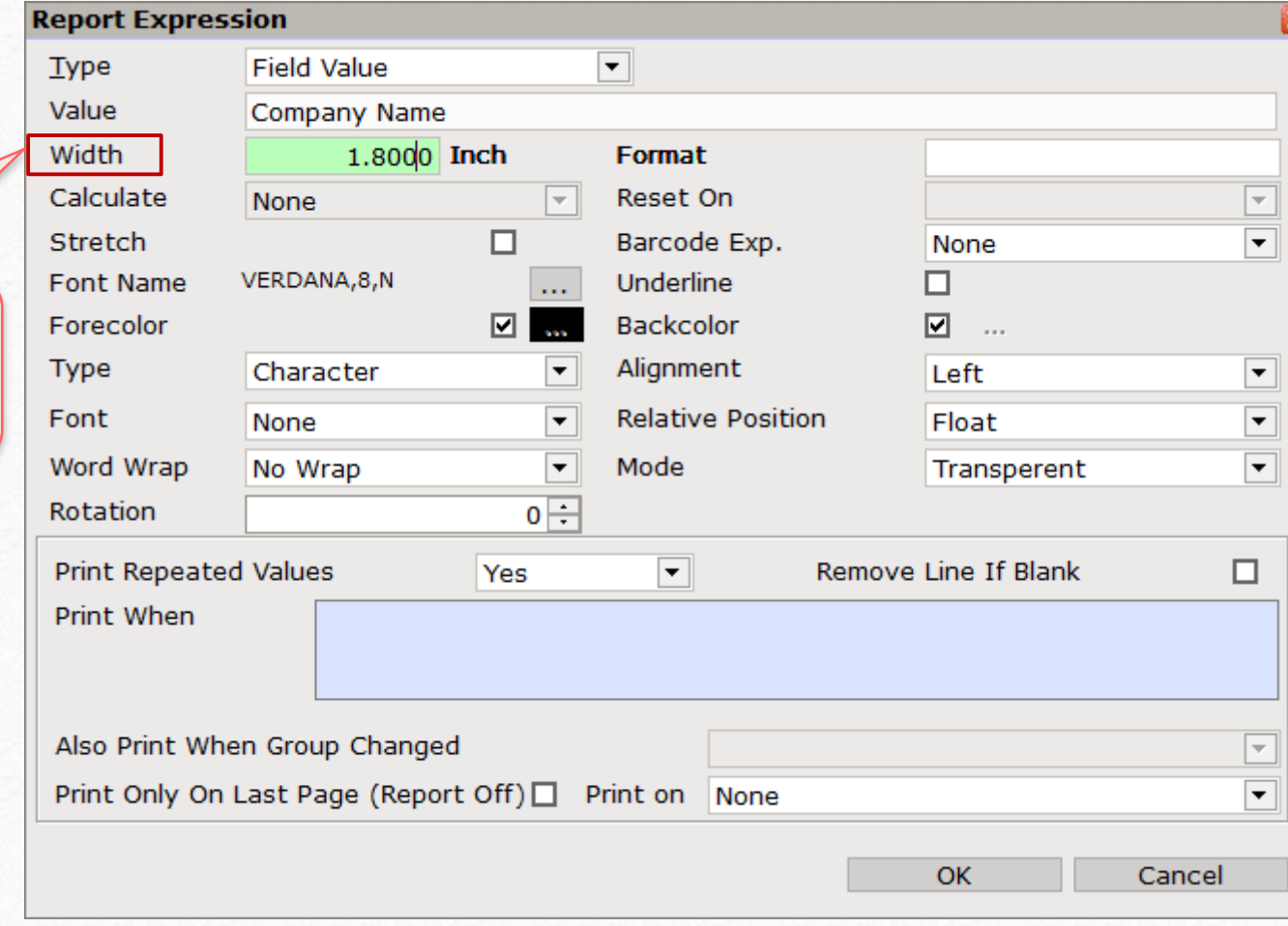

કંપની નામની ડીટેલના બૉક્સની તમારી પસંદગી મુજબ પહોળાઈ(width) સેટ કરો.

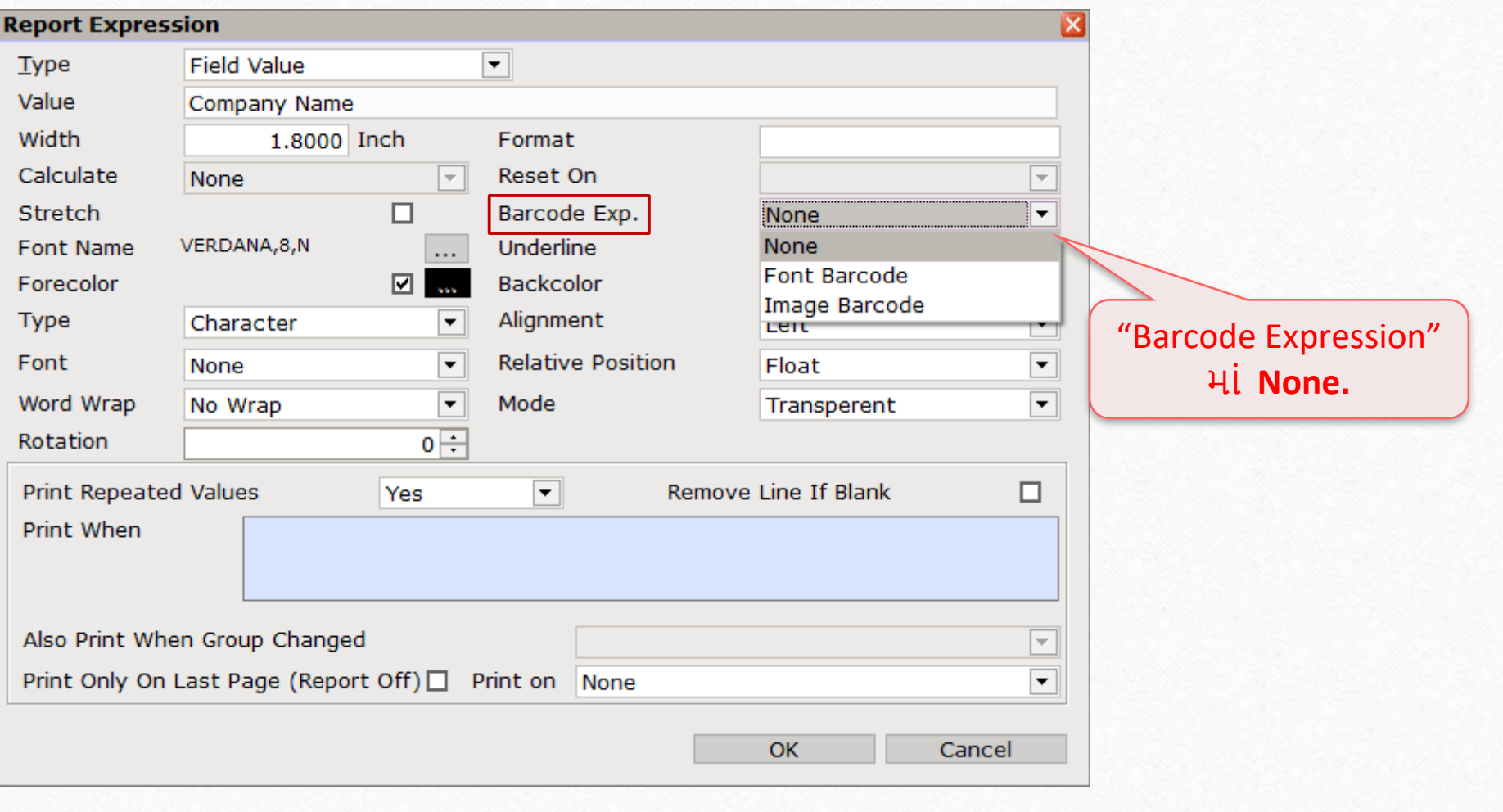

# $1^{\text{st}}$  detail –  $\dot{5}$ 4 नीनुं नाम

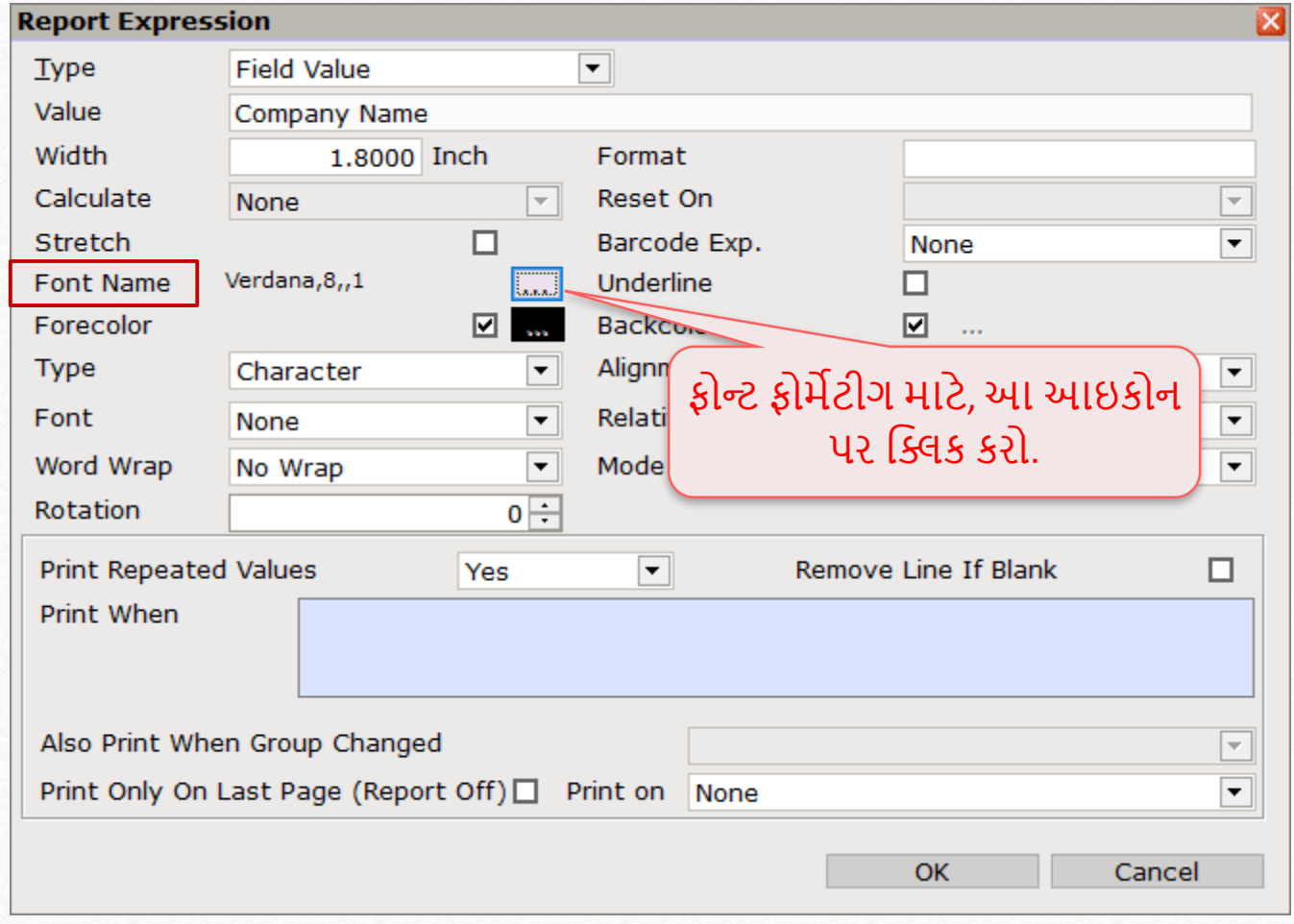

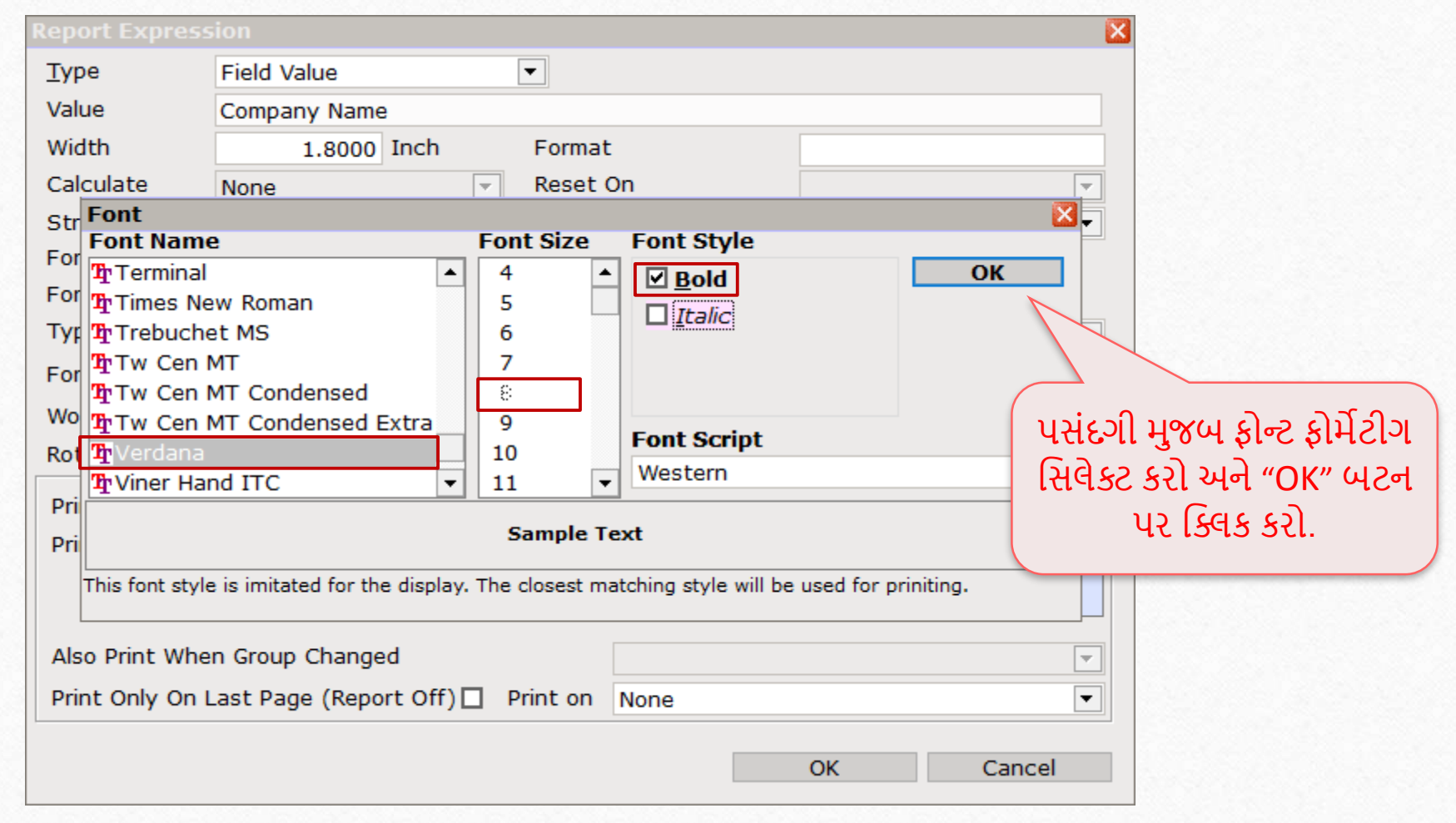

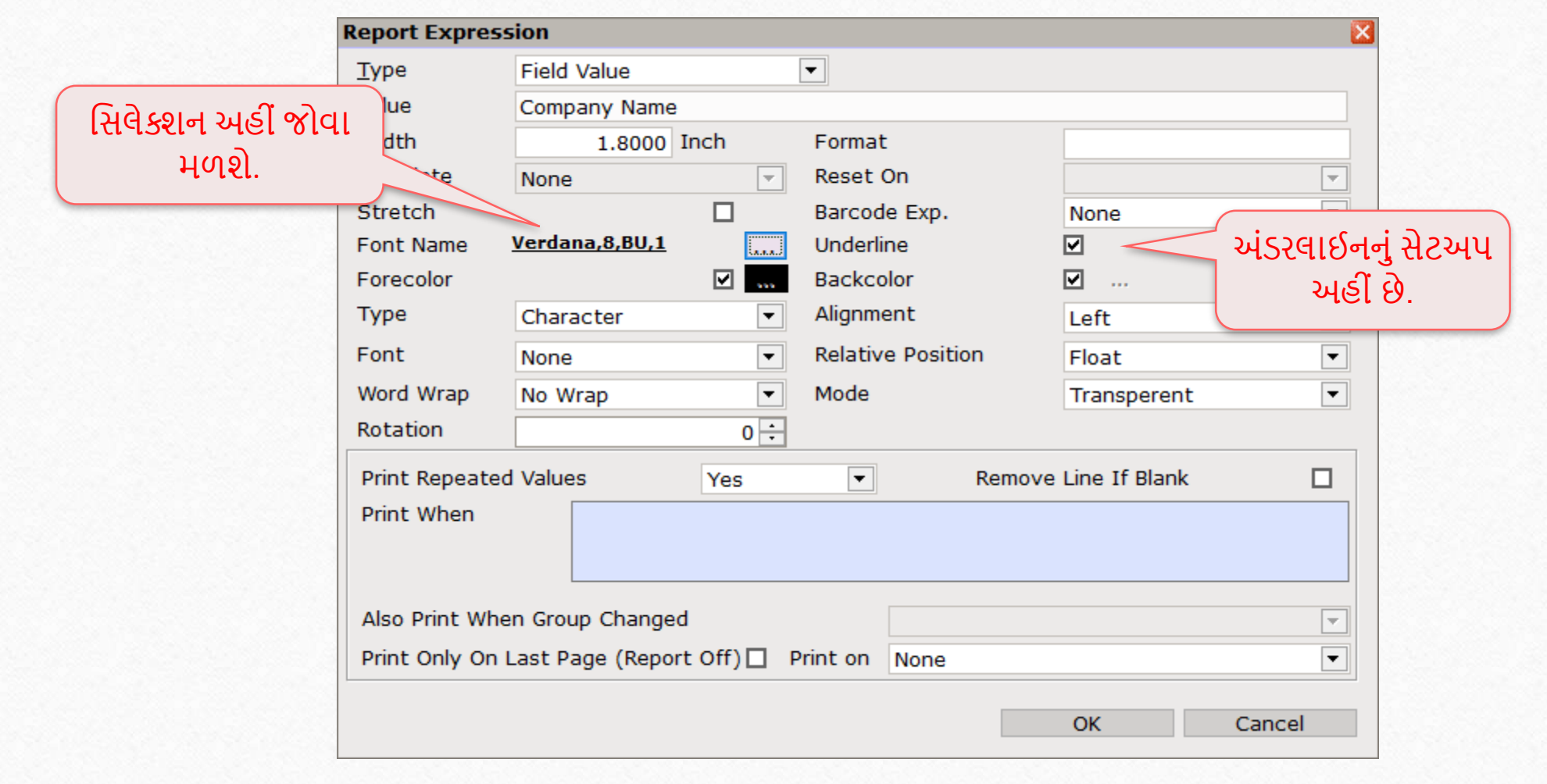

ડીટેલની "Type" સિલેક્ટ કરો. આપણા કેસમાં, Company Name, Characters Hi & રી.

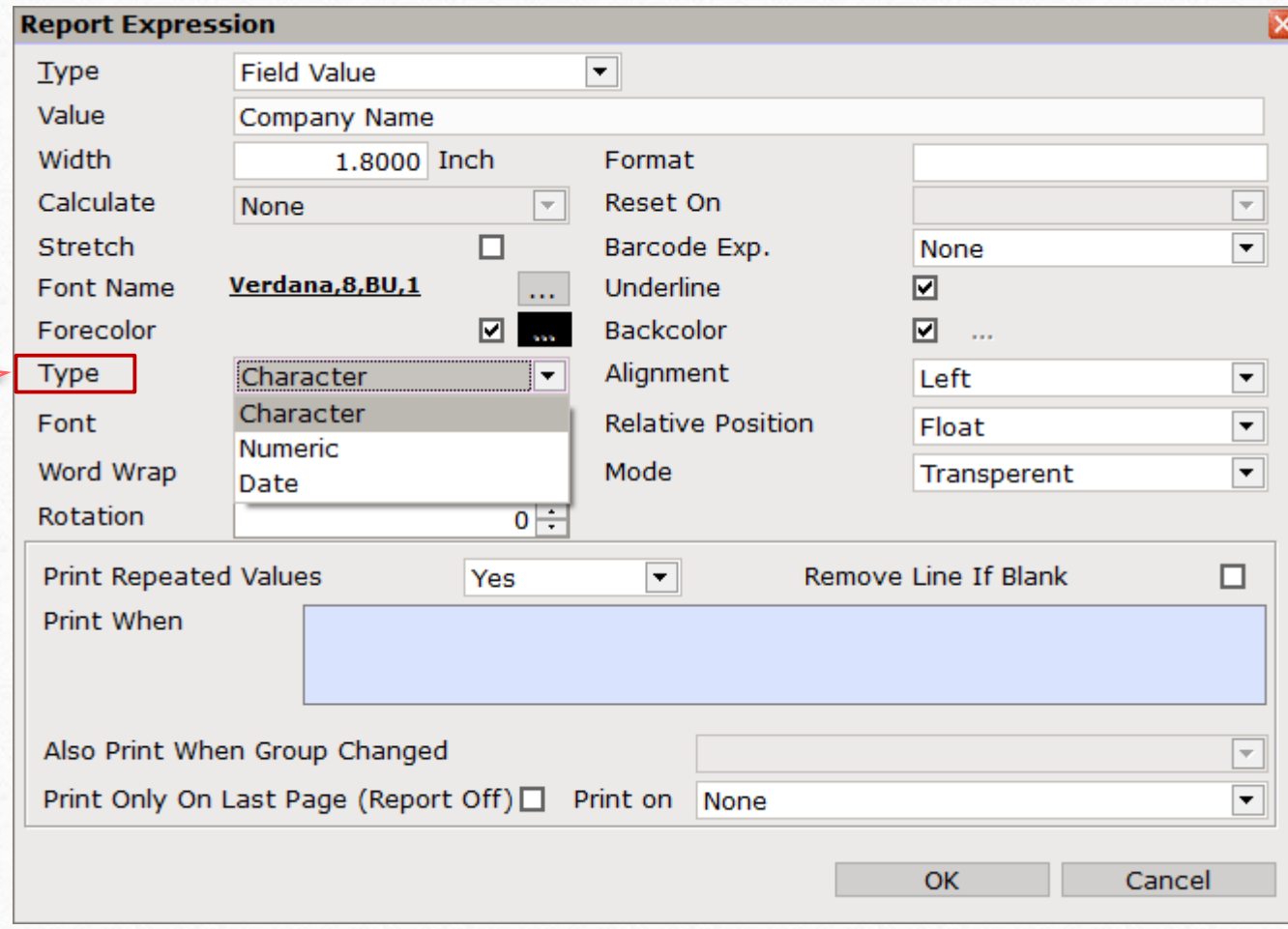

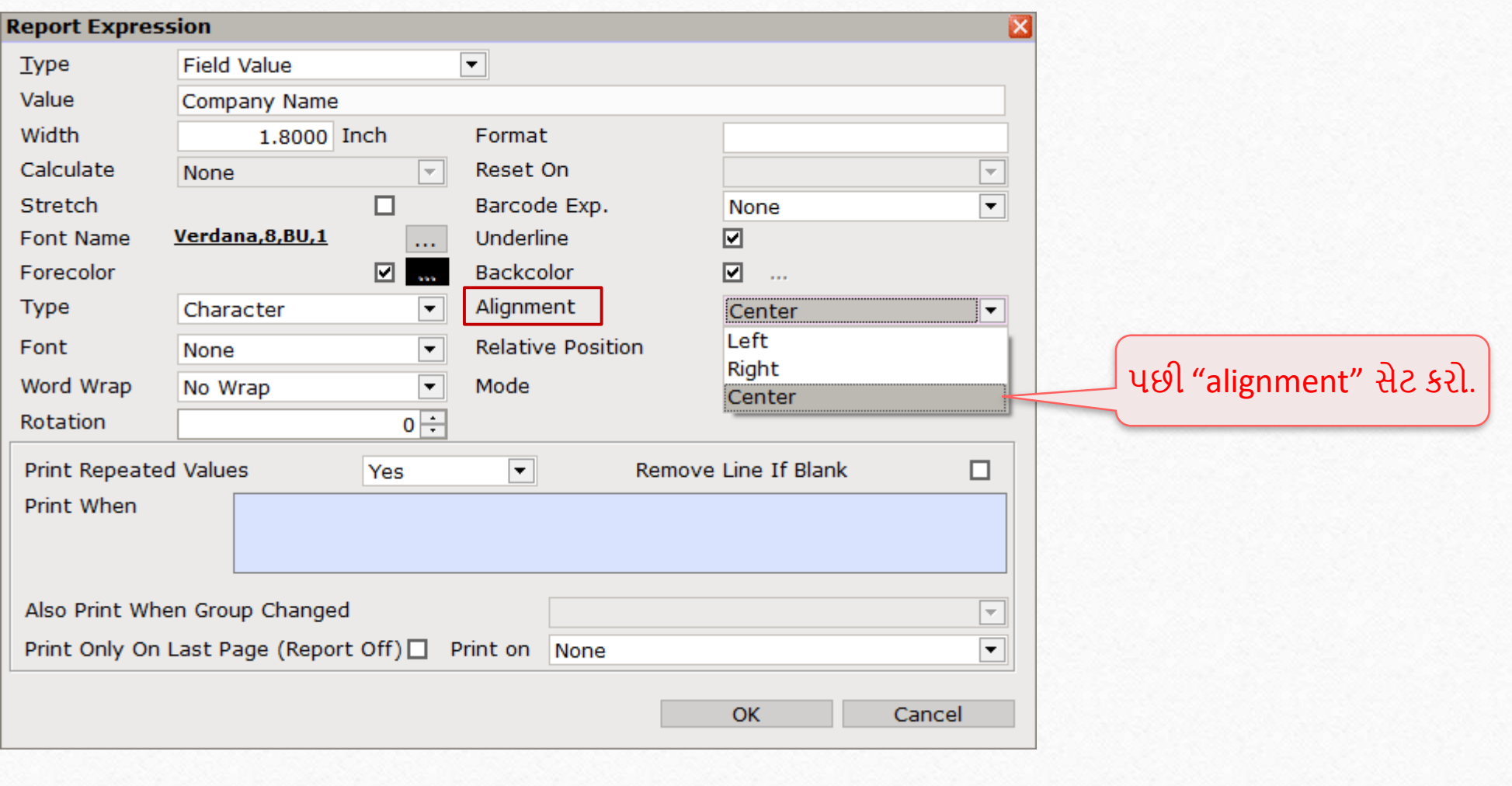

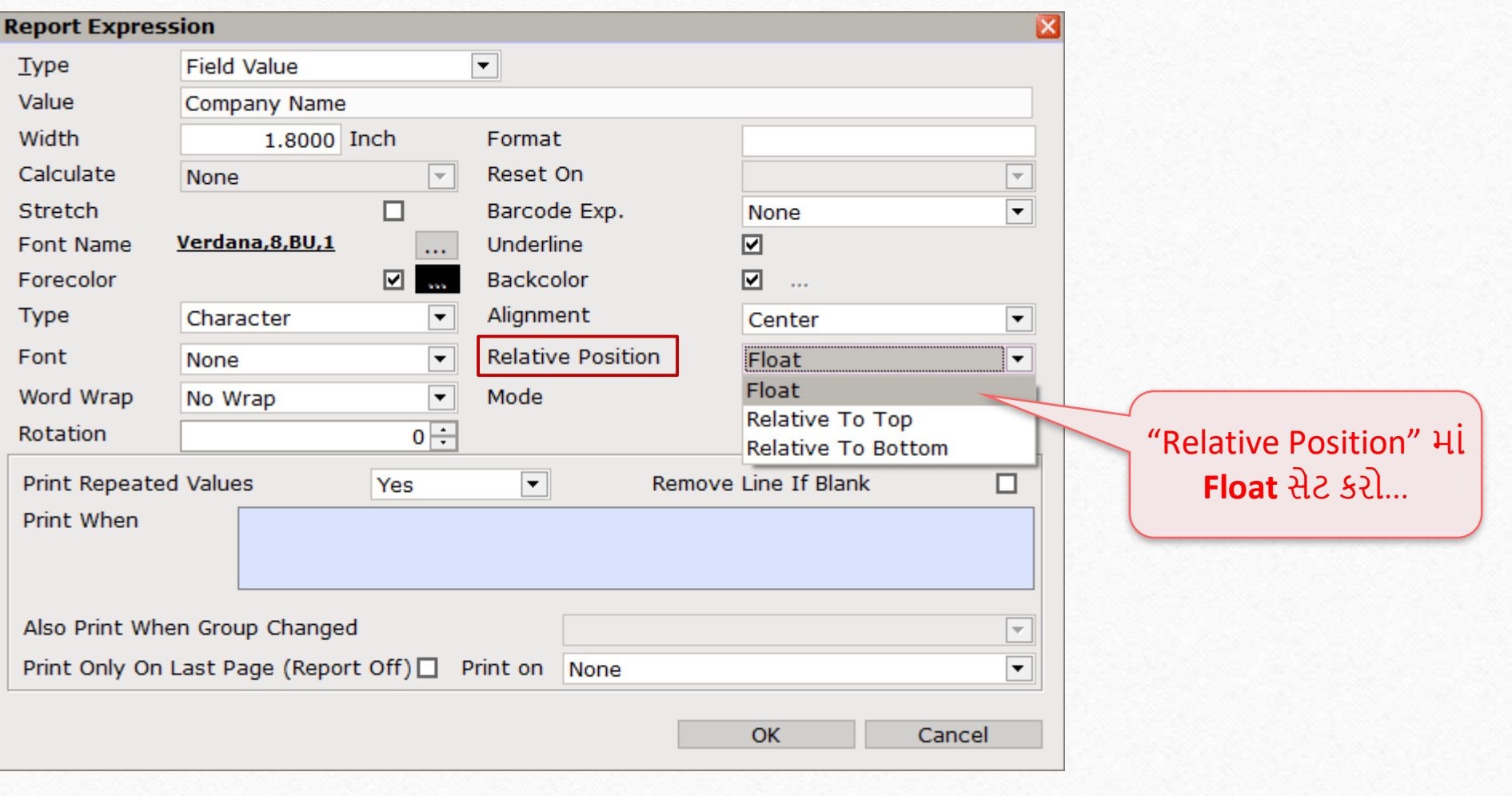

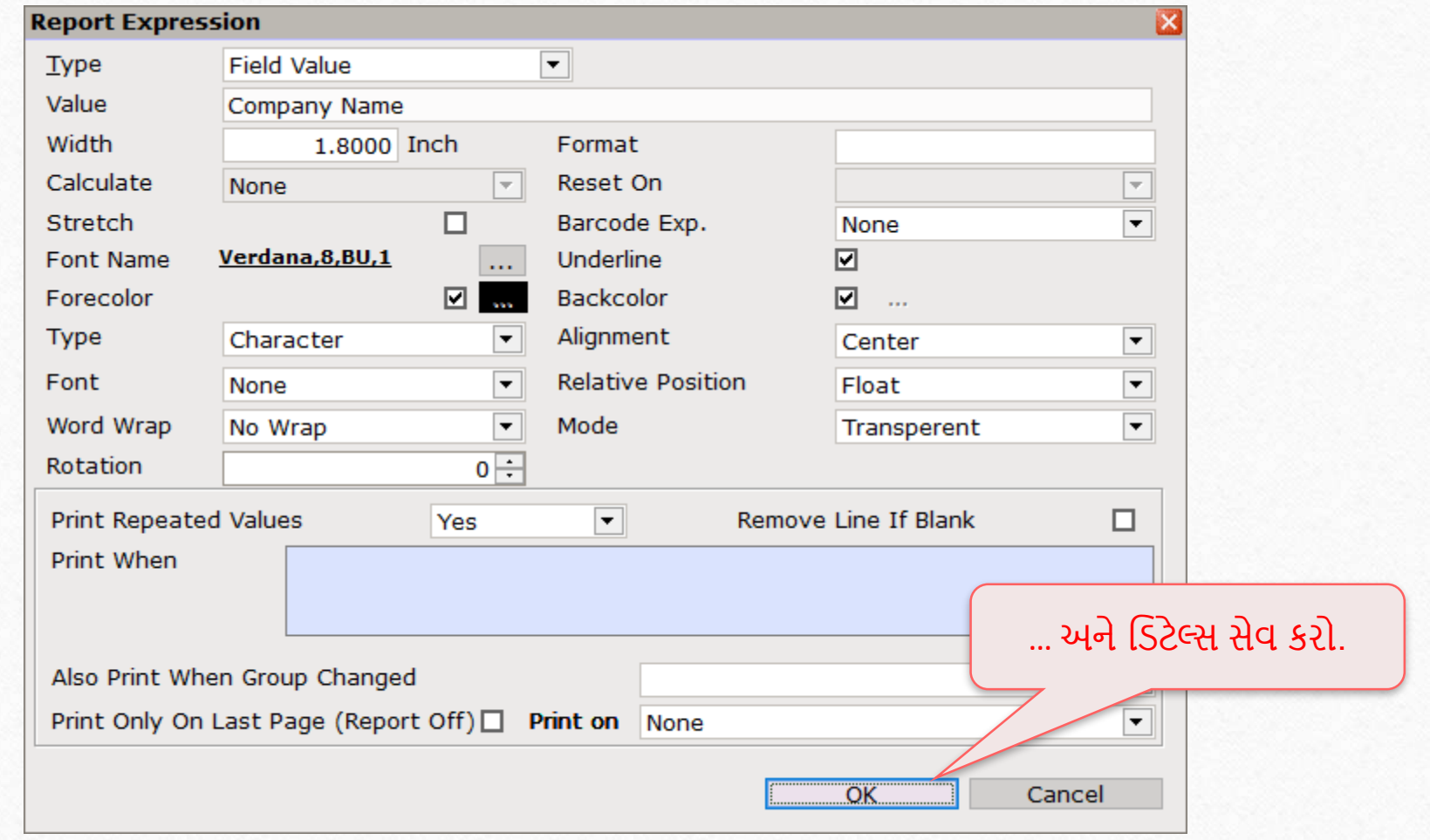

<u>વેબલમાં કંપનીનું નામ</u>

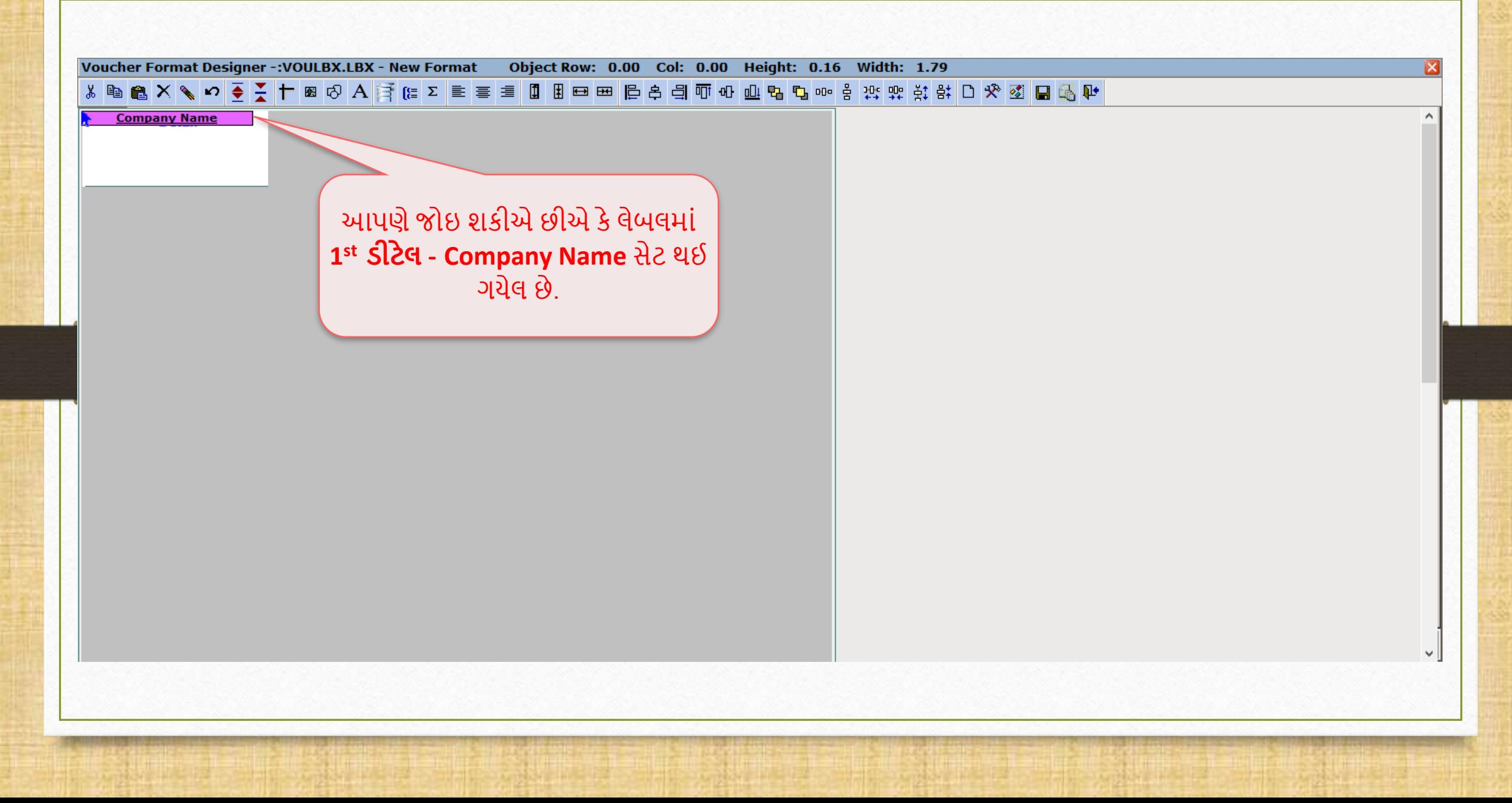

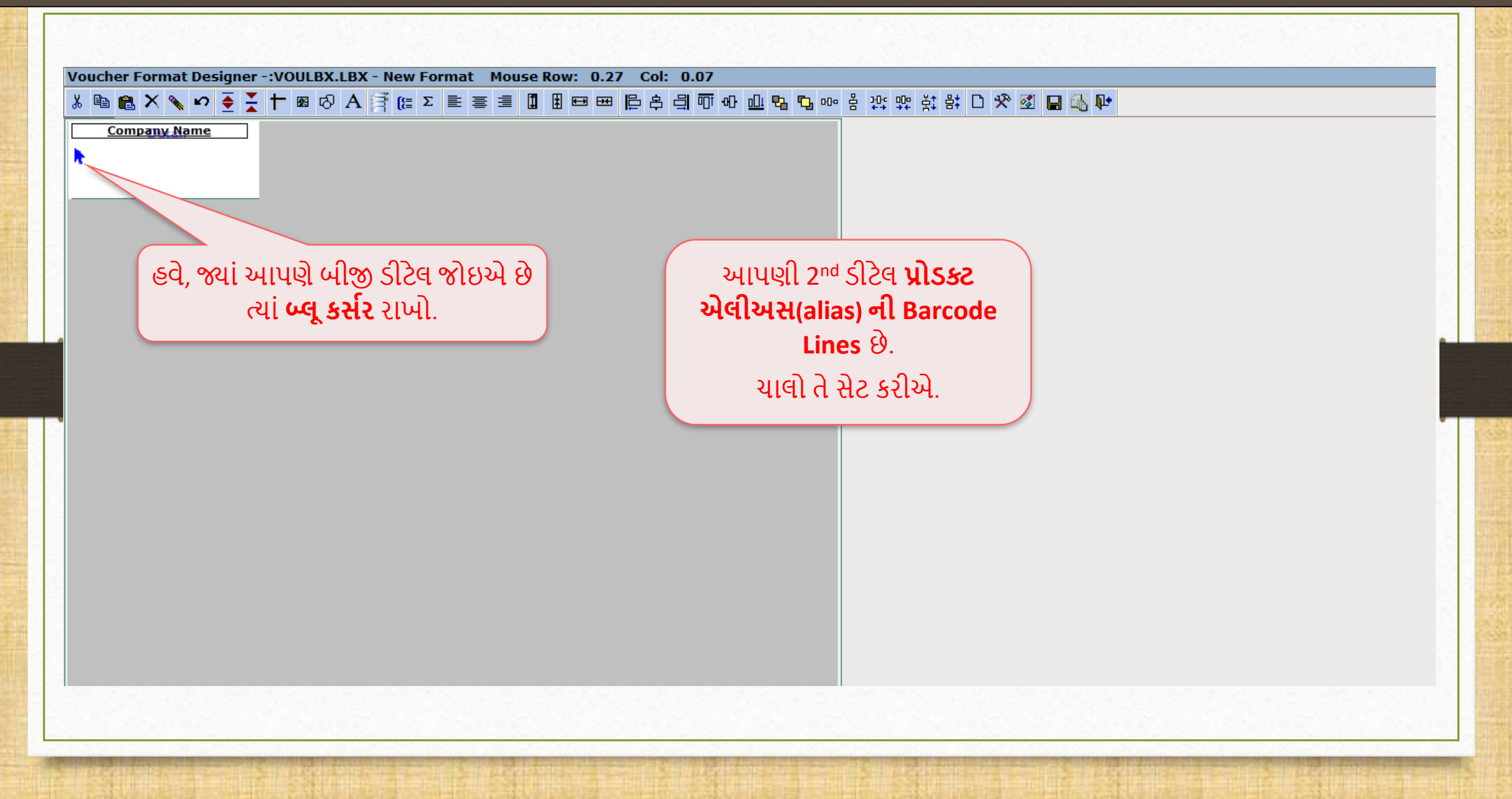

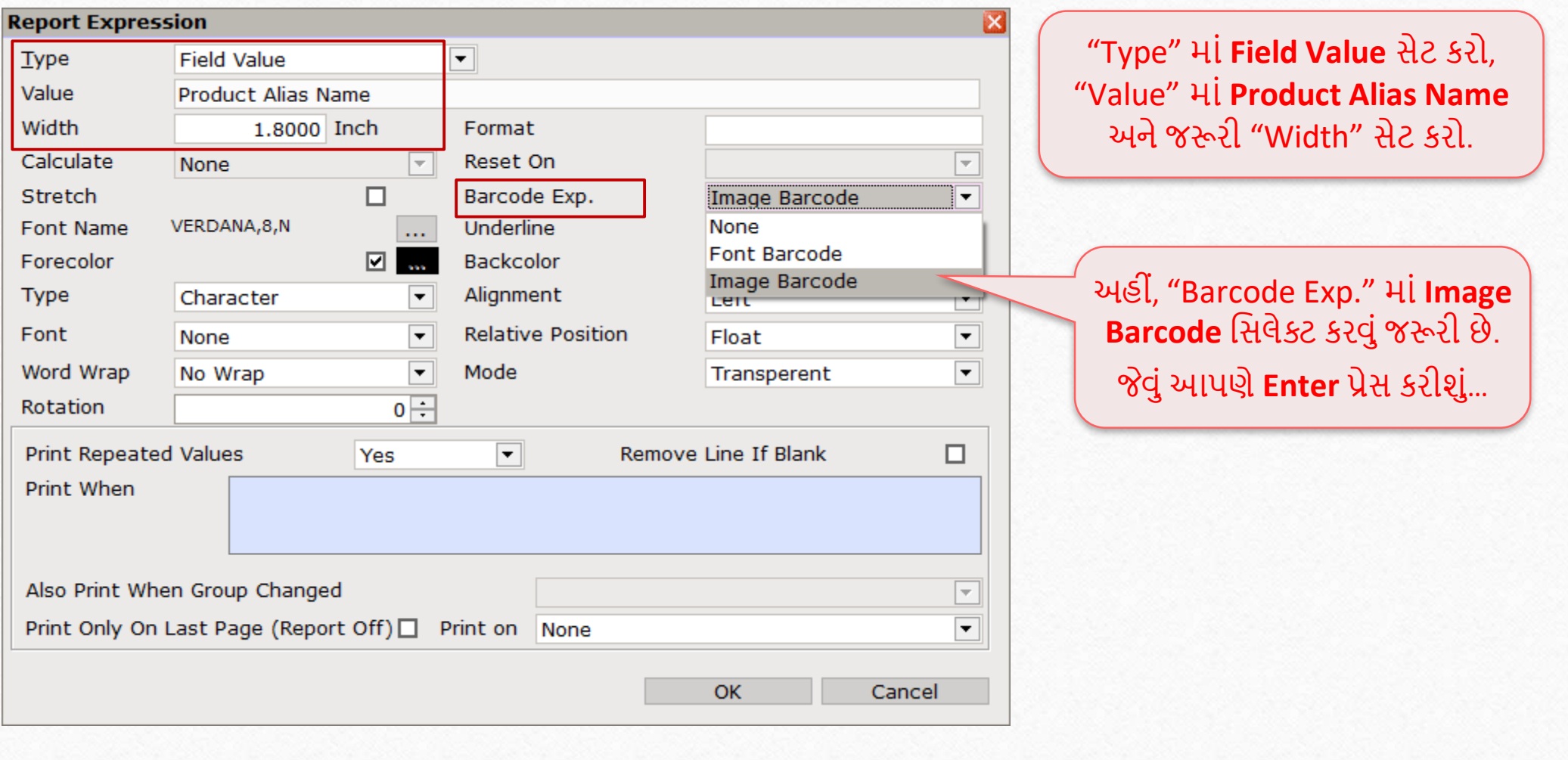

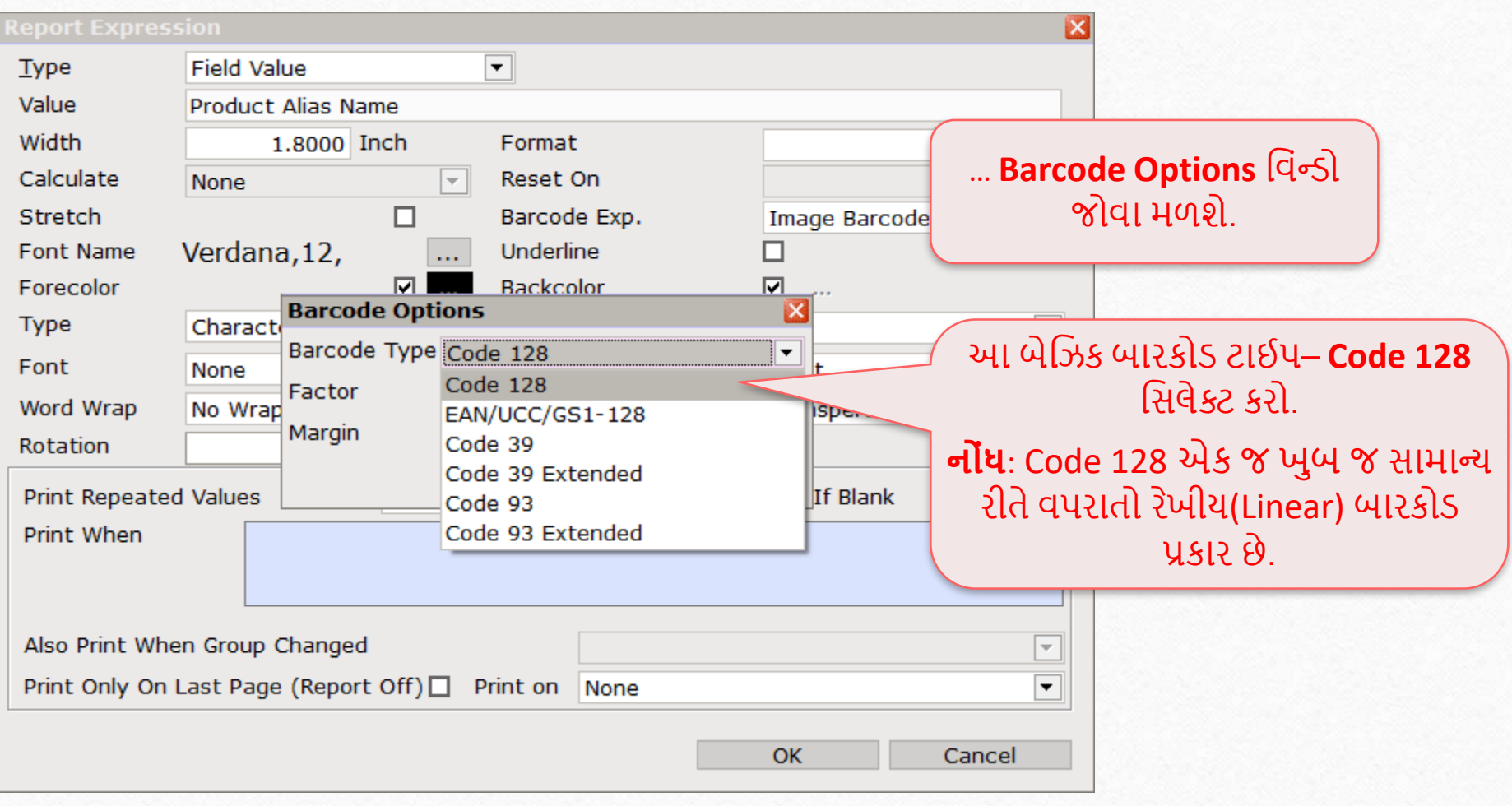

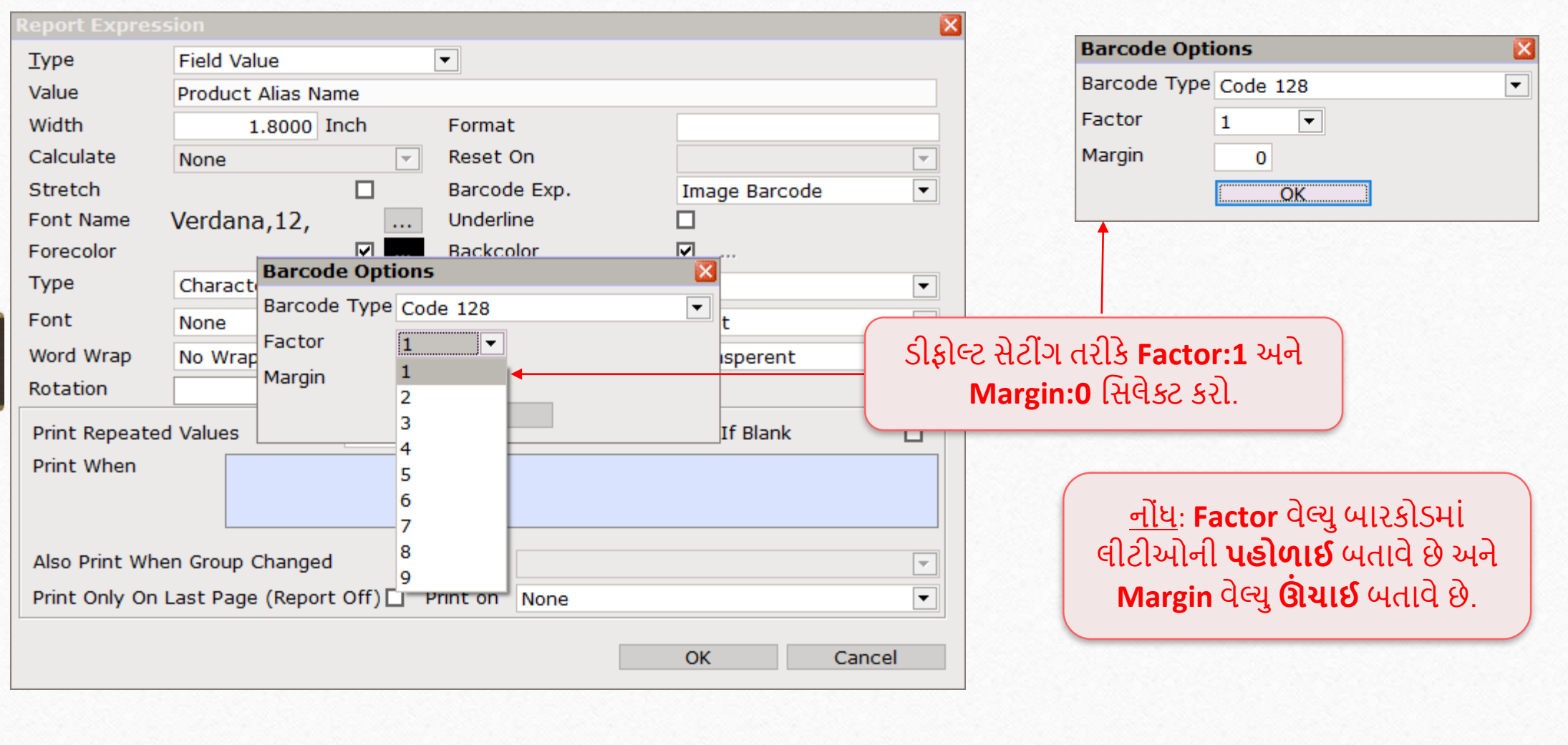

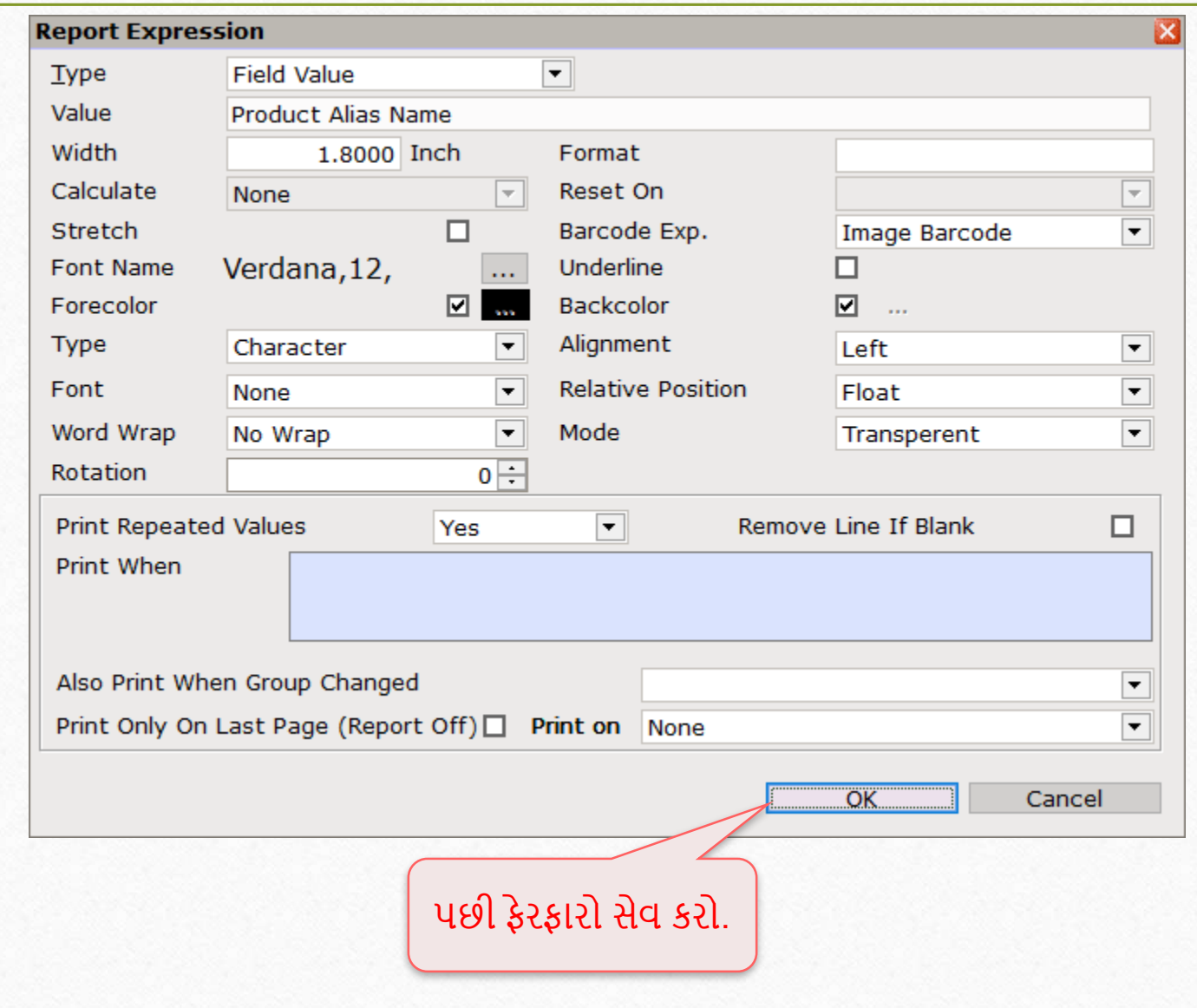

લેબલિ ાંપ્રોડક્ટ એલીઅસની Barcode Lines

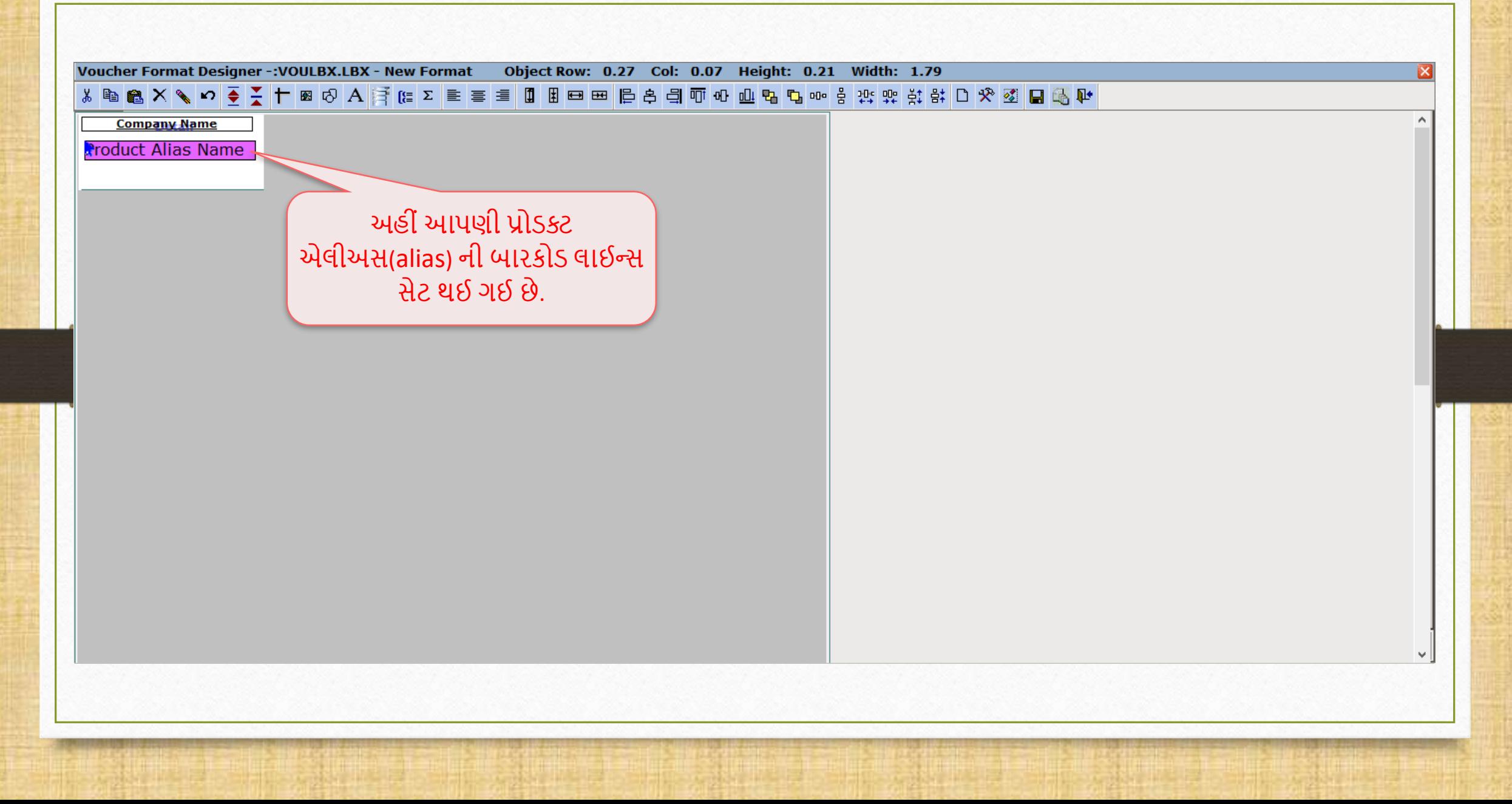

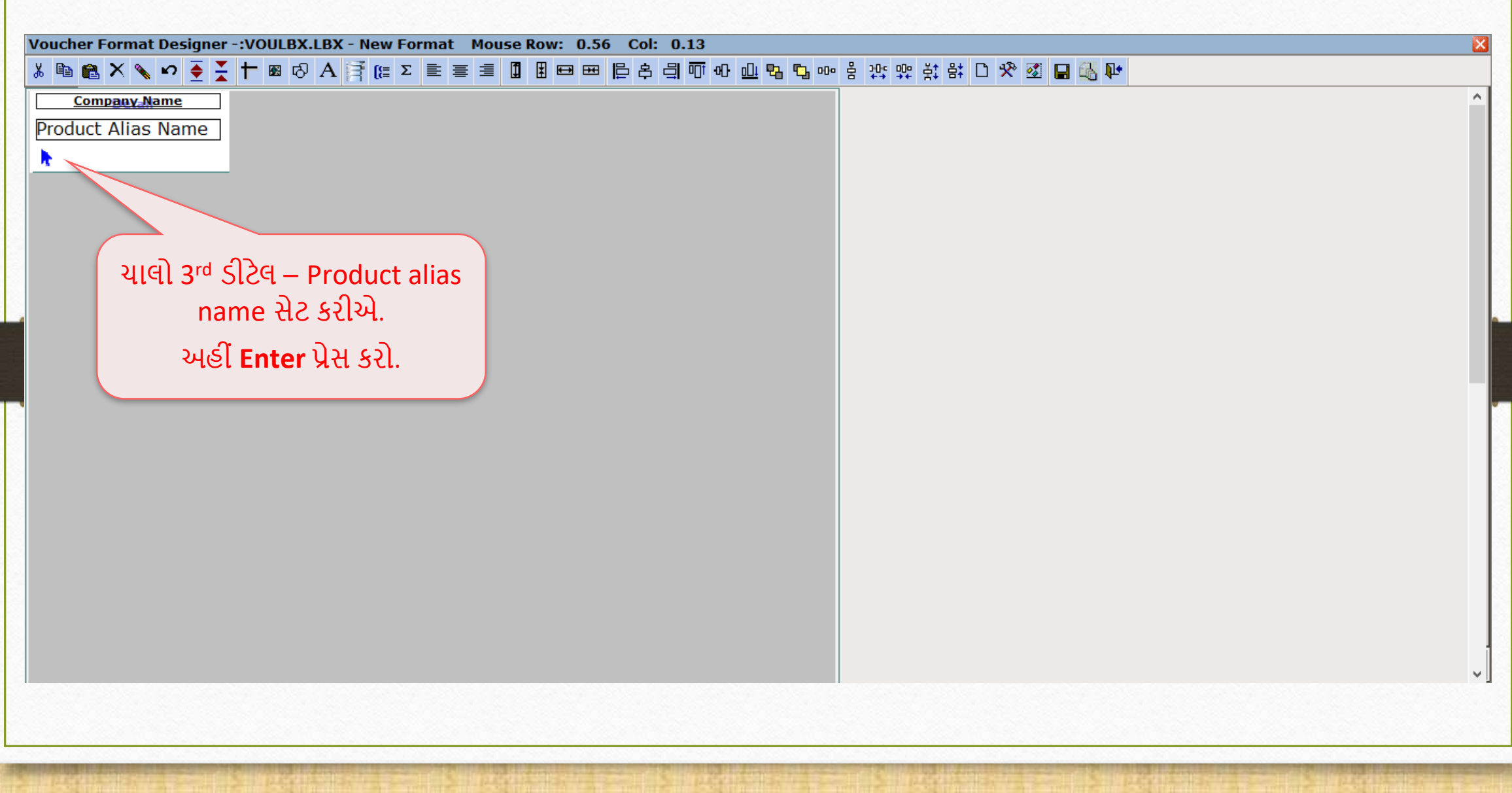

54

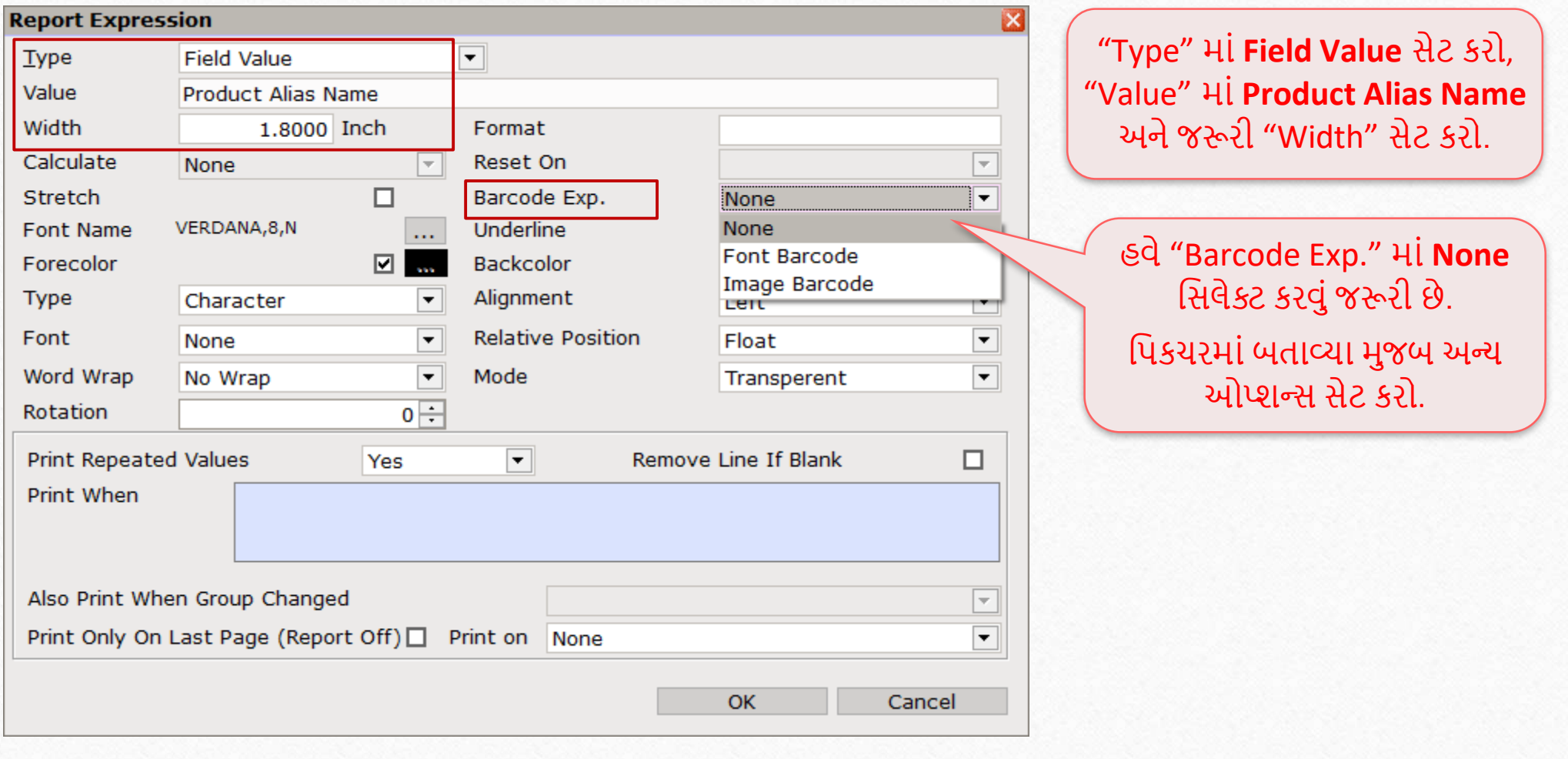

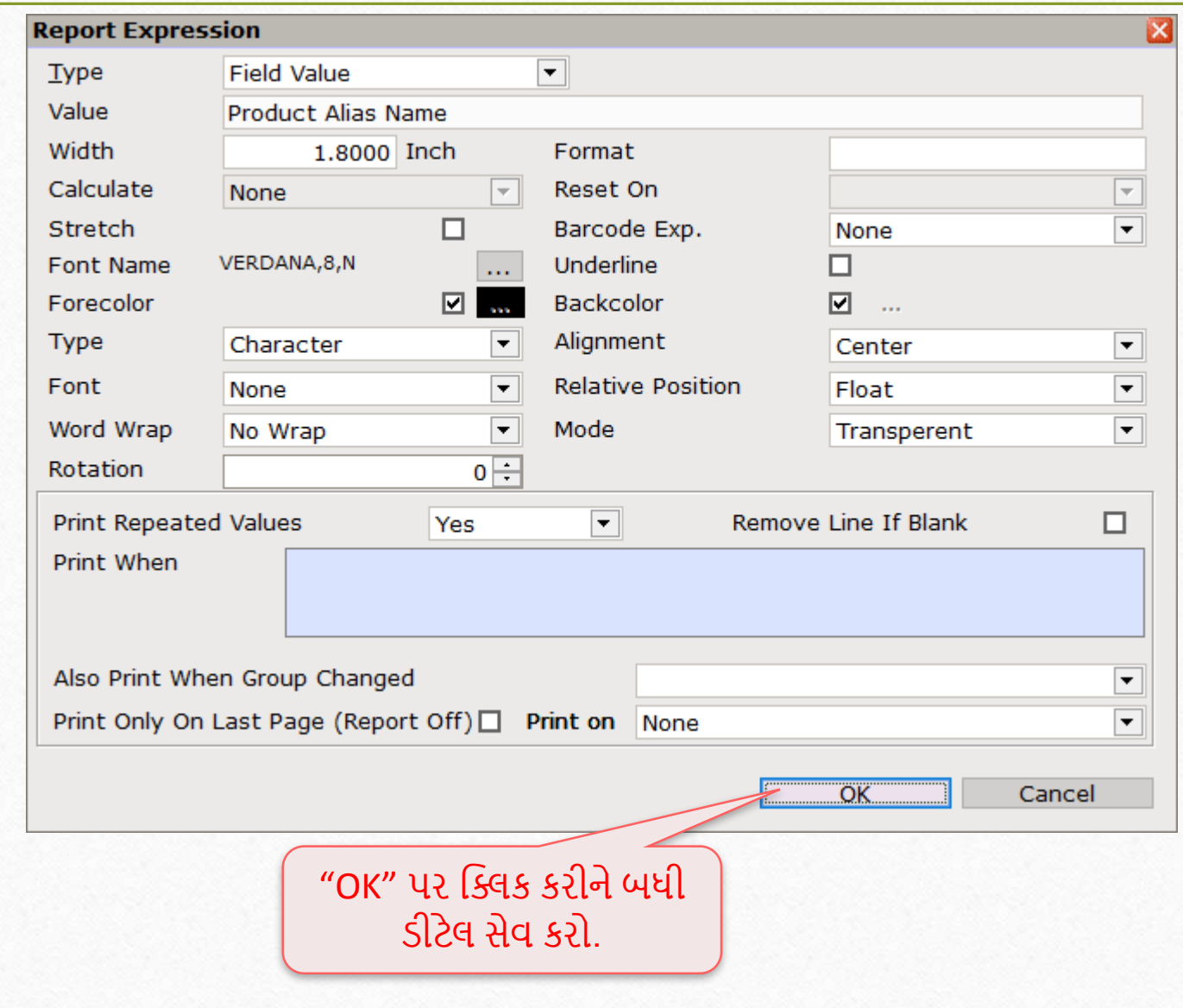

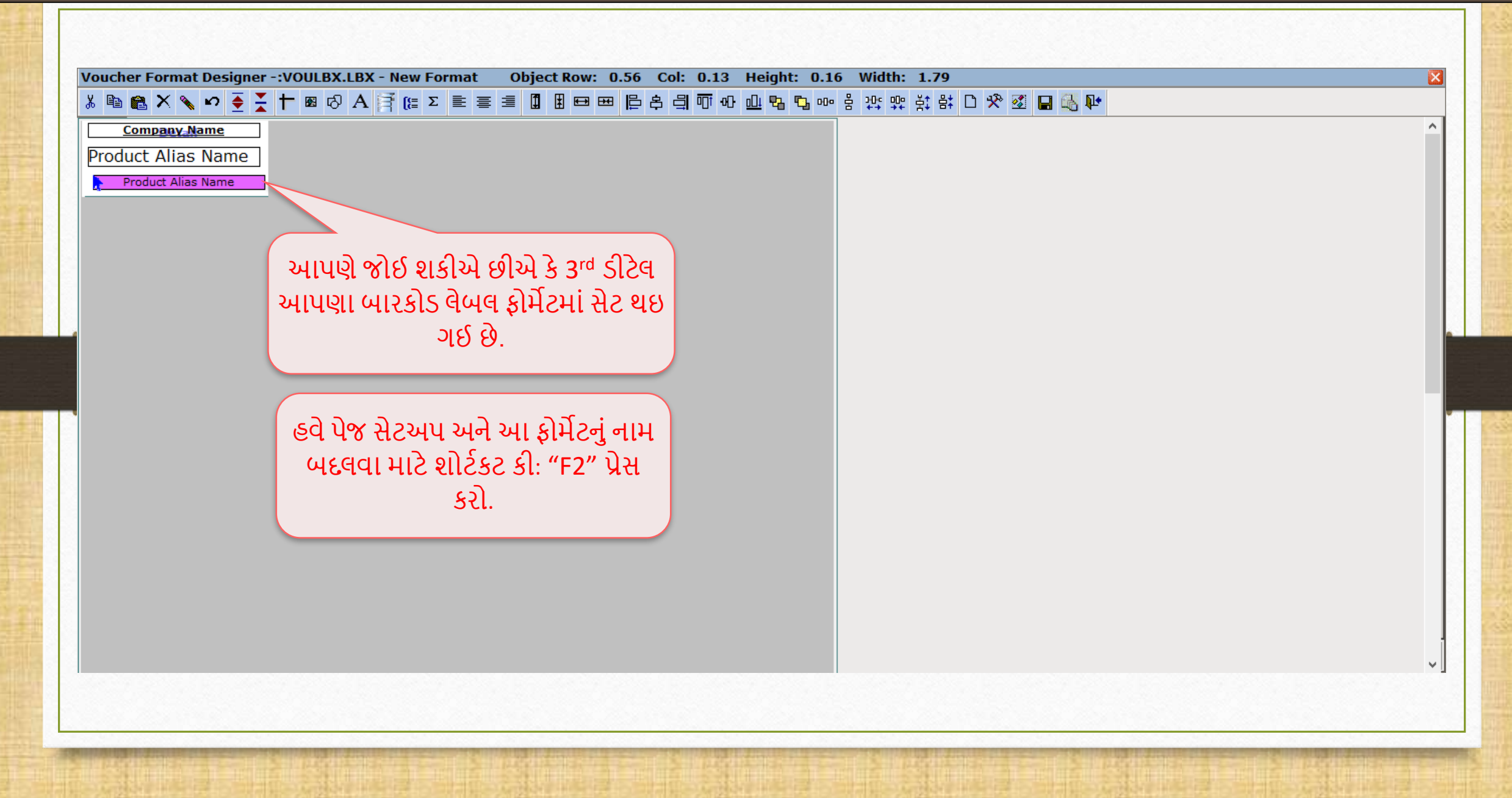

પેજ સેટઅપ અને ફોર્મેટનું નામ બદલવું કરતા કર્યા 58

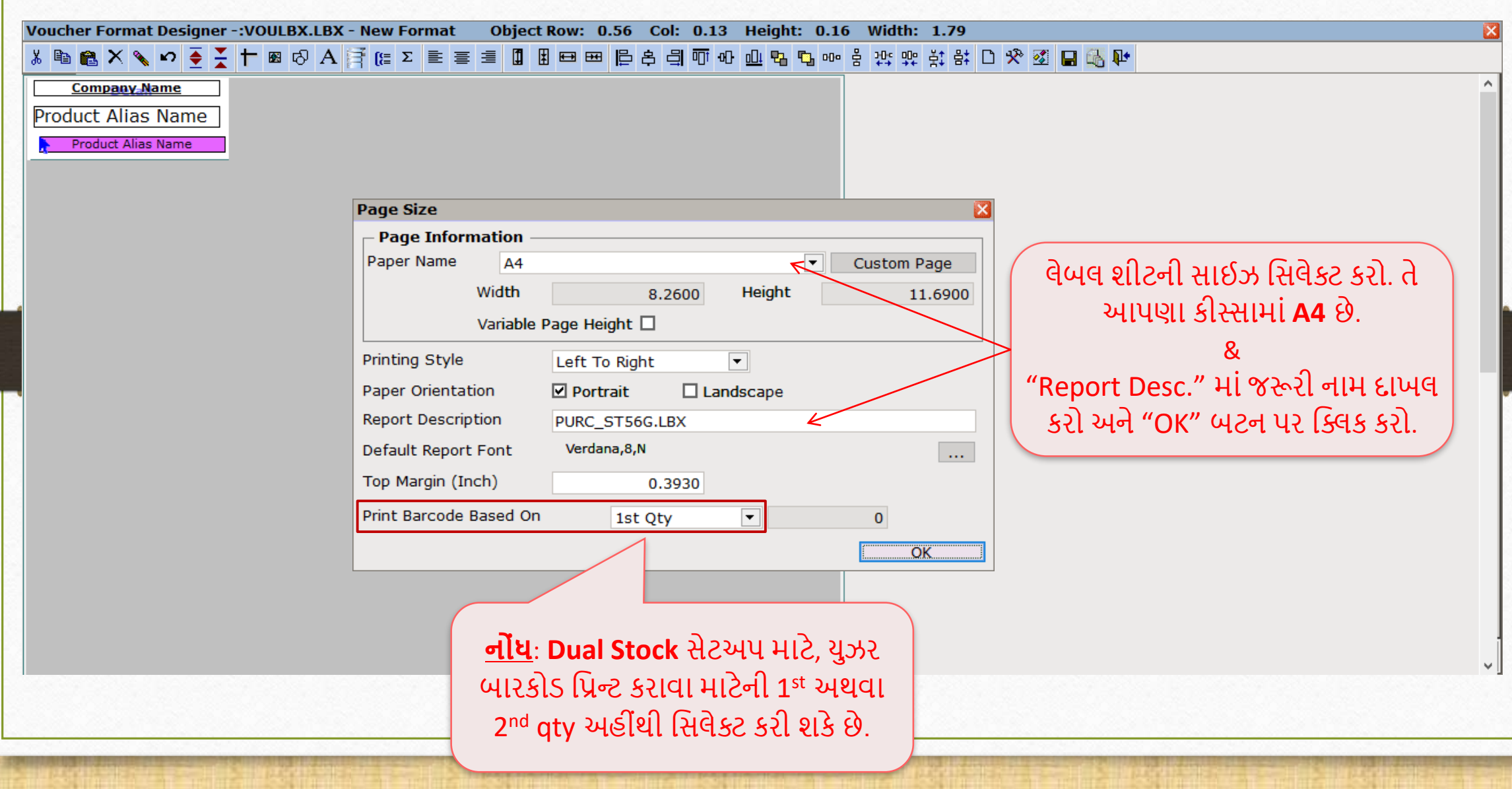

### ફોર્મેટ સેવ કરો

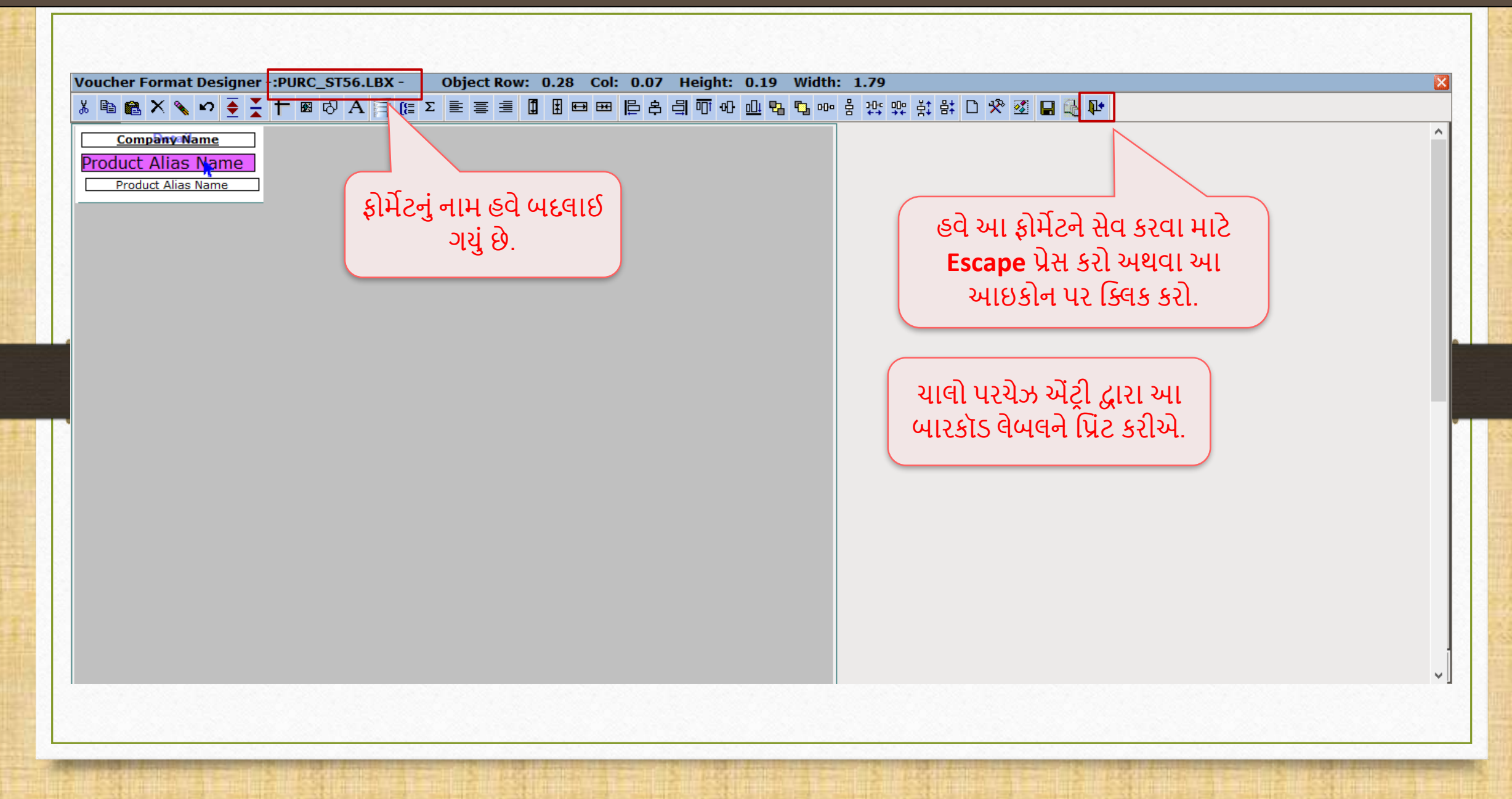

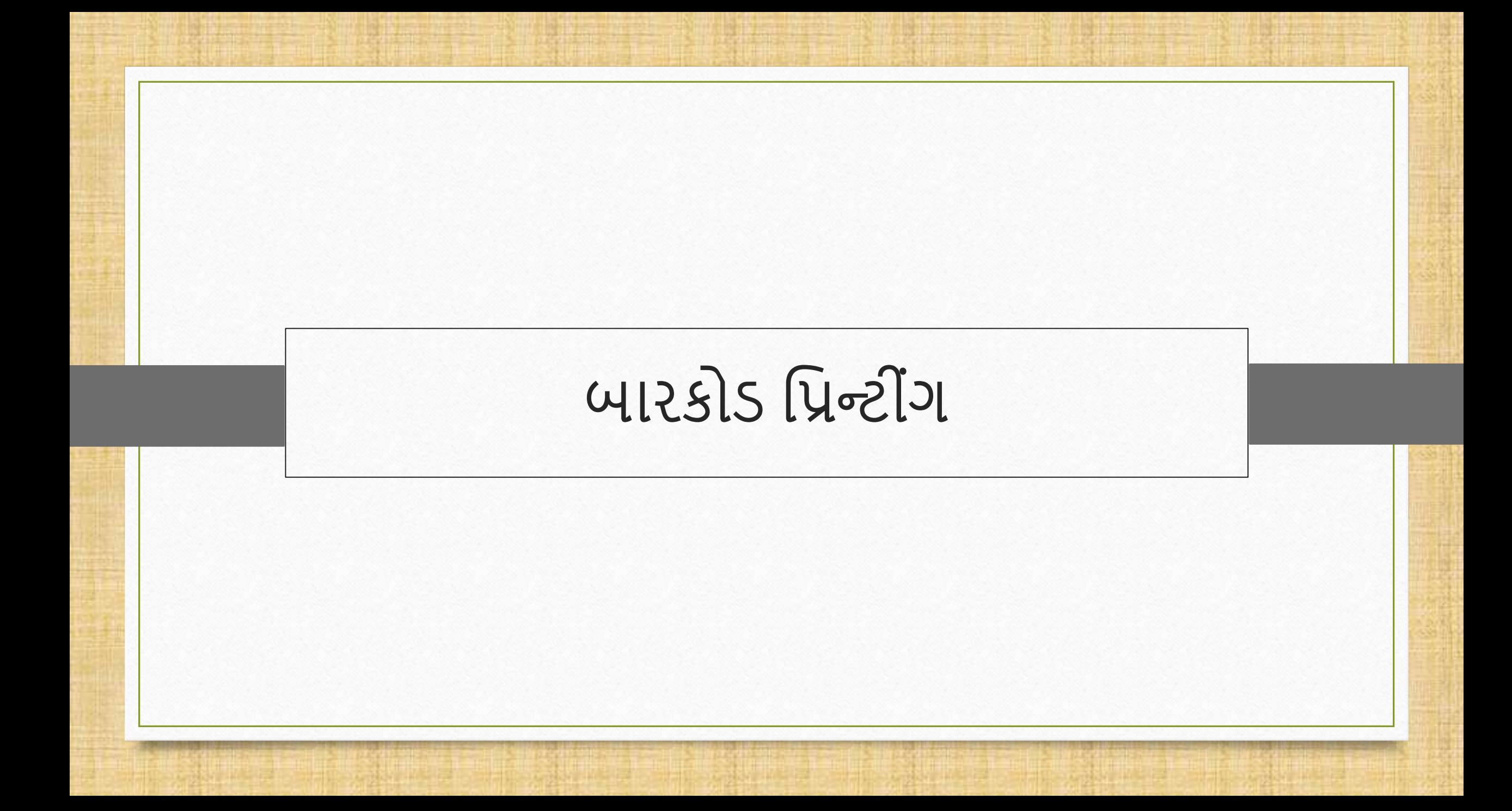

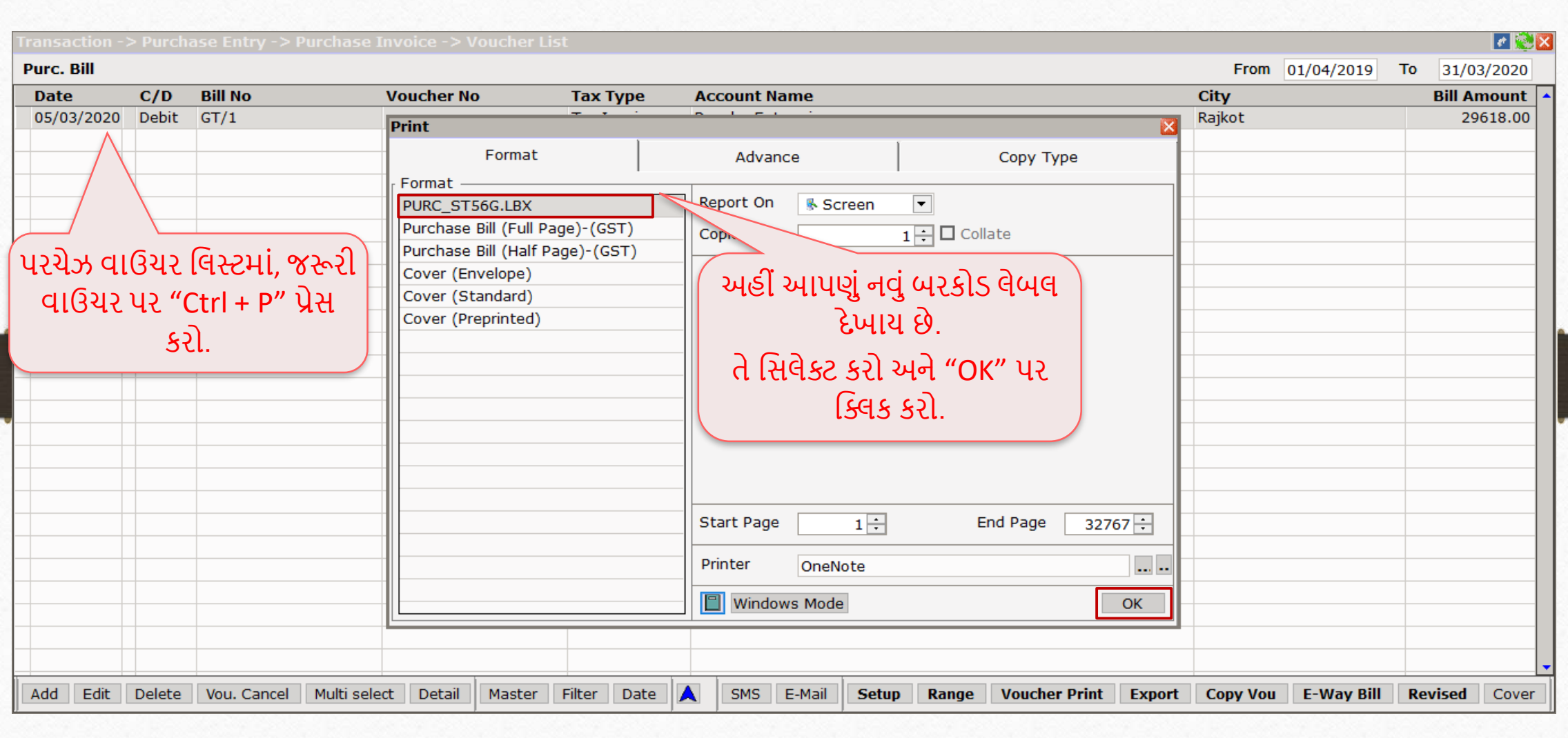

#### Product Voucher List

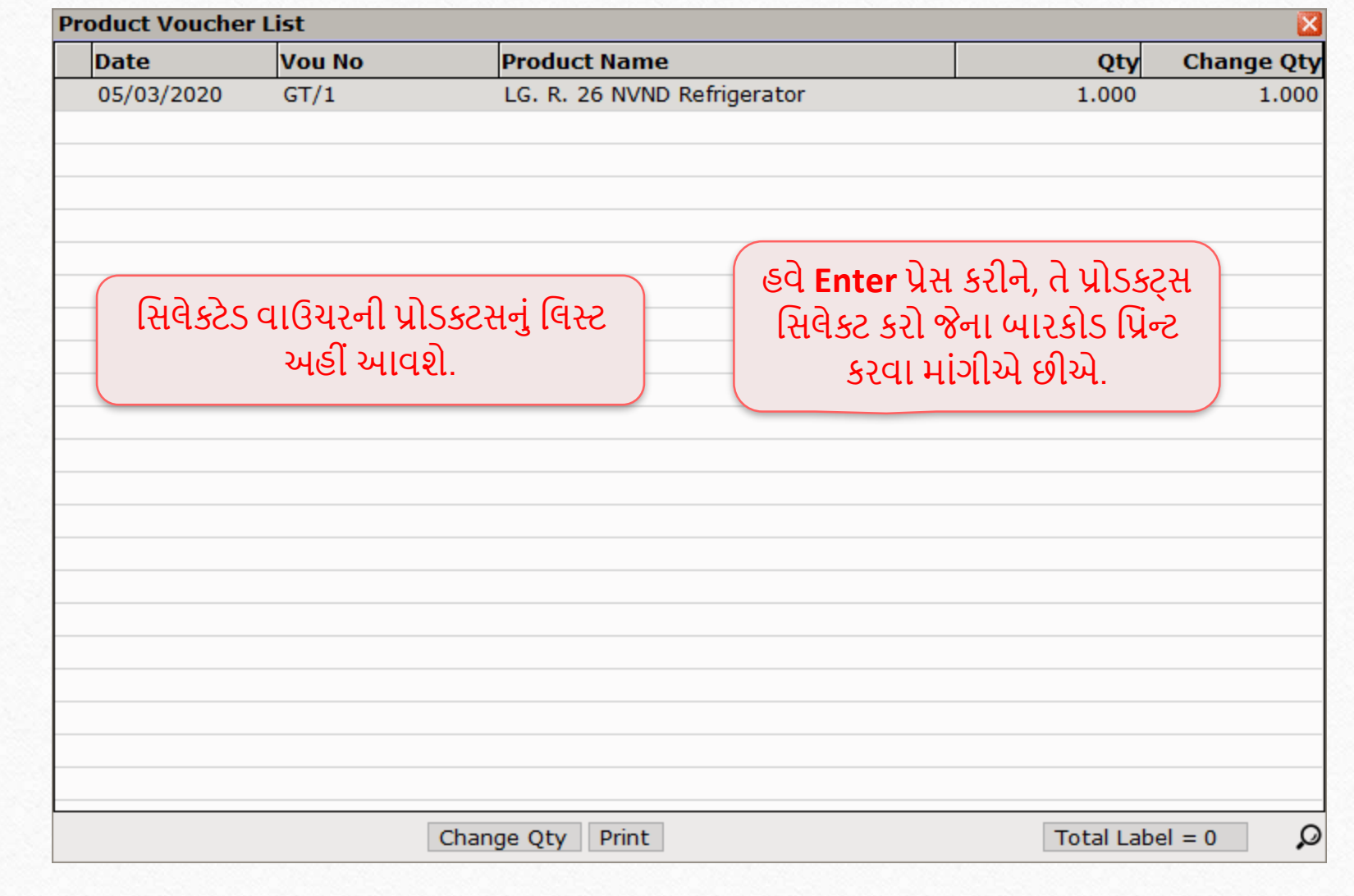

#### Product Voucher List

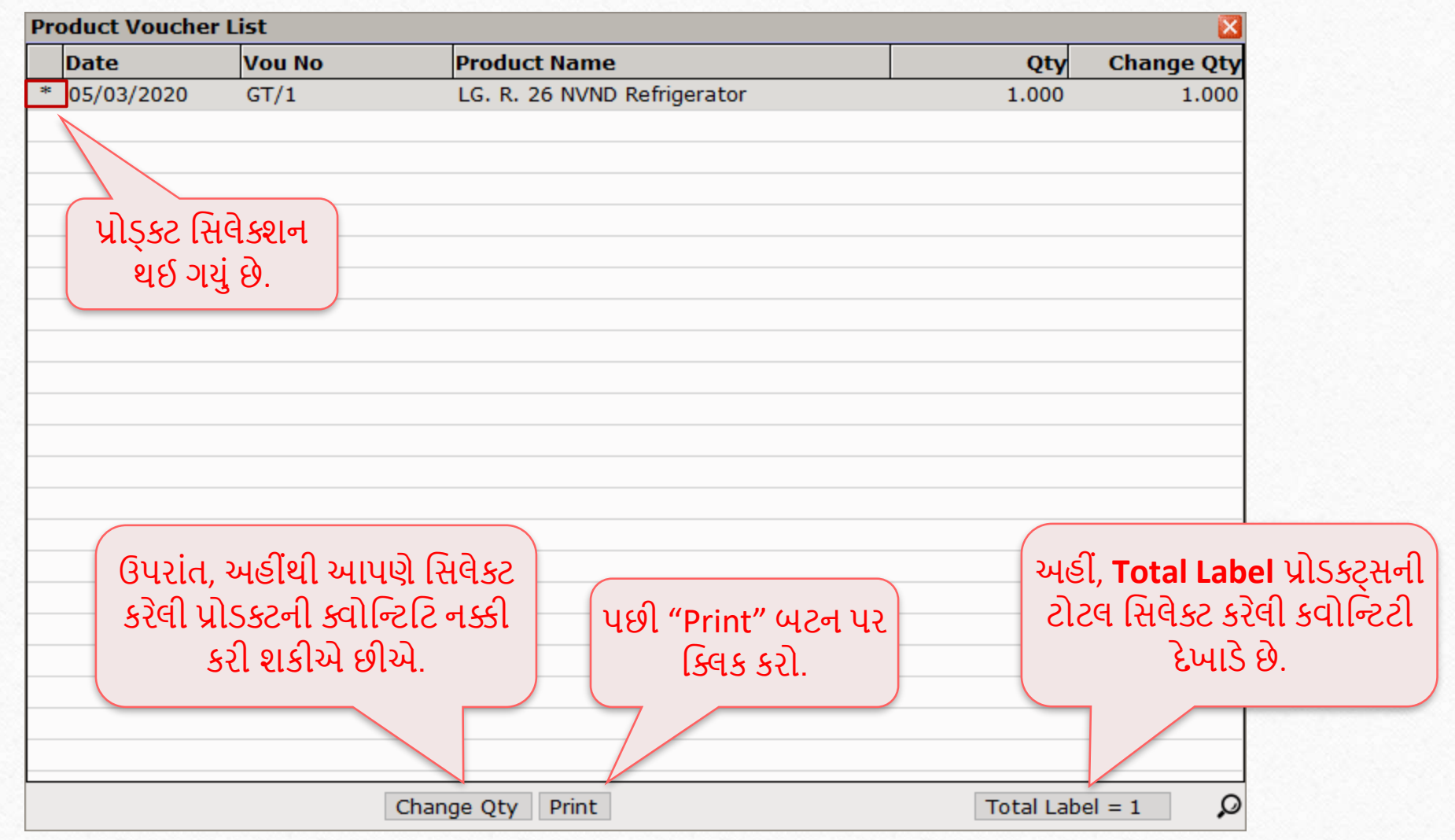

### બ રકોડ લેબલ

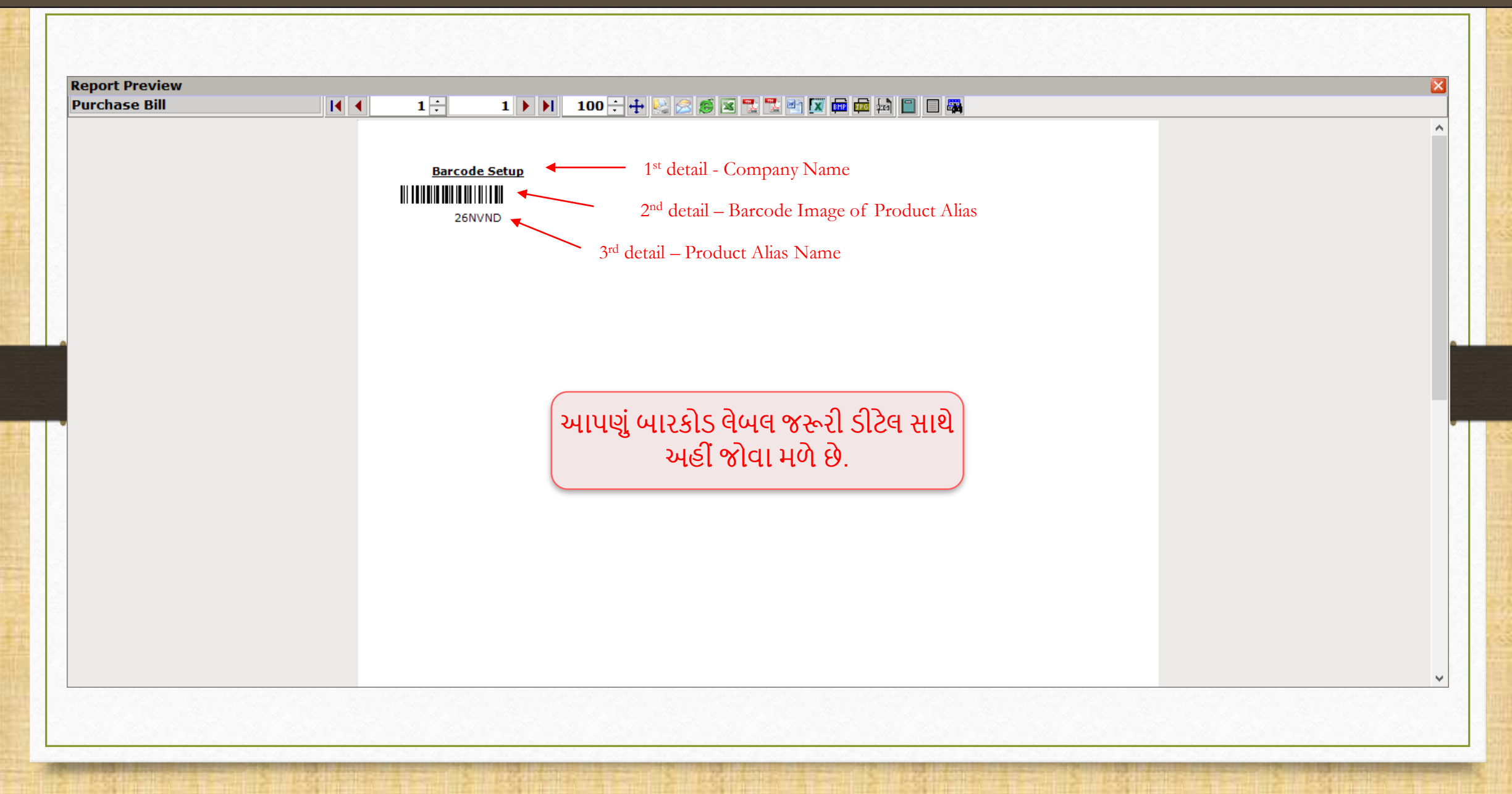

### બ રકોડ લેબલ

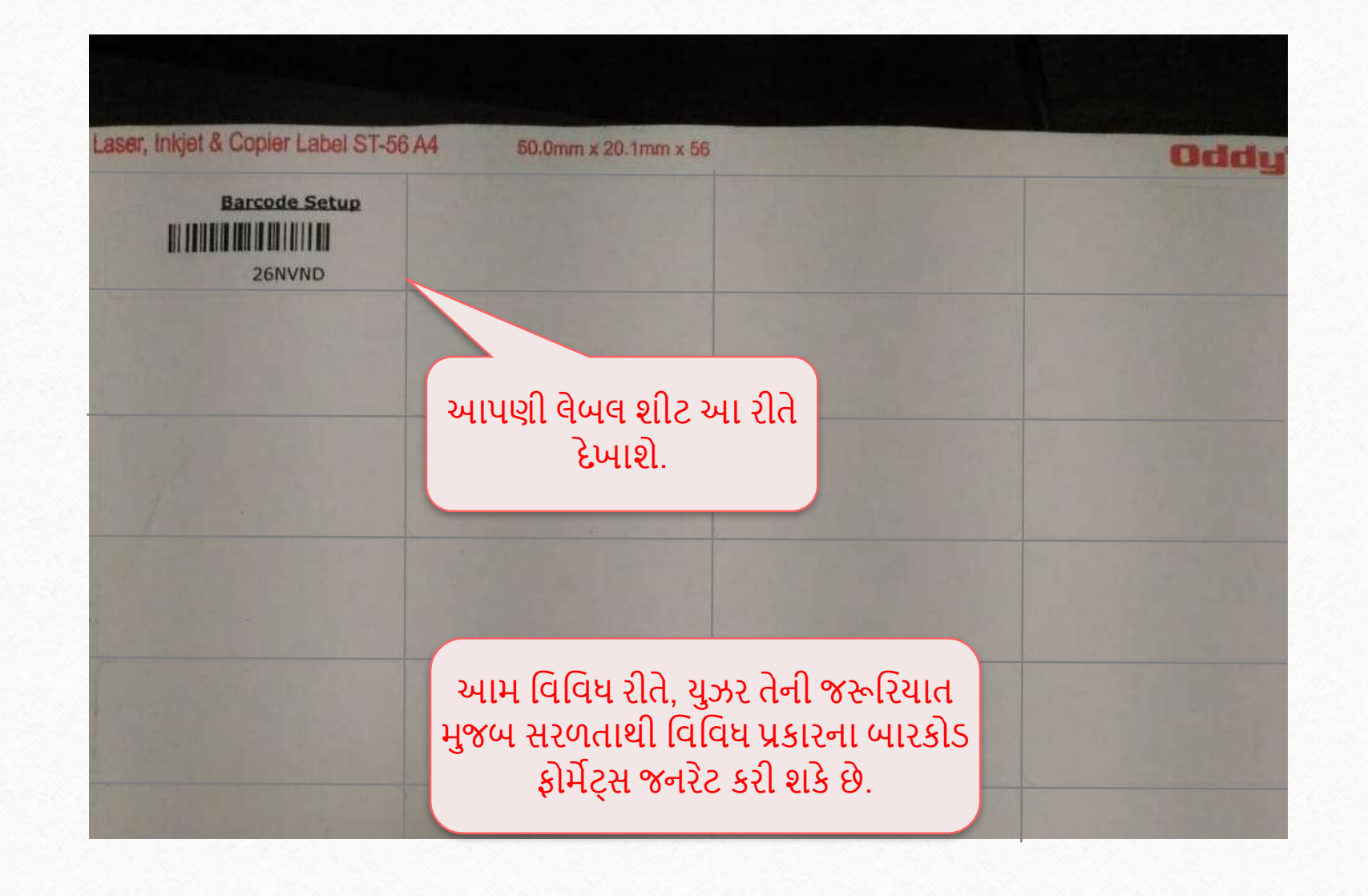

#### બારકોડ પ્રિન્ટીંગના બીજું ઉદાહરણ ાં

જ્યારે યુઝર લેબલ શીટમાં થોડા લેબલ્સ મૂકીને બારકોડ પ્રિન્ટ કરવા માંગે

- ❖ તે ખૂબ જ સ્વાભાવિક છે કે યુઝર ફક્ત થોડા બારકોડ્સ છાપવા માટે બારકોડ લેબલ શીટનો ઉપયોગ કરે અને પછીથી તેનો ફરીથી ઉપયોગ કરવા માંગે.
- ❖ સમાન શીટનો ફરીથી ઉપયોગ કરવાના કિસ્સામાં, યુઝરે નવા બારકોડ્સ પ્રિન્ટ કરવા માટે અગાઉના છાપેલા લેબલ્સ અથવા ખાલી લેબલ્સને અવગણવા પડશે.
- ❖ મિરેકલ, બારકોડ લેબલ શીટ પરના આ ખાલી લેબલ્સની સંખ્યાને દાખલ કરવાની ફેસિલિટી આપેછે.
- ❖ ક્યાં અને કેવી રીતે? યાલો ઉદાહરણ સાથે જોઈએ.

#### Purchase Invoice

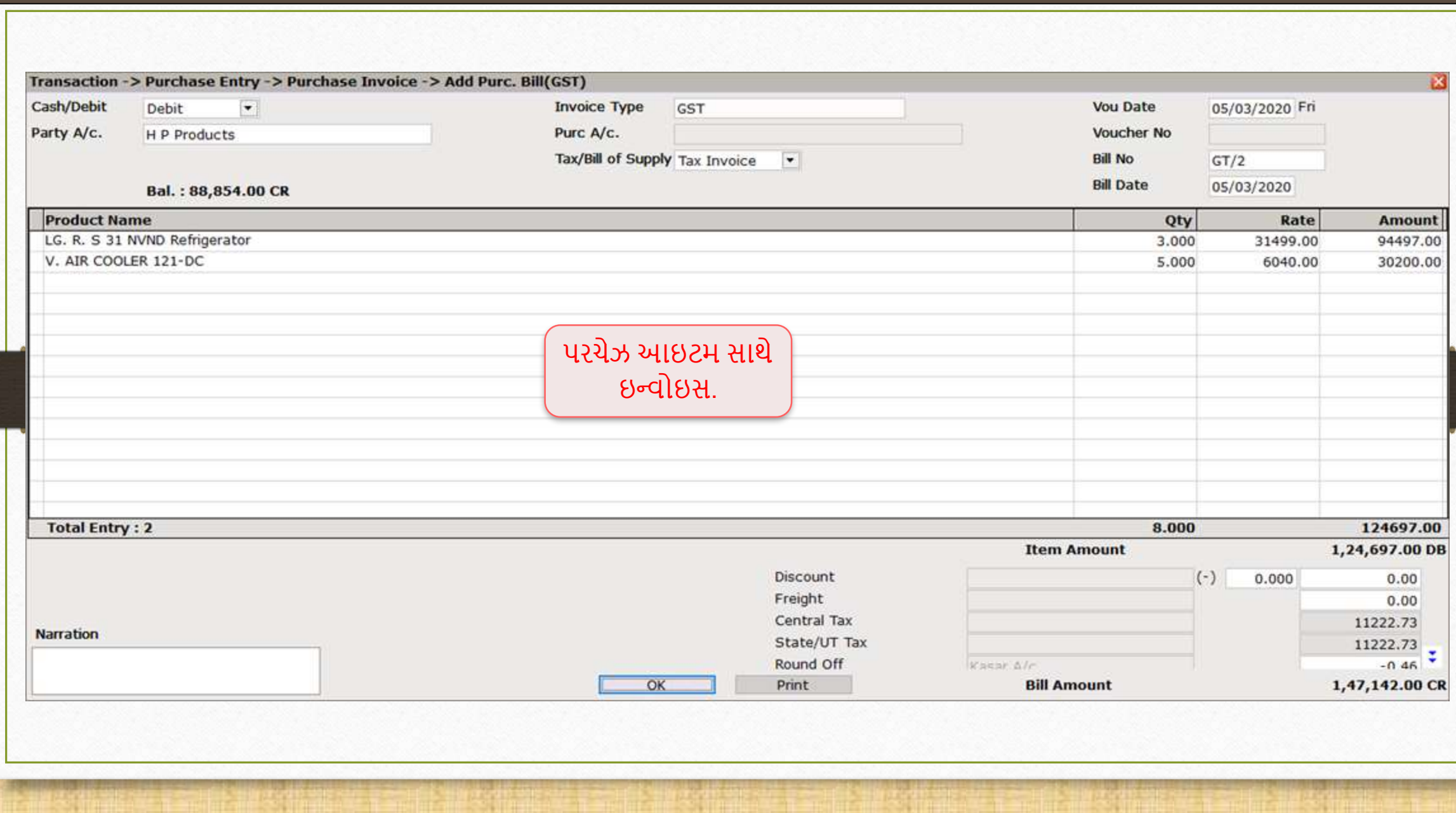

68

### વાઉયર પ્રિન્ટ કરો

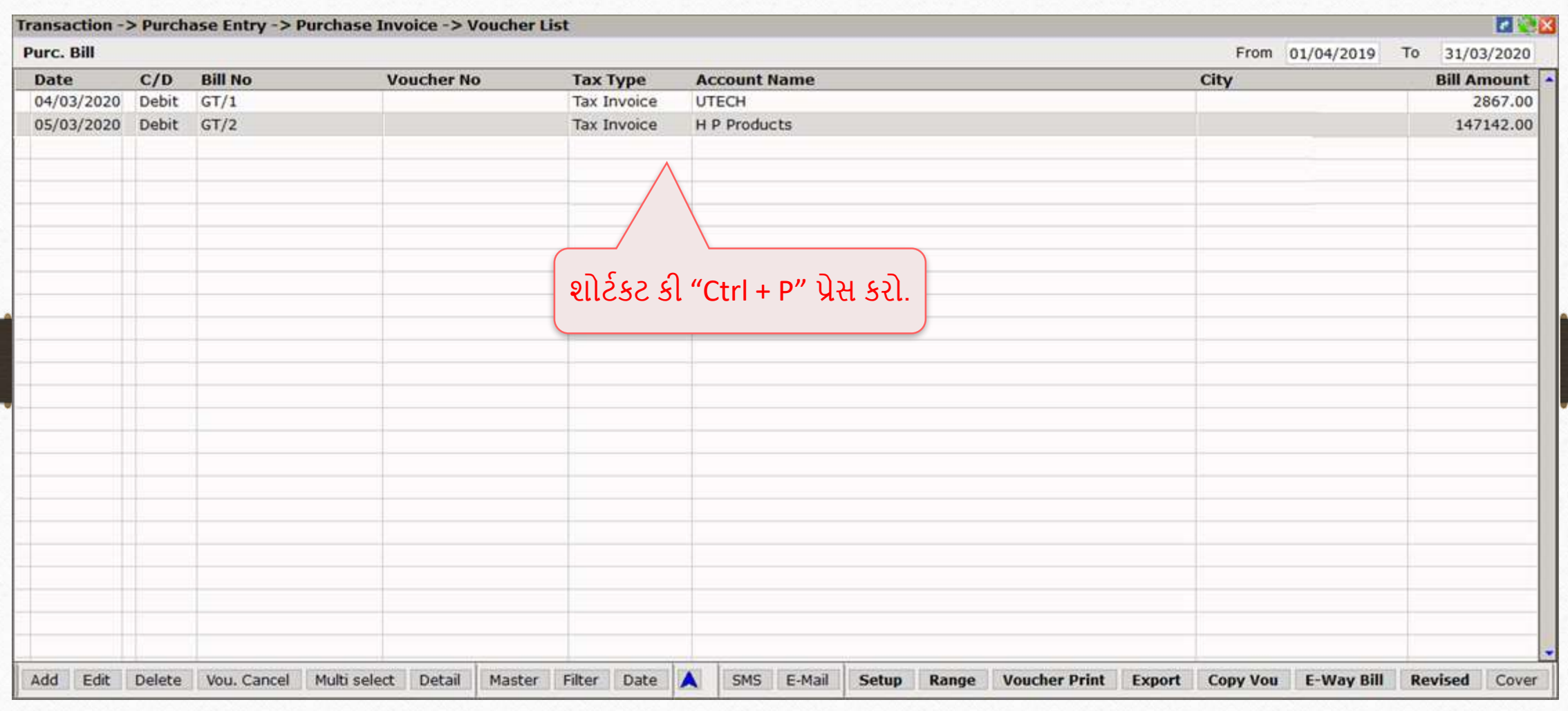

### Print મવન્ડો

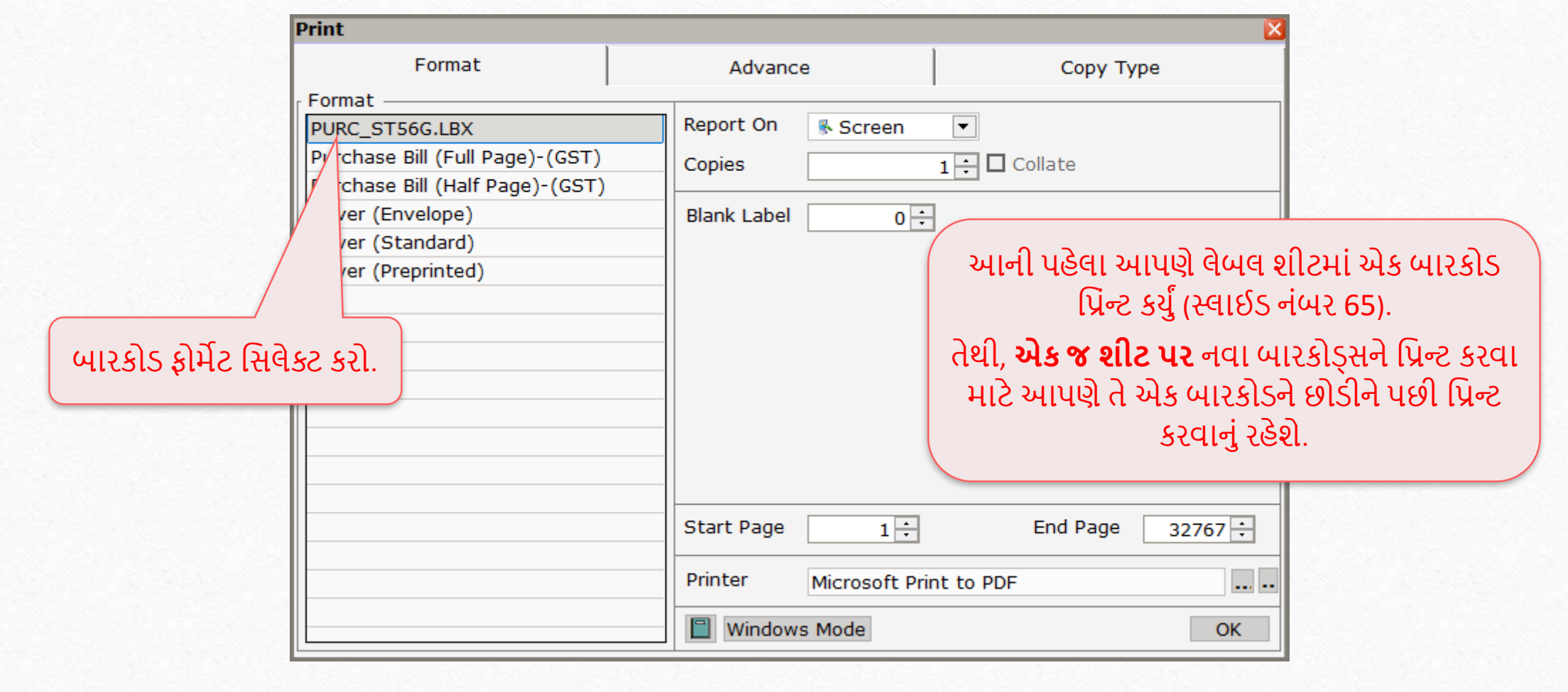

### Blank Label દાખલ કરો

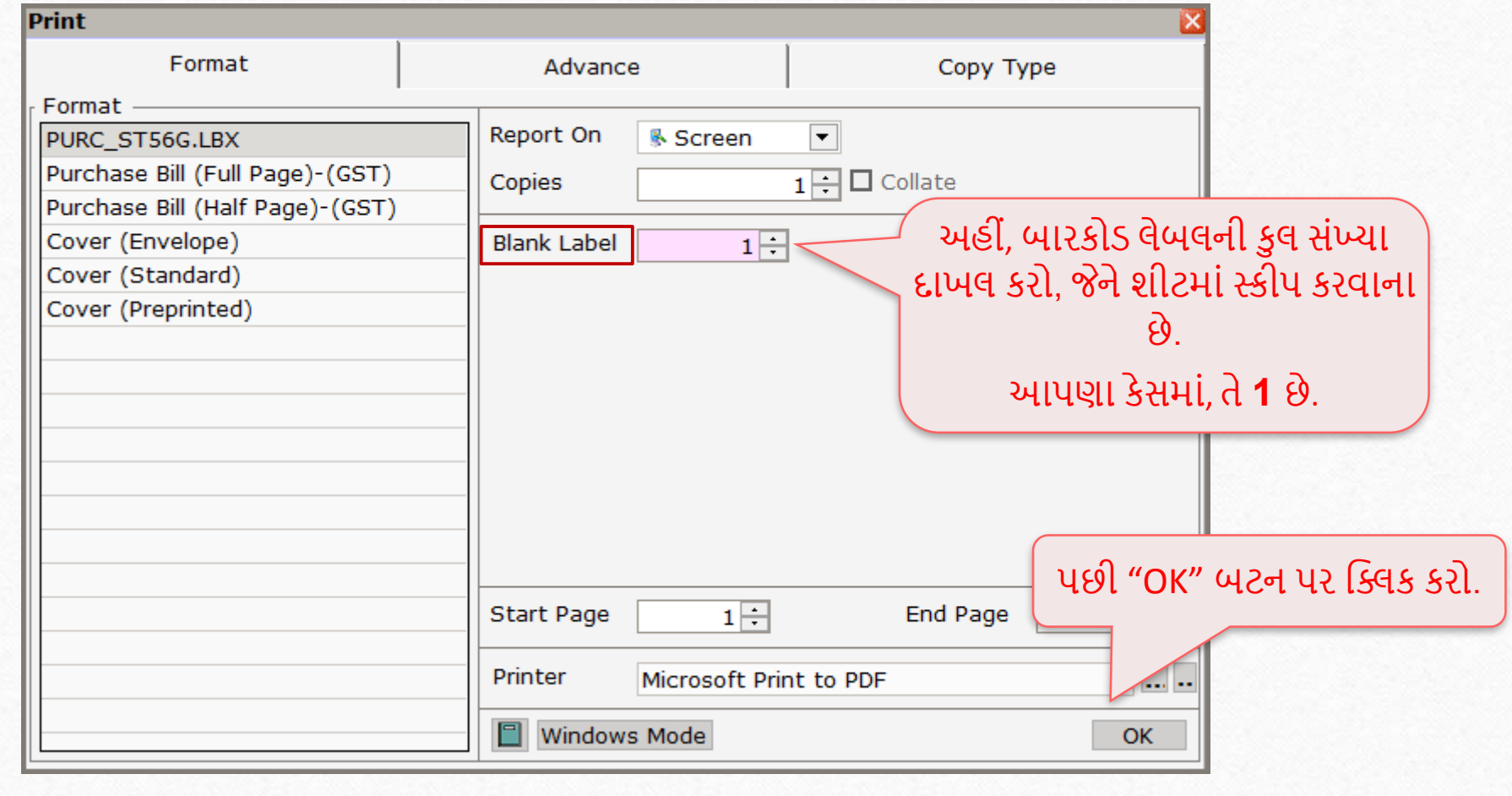

#### Product Voucher List

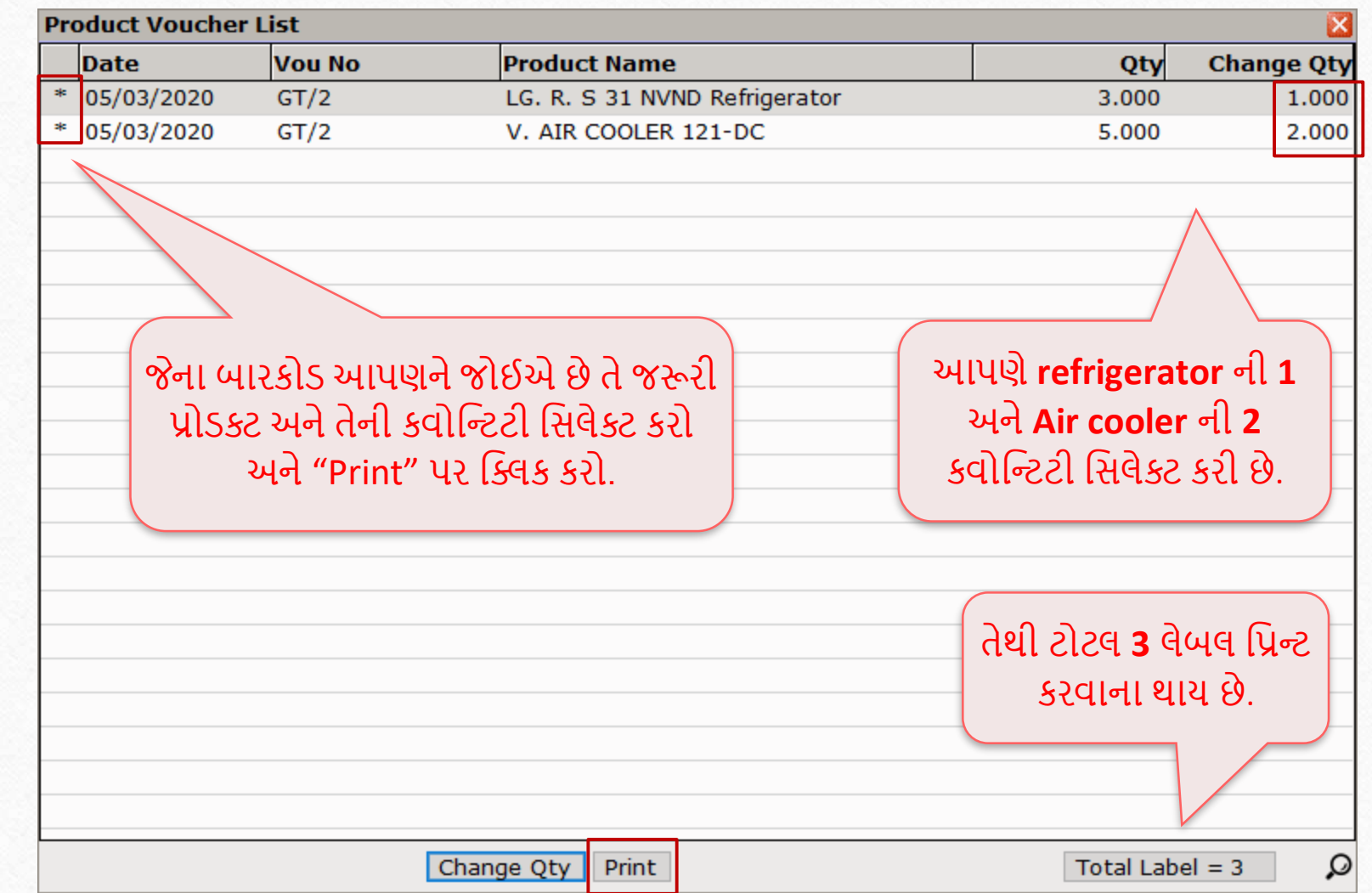
# મપ્રન્ટ મપ્રવ્યુ

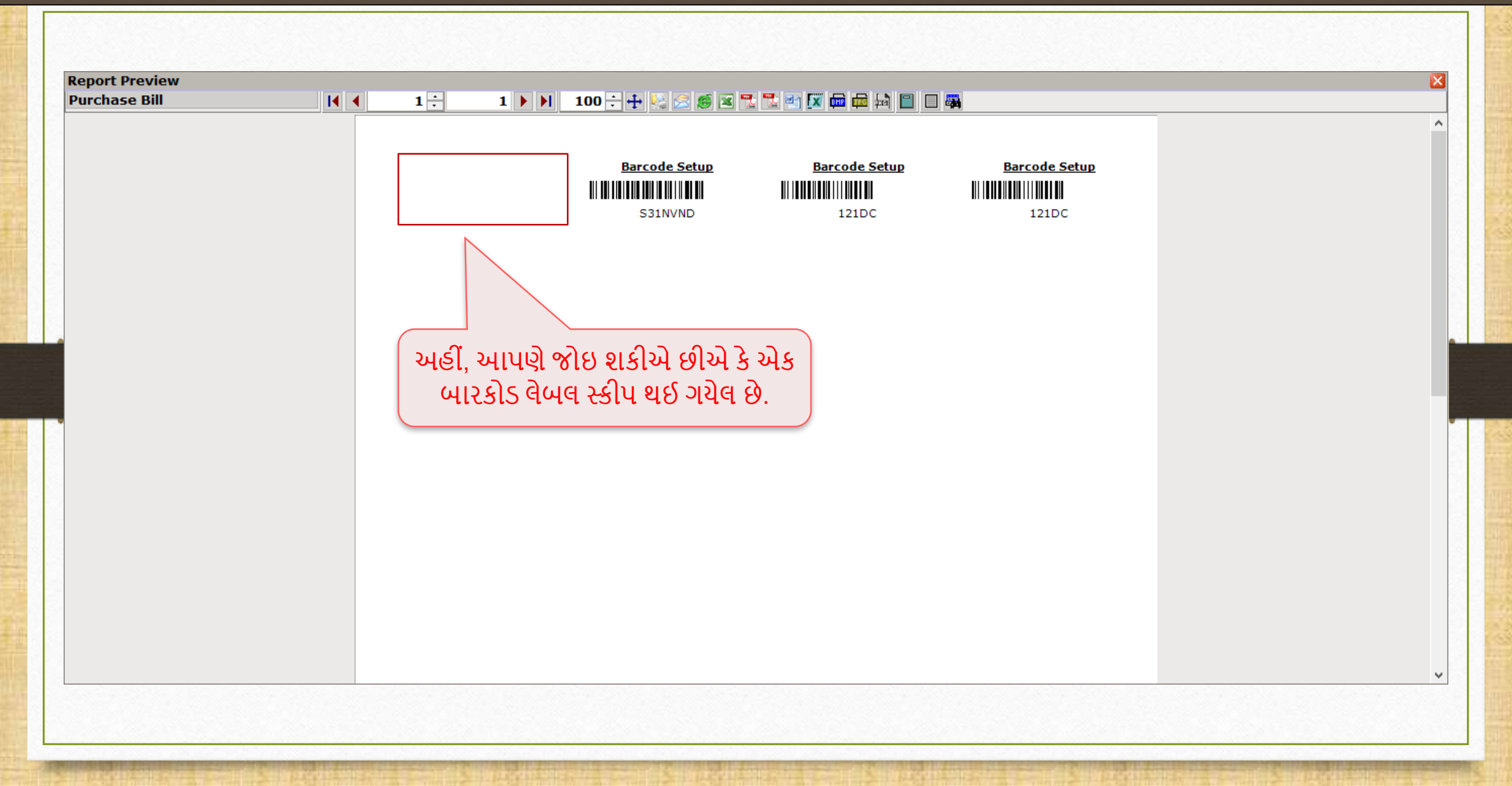

# બારકોડ લેબલ શીટ

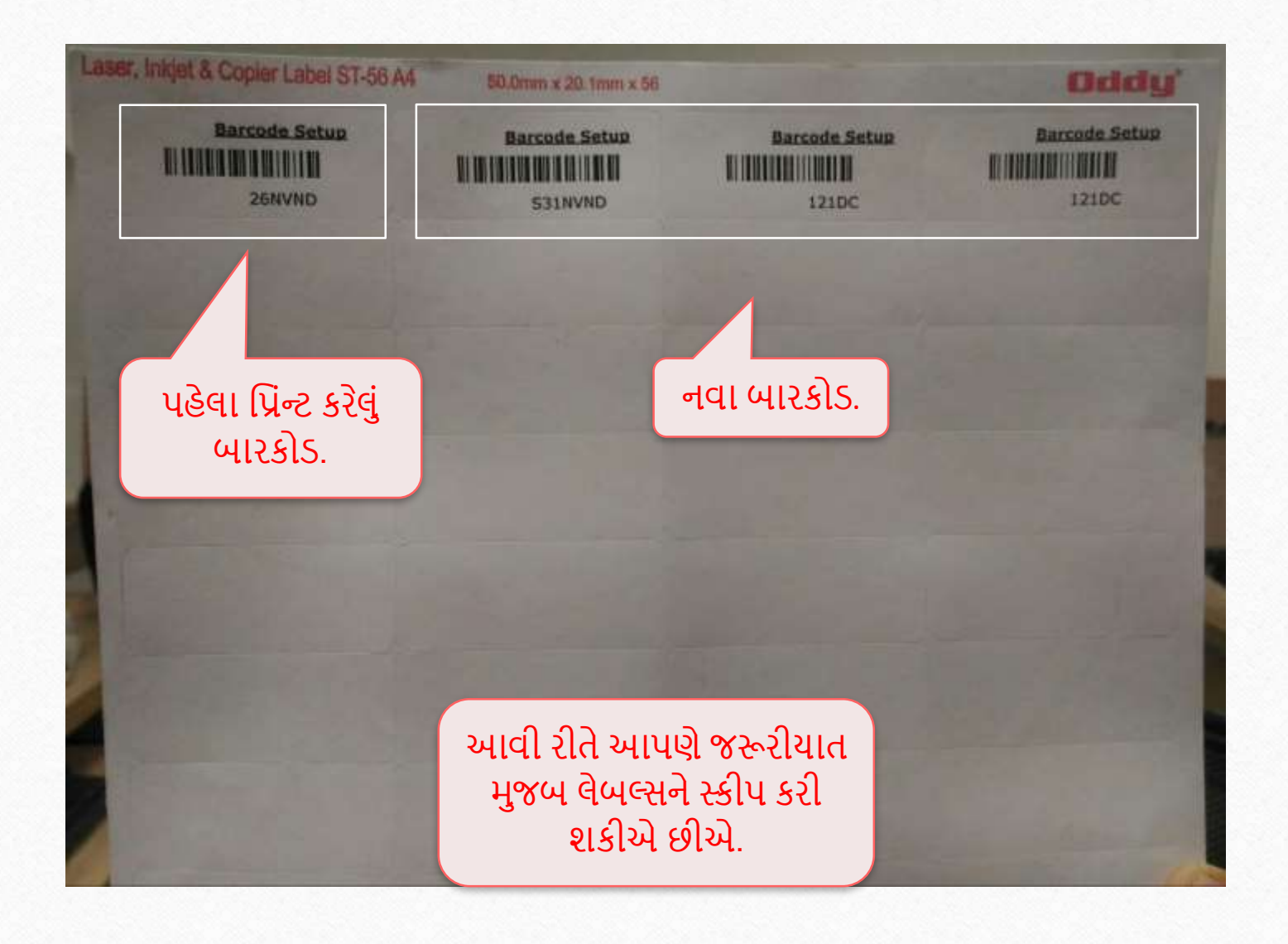

# પ્રોડક્ટના સીરીયલ નંબર અનુસાર બારકોડ

ખાતરી કરો કે તમે પ્રોડક્ટ્સને સીરીયલ નંબર આપ્યો છે

### Setup  $\rightarrow$  Company Setup  $\rightarrow$  Barcode Setup  $\rightarrow$  Default Type

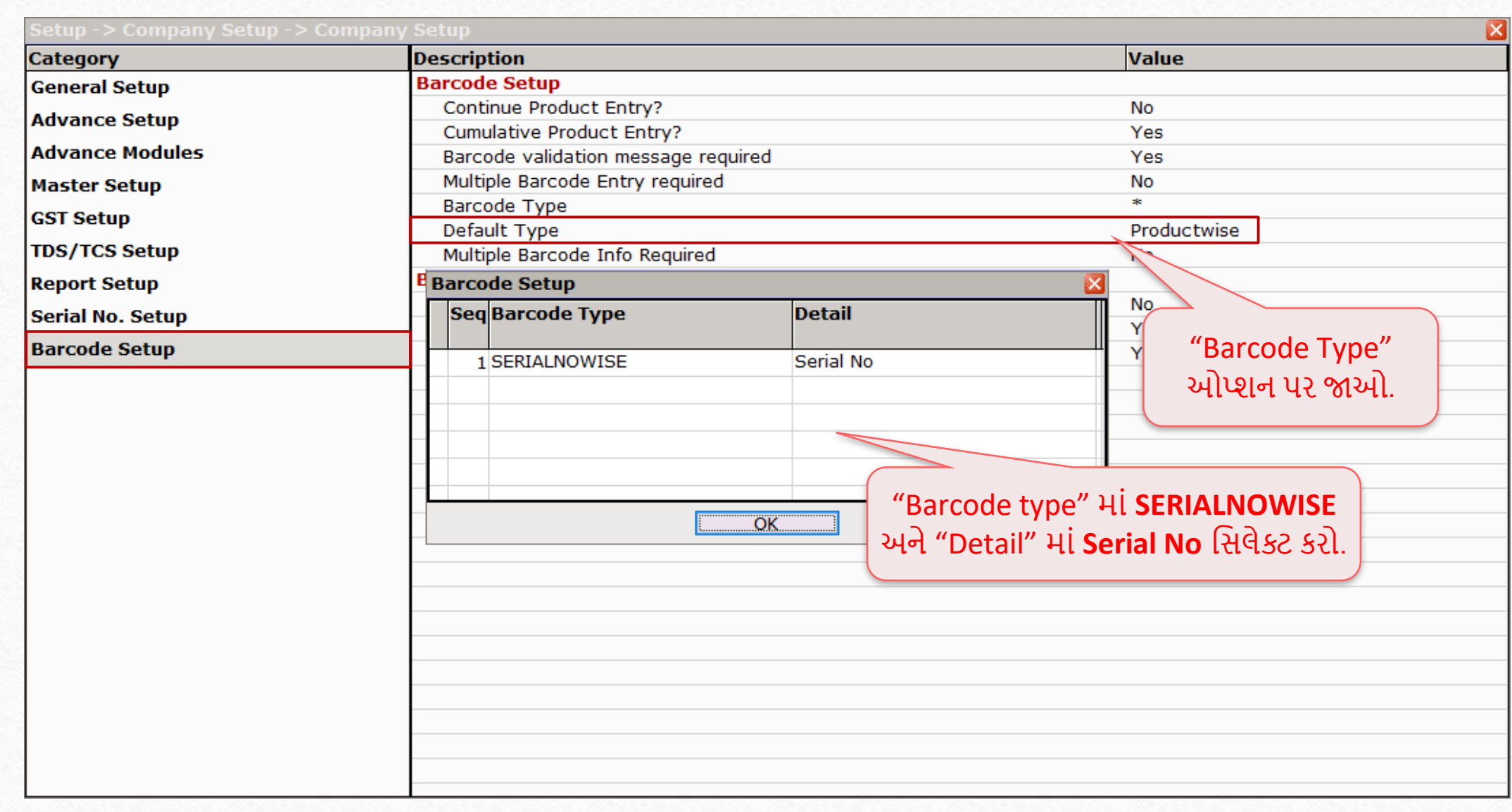

### Setup  $\rightarrow$  Company Setup  $\rightarrow$  Barcode Setup  $\rightarrow$  Default Type

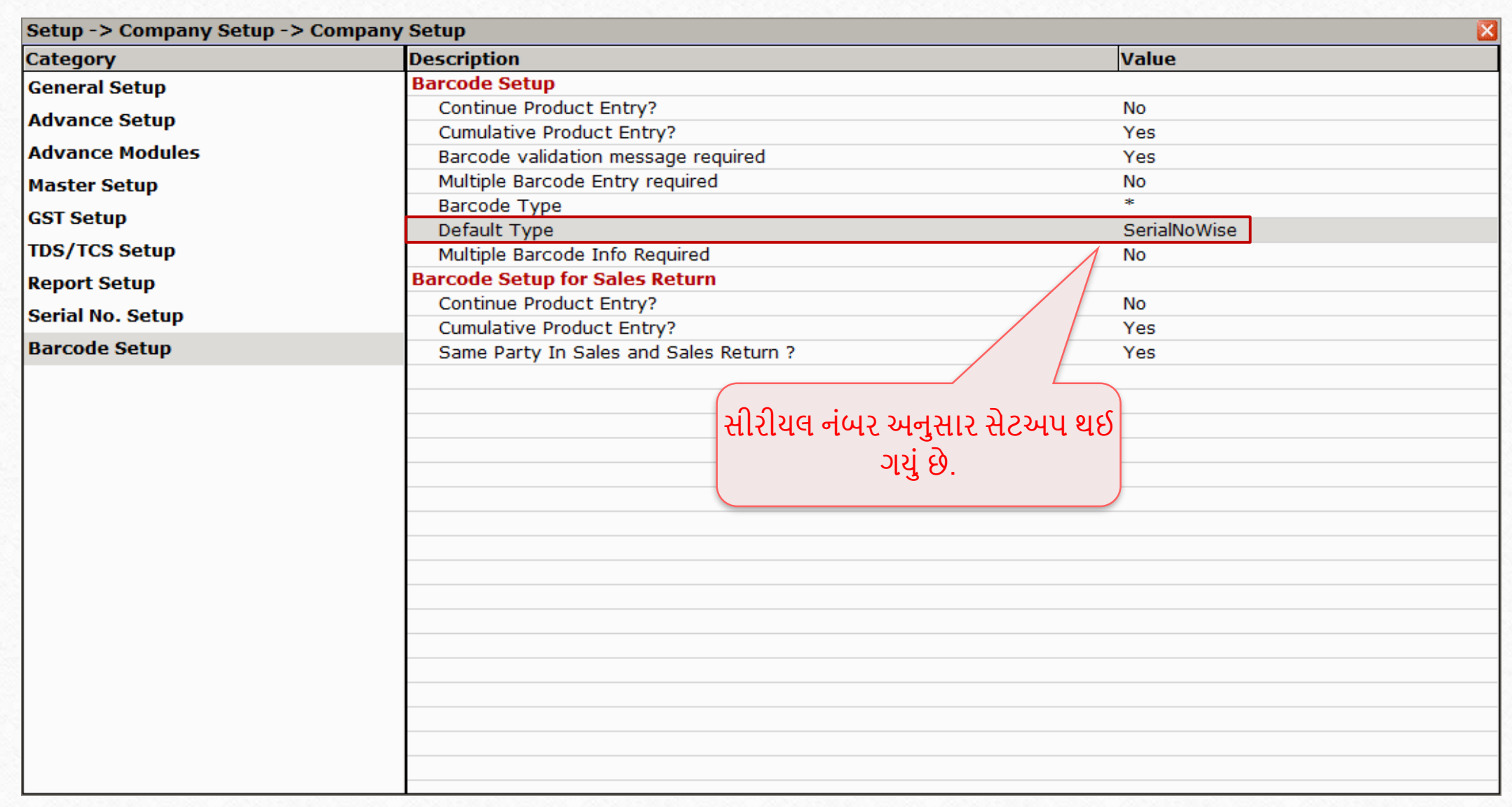

# પ્રોડક્ટ માસ્ટર

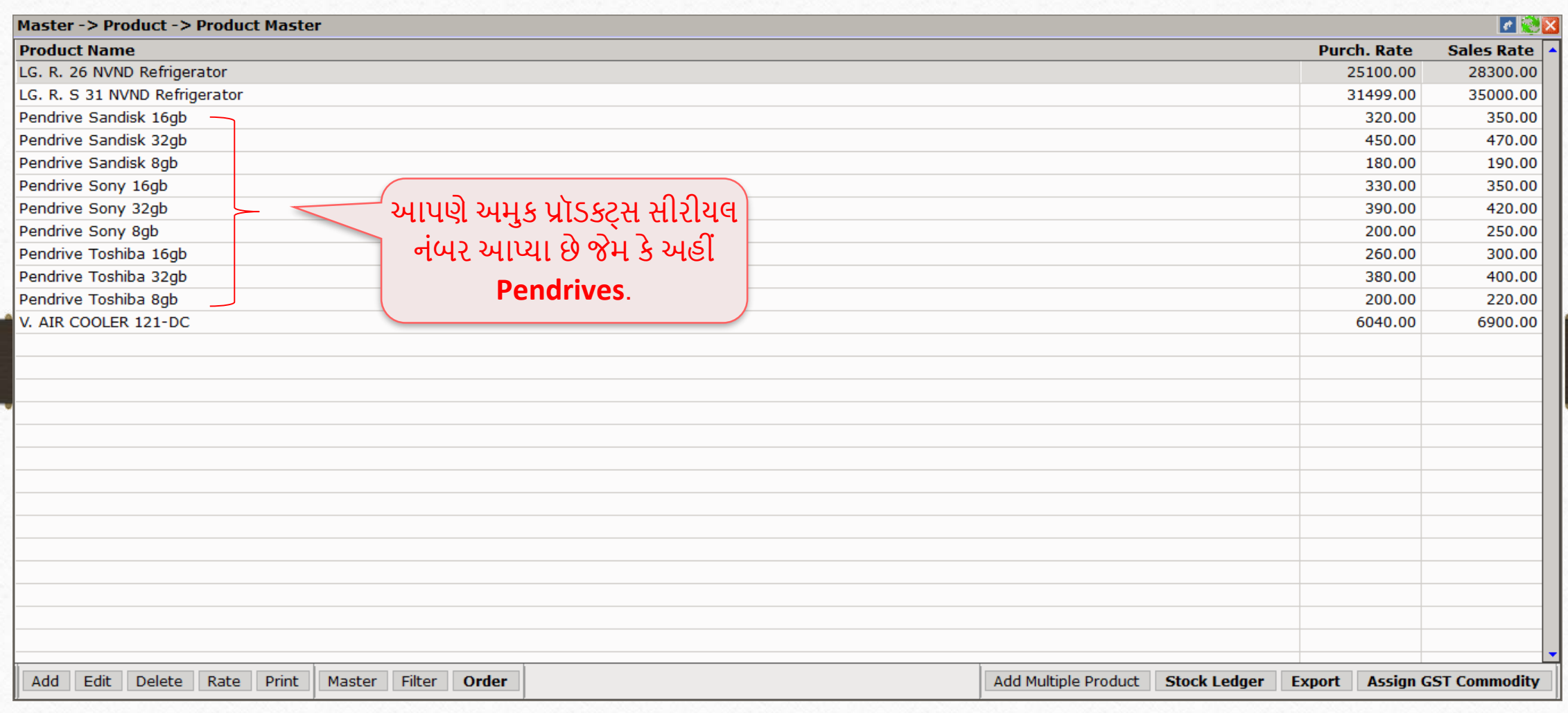

#### Voucher Format Selection

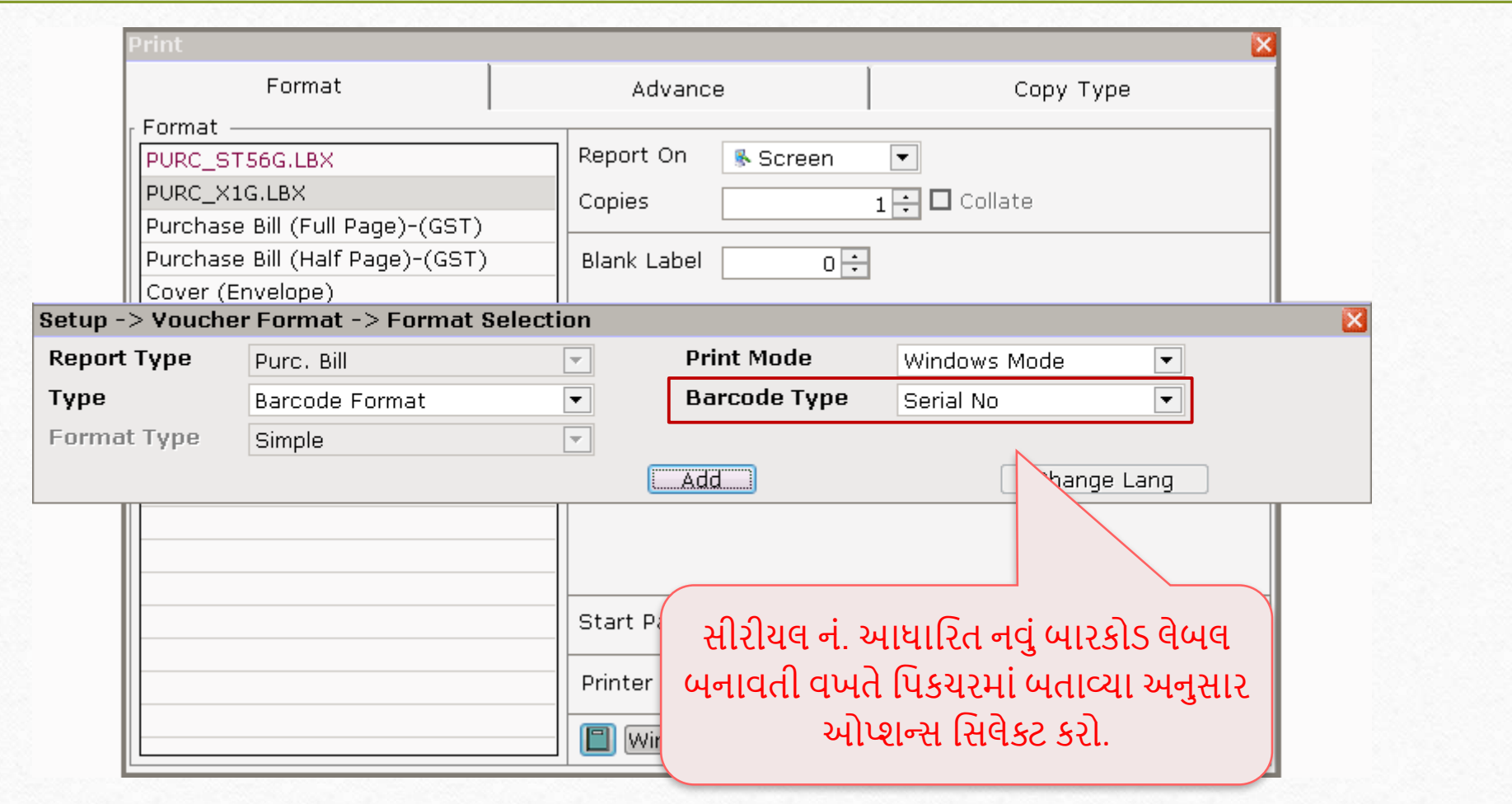

Voucher Format Designer

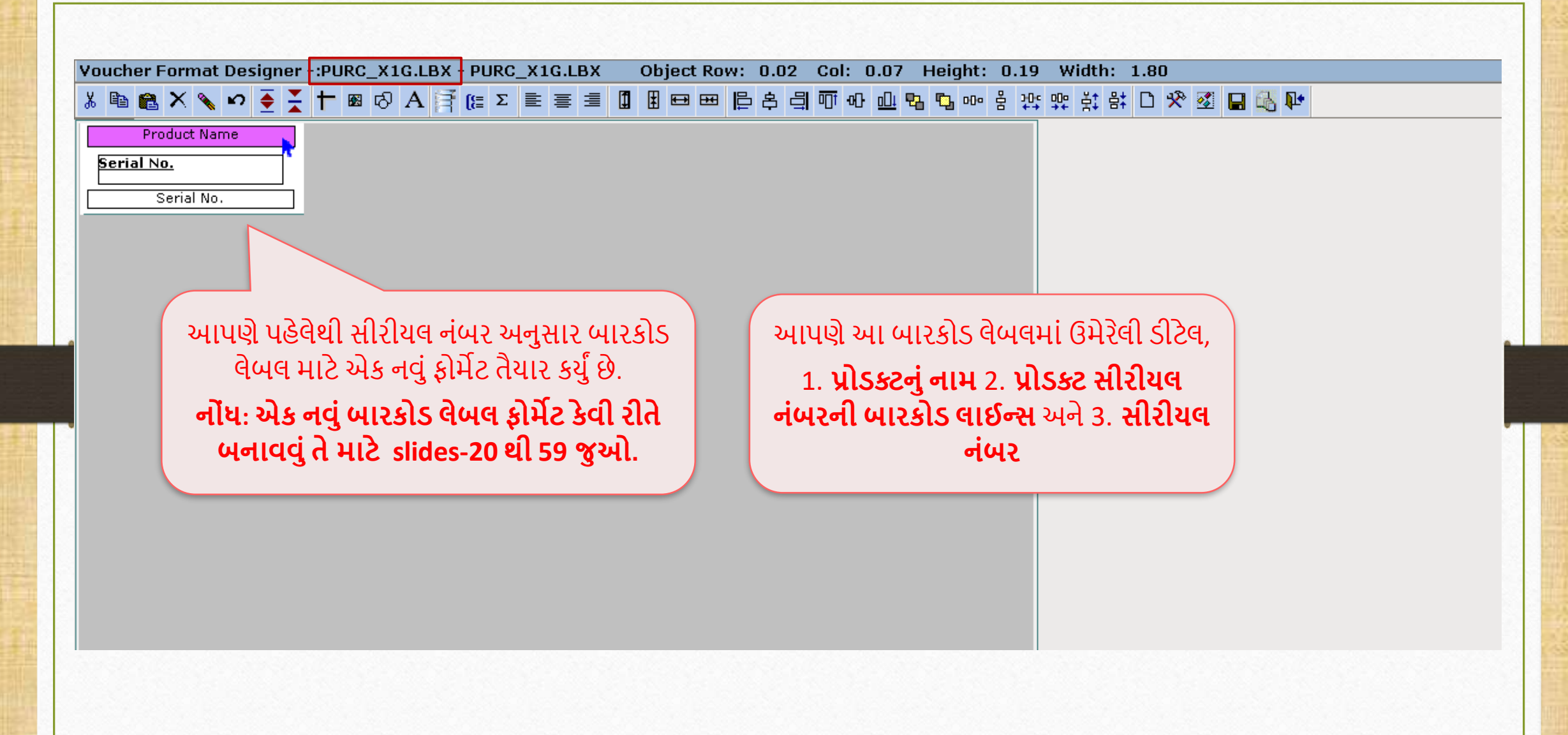

#### Purchase Invoice

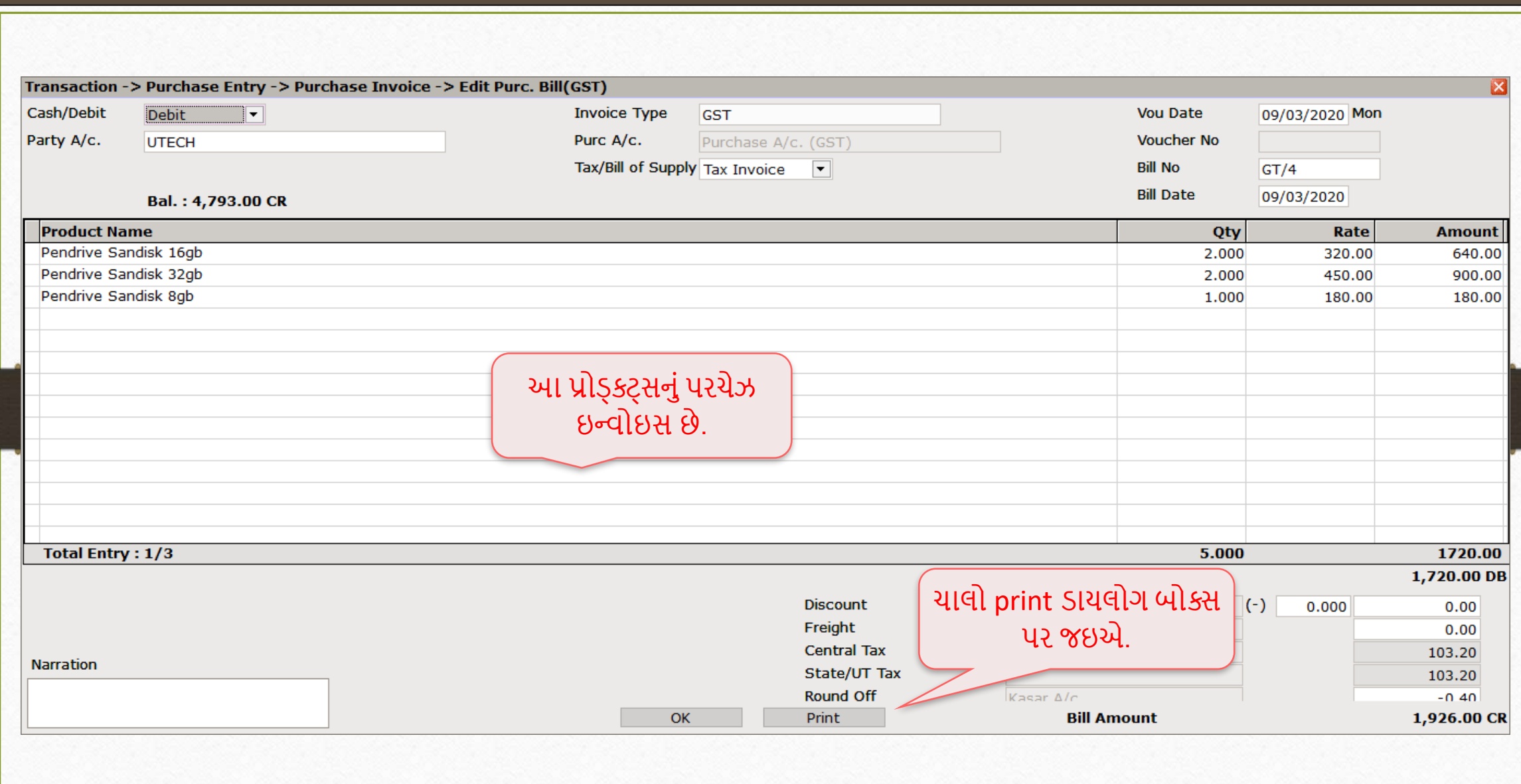

81

# Print ડાયલોગ બોક્સ

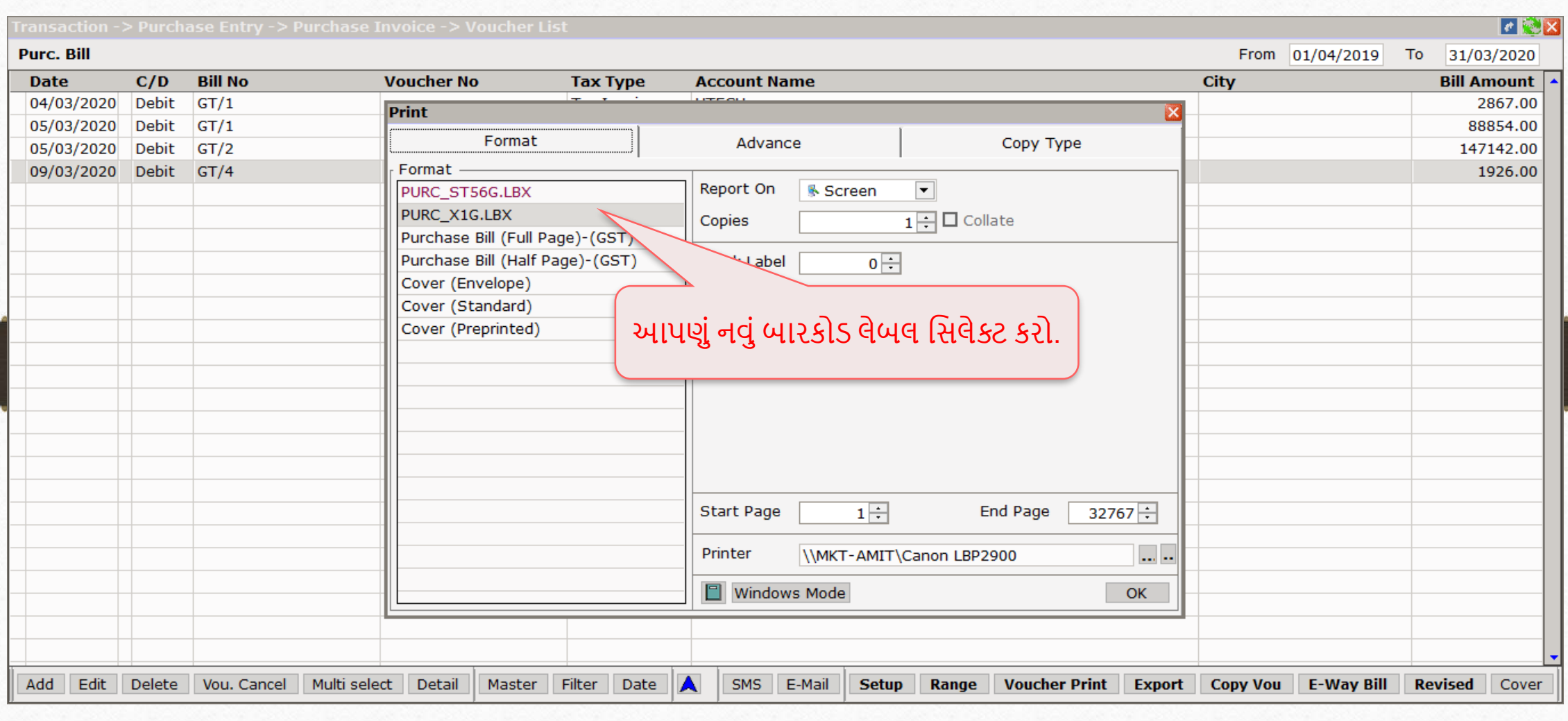

#### Blank Label

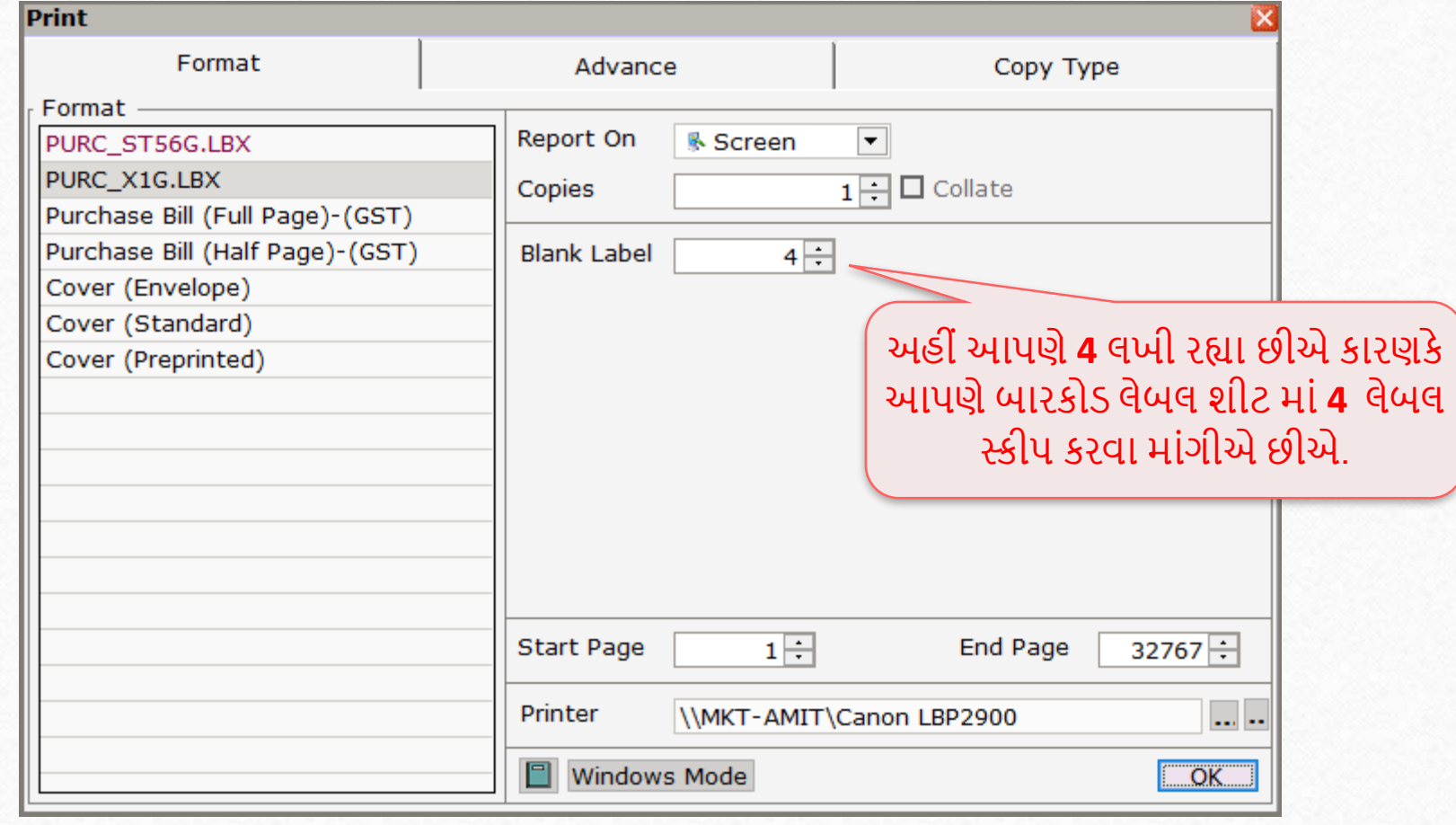

#### Product Voucher List

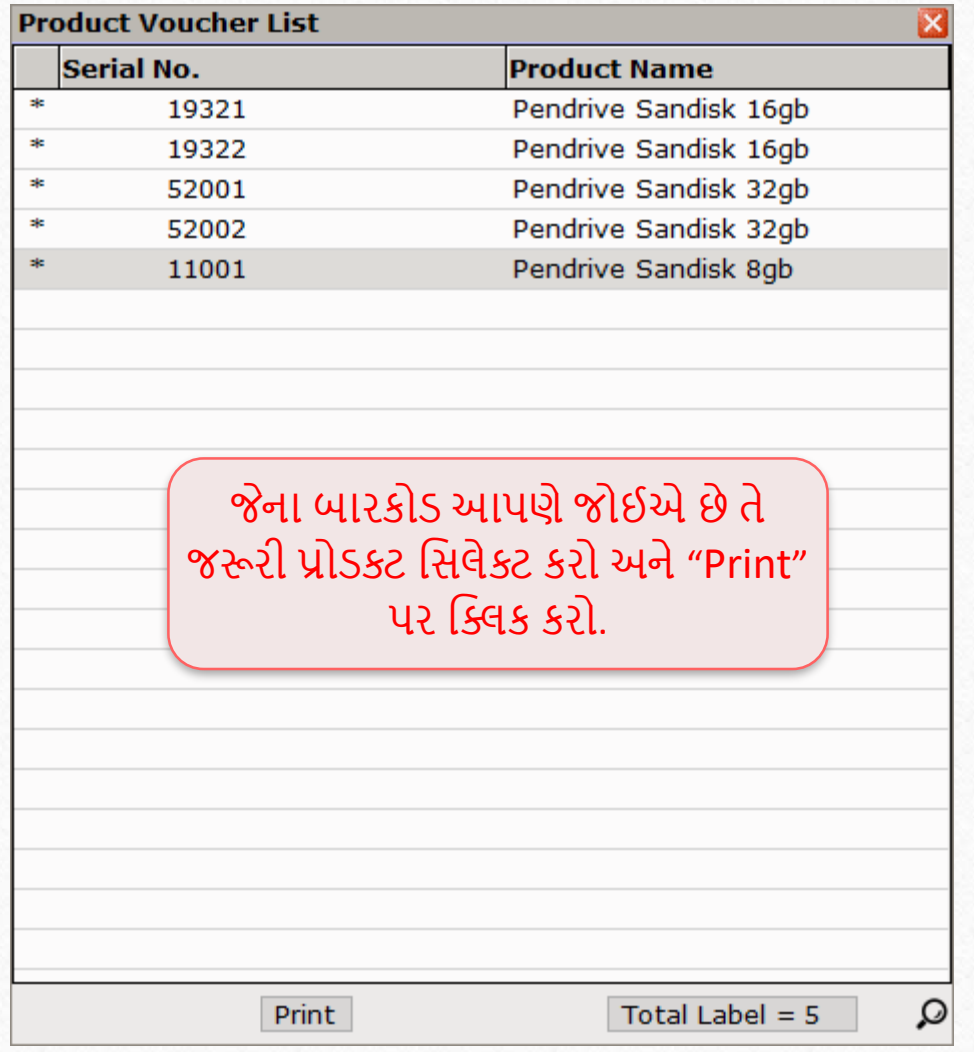

# મપ્રન્ટ મપ્રવ્યુ

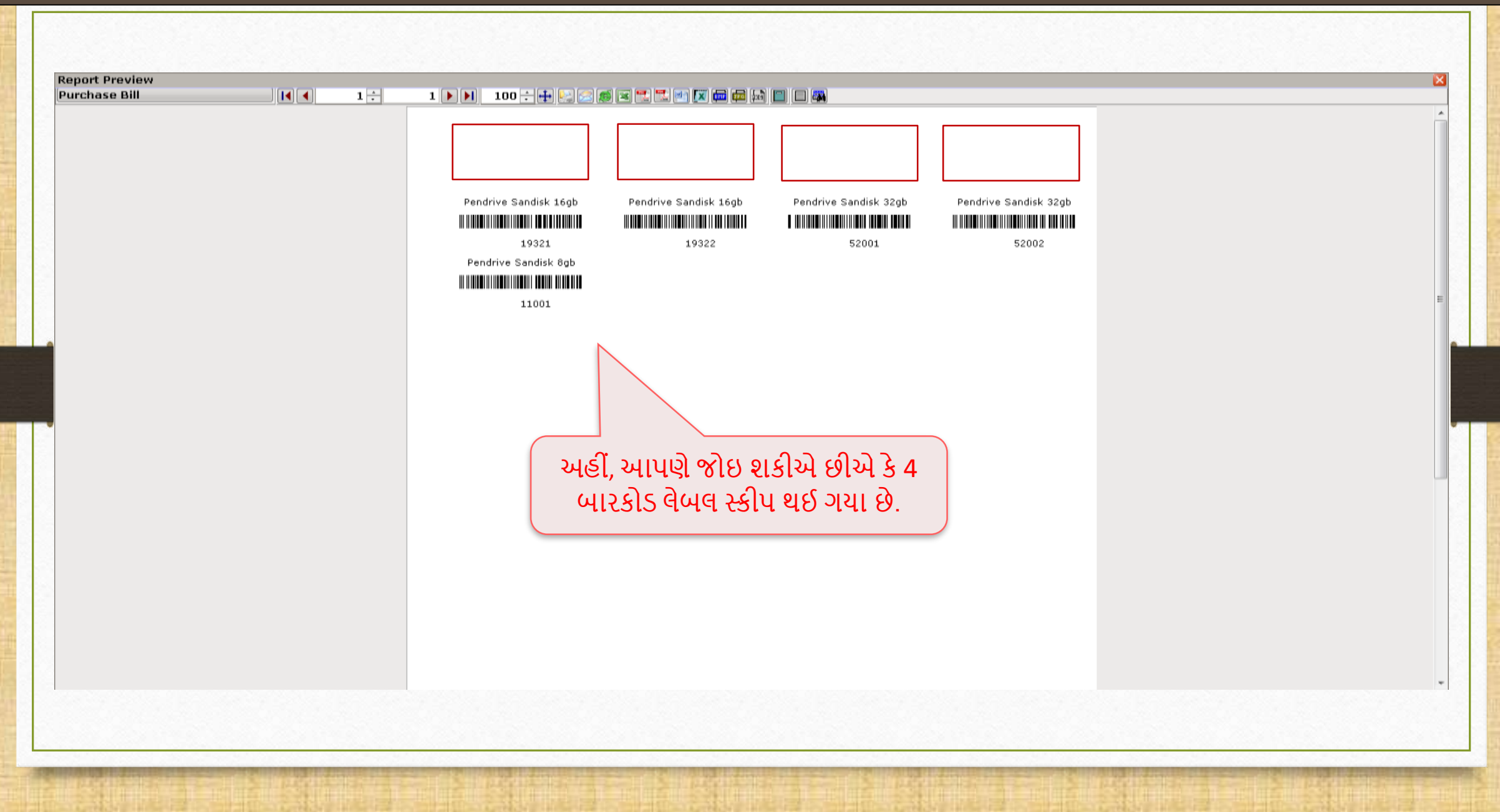

# બારકોડ લેબલ શીટ

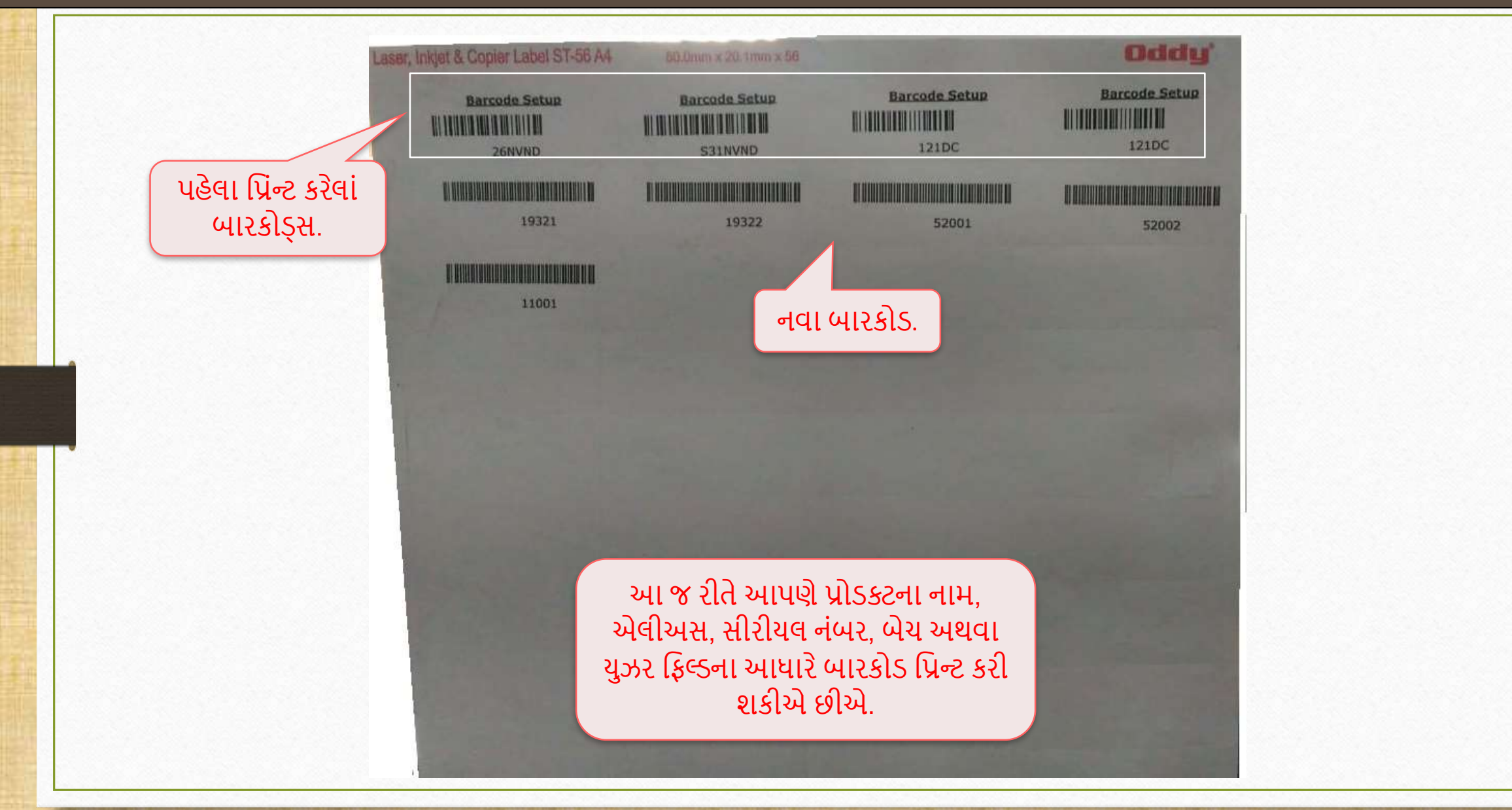

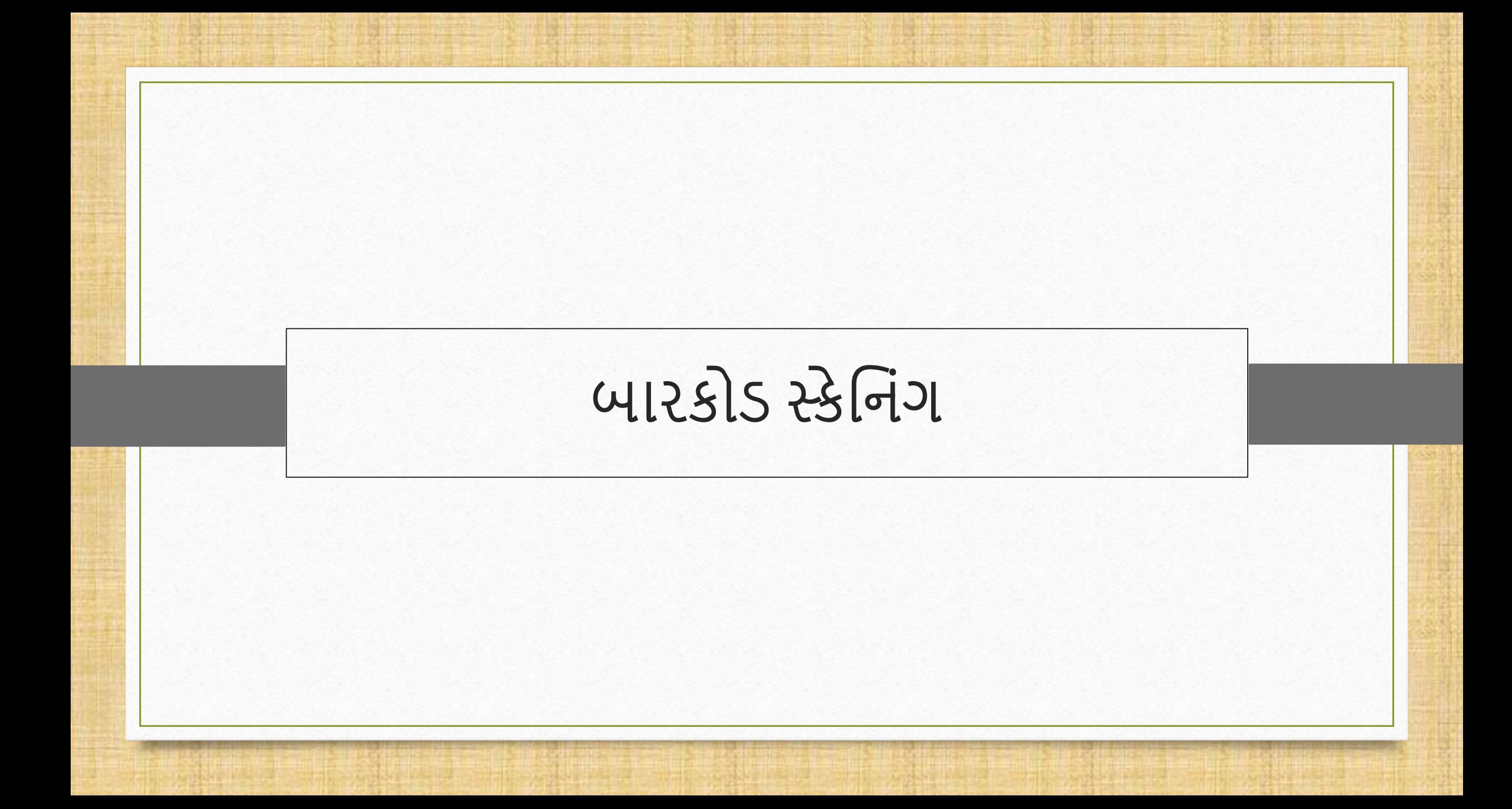

# બ રકોડ 88 સ્કેમનાંગ મવષે

- \* જ્યારે આપણે બારકોડ વિશે વાત કરીએ ત્યારે POS સિસ્ટમ અને બારકોડ સ્કેનર એ સિક્કાની બીજી બાજુ બને છે.
- ❖ આપણે બારકોડ સ્કેનીંગ પર જતાં પહેલા, યુઝરે કમ્પ્યુટર / લેપટોપ સાથે બારકોડ સ્કેનરને સેટ કરવું આવશ્યક છે.
- \* યાદ રાખો કે બારકોડ સ્કેનરની જેમ POS સિસ્ટમને પણ કમ્પ્યુટર સાથે સેટ કરી શકાય છે.
	- $\diamond$  (નોંધ: મિરેકલમાં POS એન્ટ્રી સેટઅપ વિશે વધુ જાણવા માટે, નીચેની લિંકને અનુસરો, <https://www.youtube.com/watch?v=6ervyLGrgJQ> )
- ❖ હવે, આપણે જાણીએ છીએ કે સેલ્સ દરમિયાન, આપણે બારકોડ સ્કેનરનો ઉપયોગ કરીએ છીએ. તો યાલો, સેલ્સ ઇન્વોઇસને અનુસરીને બારકોડ સ્કેનીંગ શીખીએ.

# બ રકોડ 89 સ્કેમનાંગ મવષે

તે પહેલાં,

- ❖ જો બારકોડ પહેલાથી જ પ્રોડક્ટ પર છપાયેલ હોય અને મિરેકલમાં જનરેટ ન થયેલ હોય તો?
- ❖ તેના નિરાકરણમાં, યુઝર તે બારકોડને પણ સ્કેન કરી શકે છે અને પરયેઝ એન્ટ્રીને વધુ સરળ બનાવી શકે છે, ફક્ત તેના પ્રિંટ કરેલા બારકોડ નંબર સાથે પ્રોડક્ટ માસ્ટરમાં તે પ્રોડક્ટનું એકાઉન્ટ બનાવીને.
- ❖ બારકોડ નંબર હંમેશાં પ્રોડક્ટ પર હોય છે. તેથી યુઝર પ્રોડક્ટનું એકાઉન્ટ બનાવતી વખતે તે નંબરને સીરીયલ નંબર તરીકે દાખલ કરી શકે છે.

#### Transaction  $\rightarrow$  Sales Entry  $\rightarrow$  Sales Invoice`

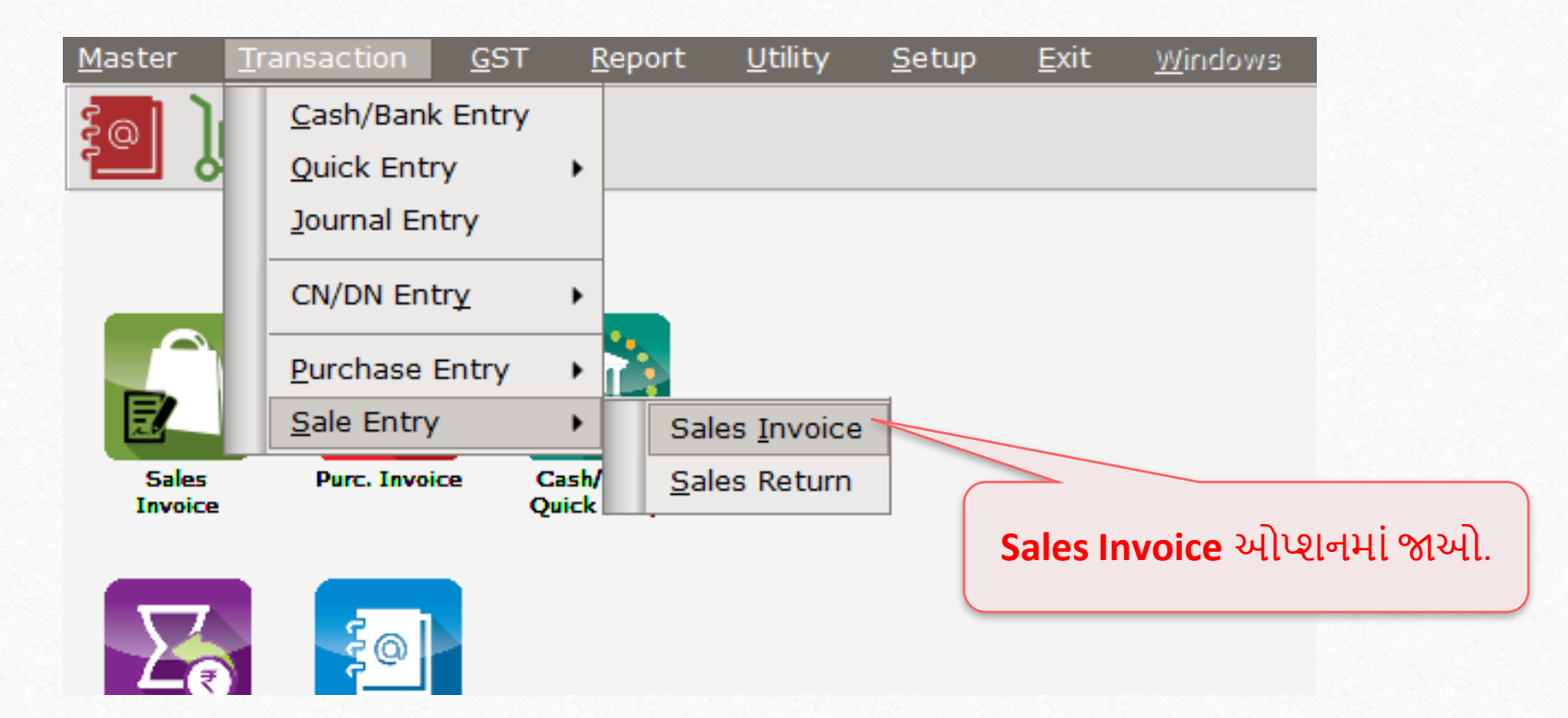

# નવુાંસેલ્સ ઇન્વોઇસ

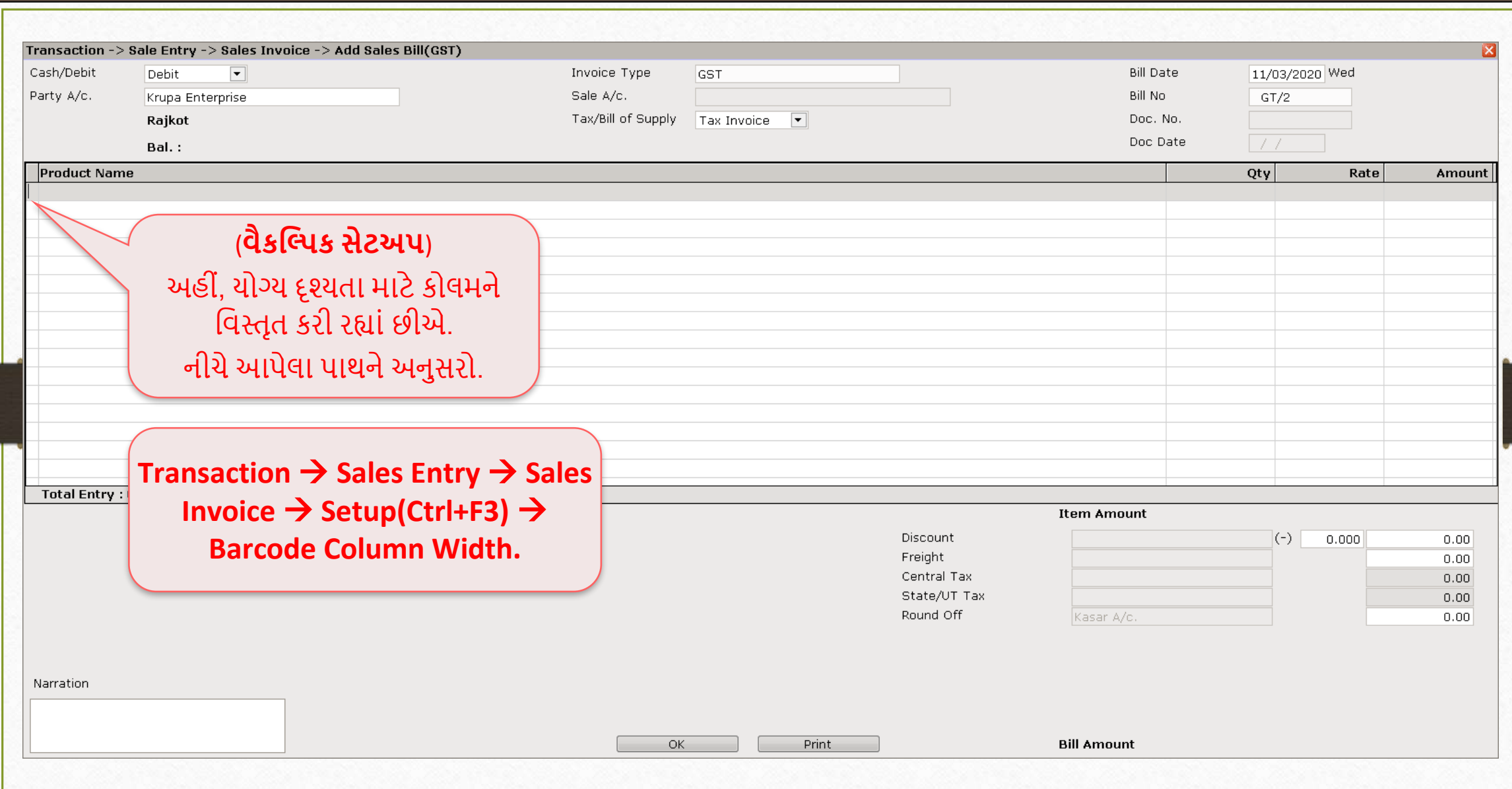

# નવુાંસેલ્સ ઇન્વોઇસ

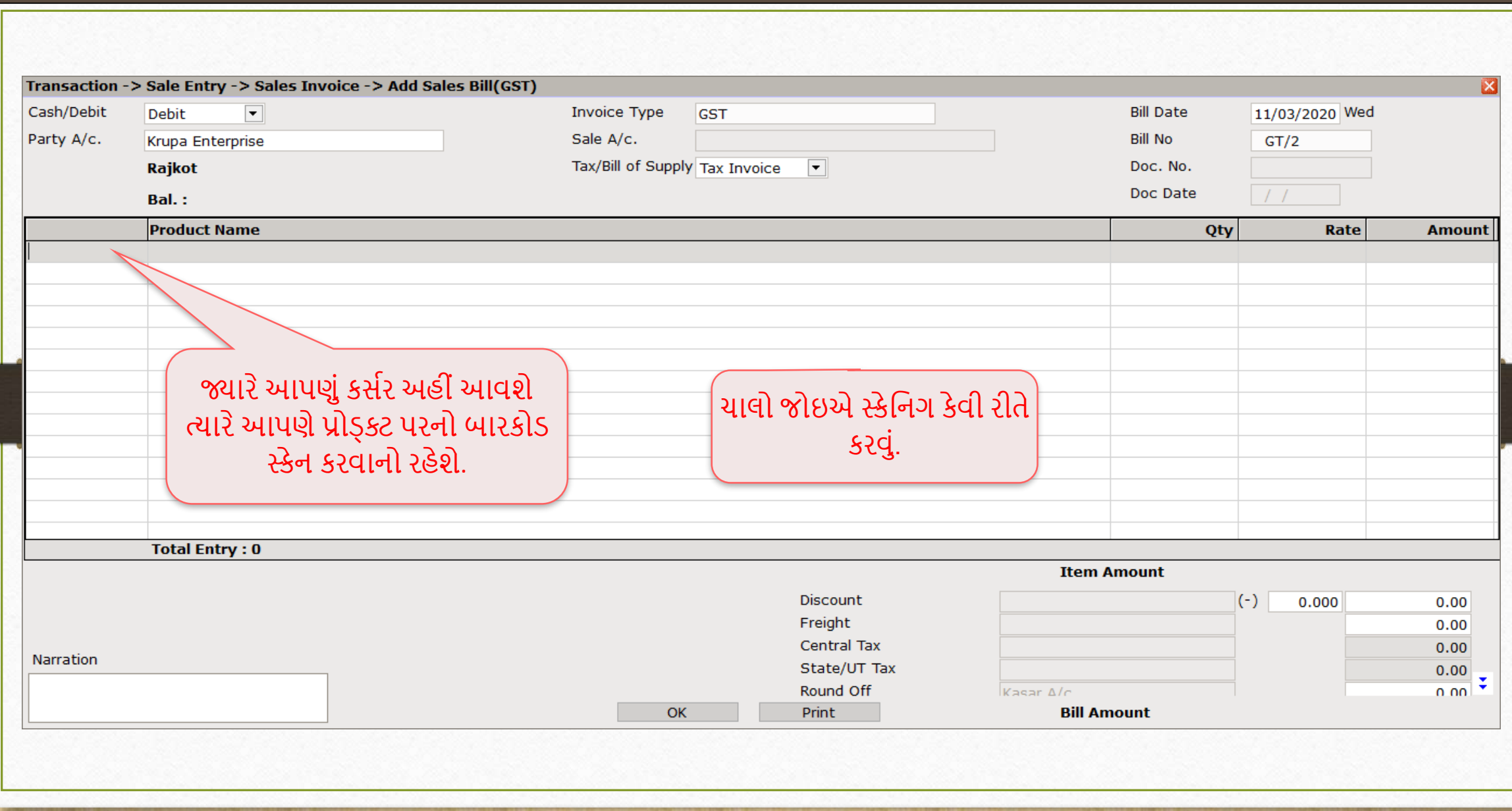

#### લેબલ શીટ ઉપર બારકોડ (જે પ્રોડક્ટ્સ પર લાગે છે)

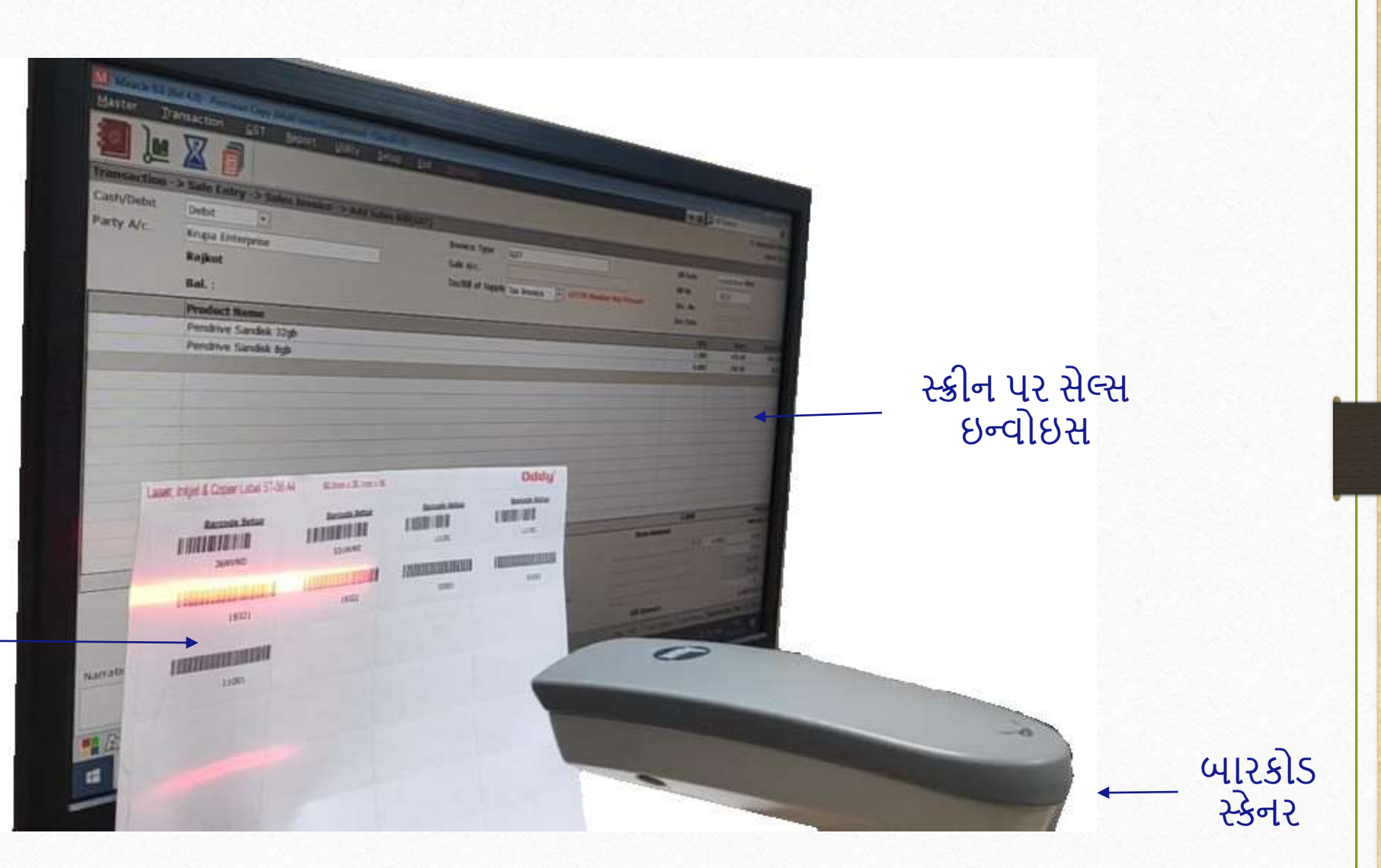

બારકોડ સ્કેનિંગ

# સ્કેન કરેલી પ્રોડક્્સ

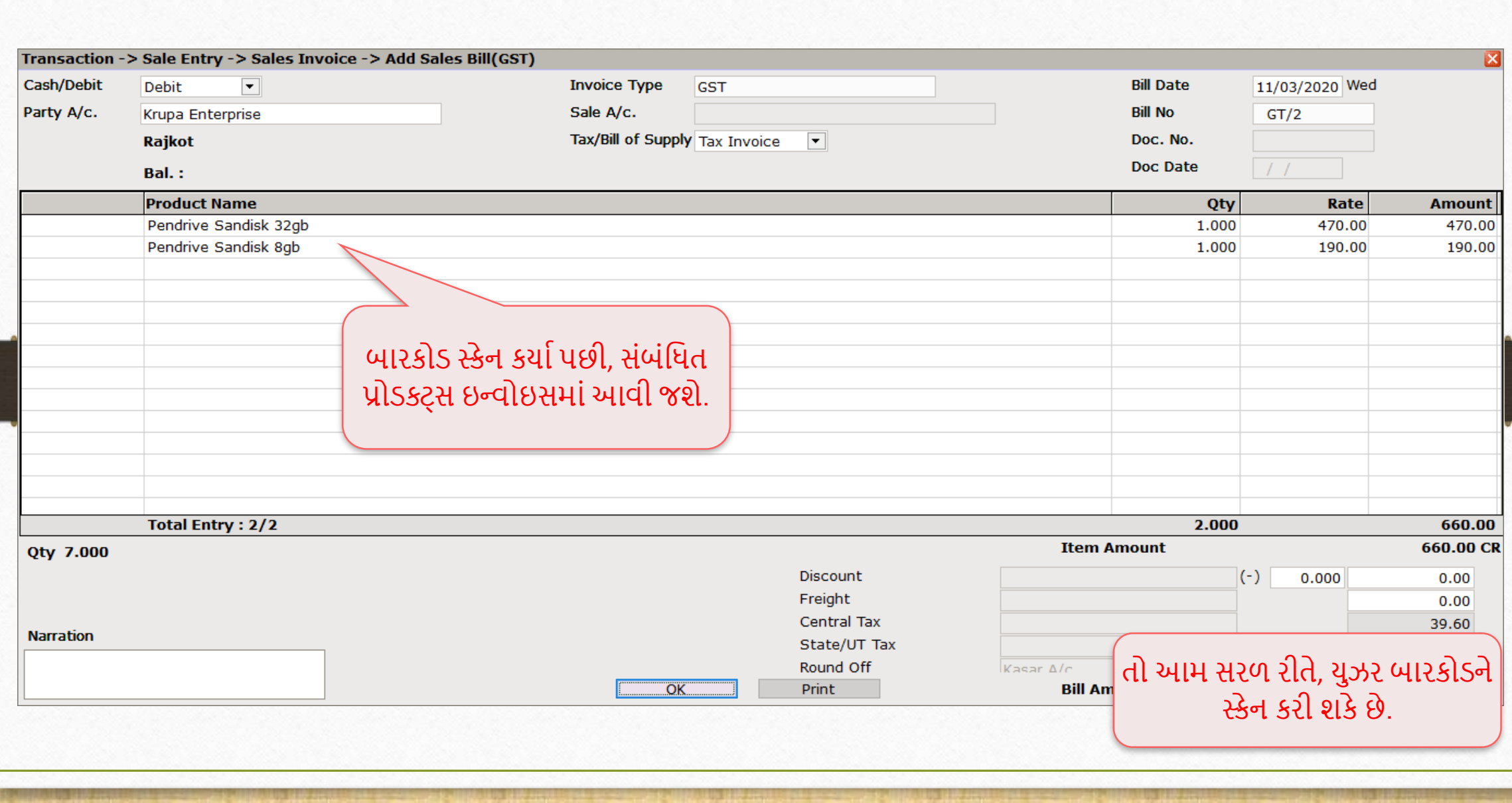

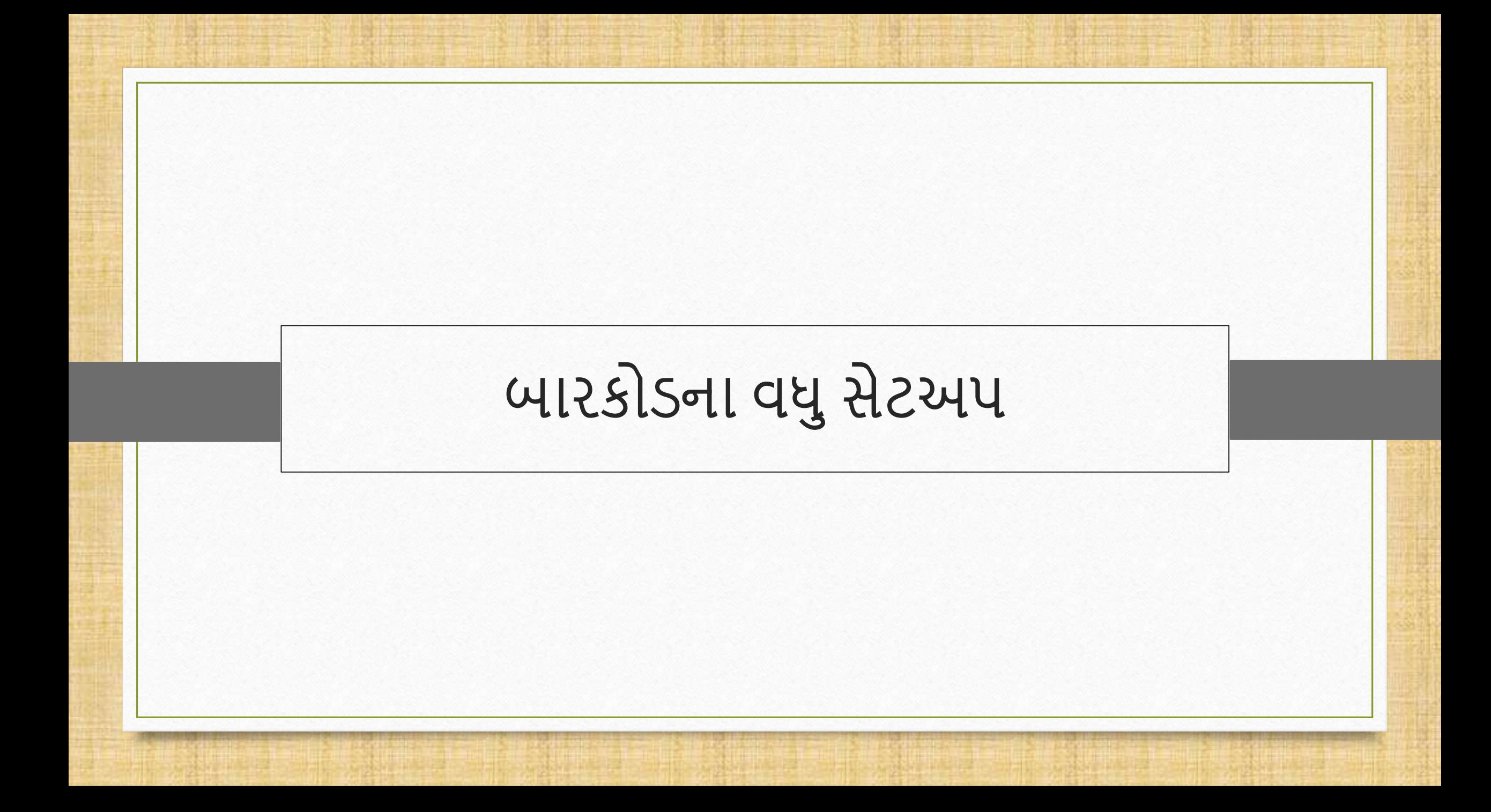

# Setup  $\rightarrow$  Company Setup  $\rightarrow$  Barcode Setup 96

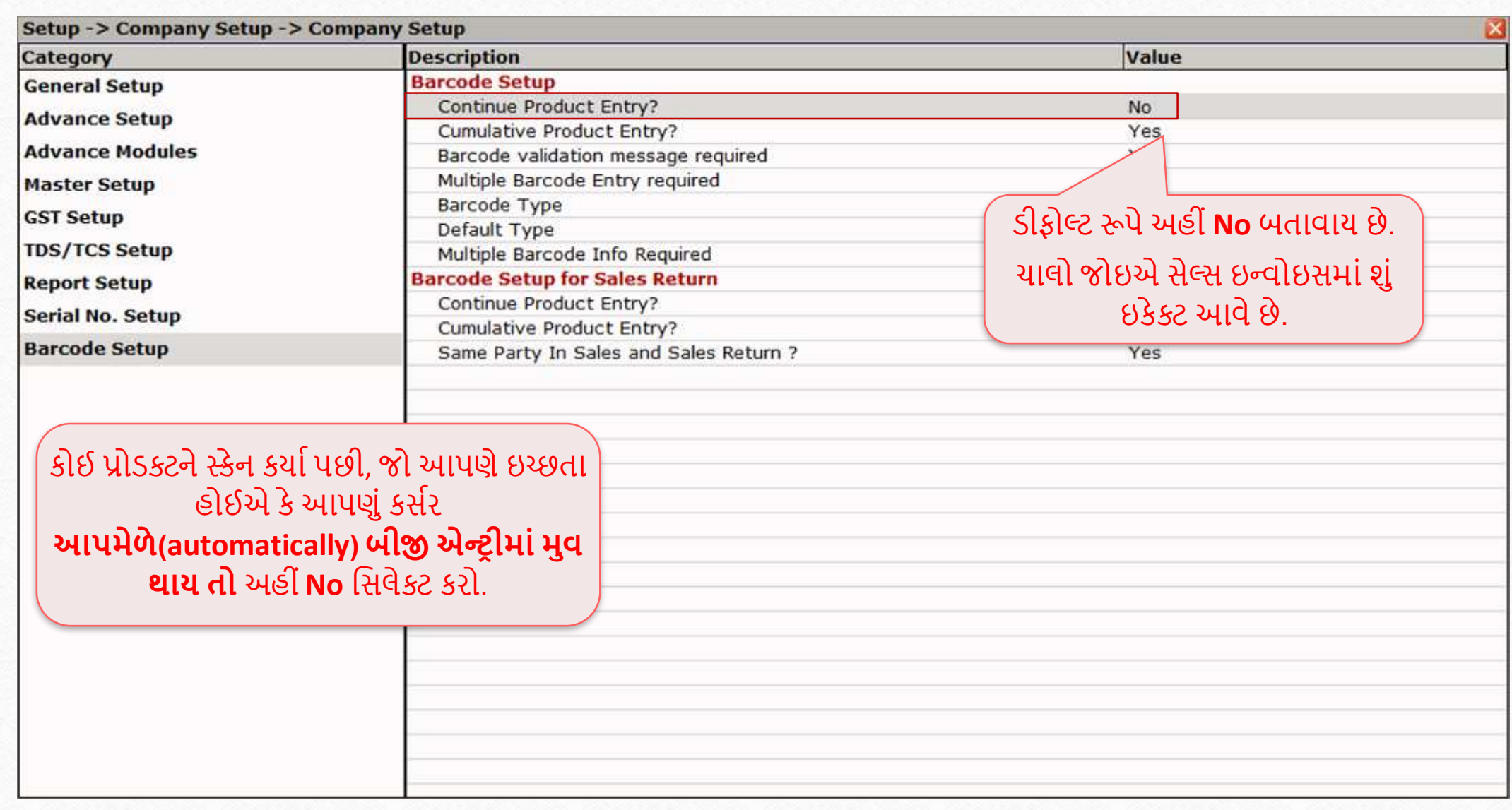

# સેલ્સ ઇન્વોઇસ

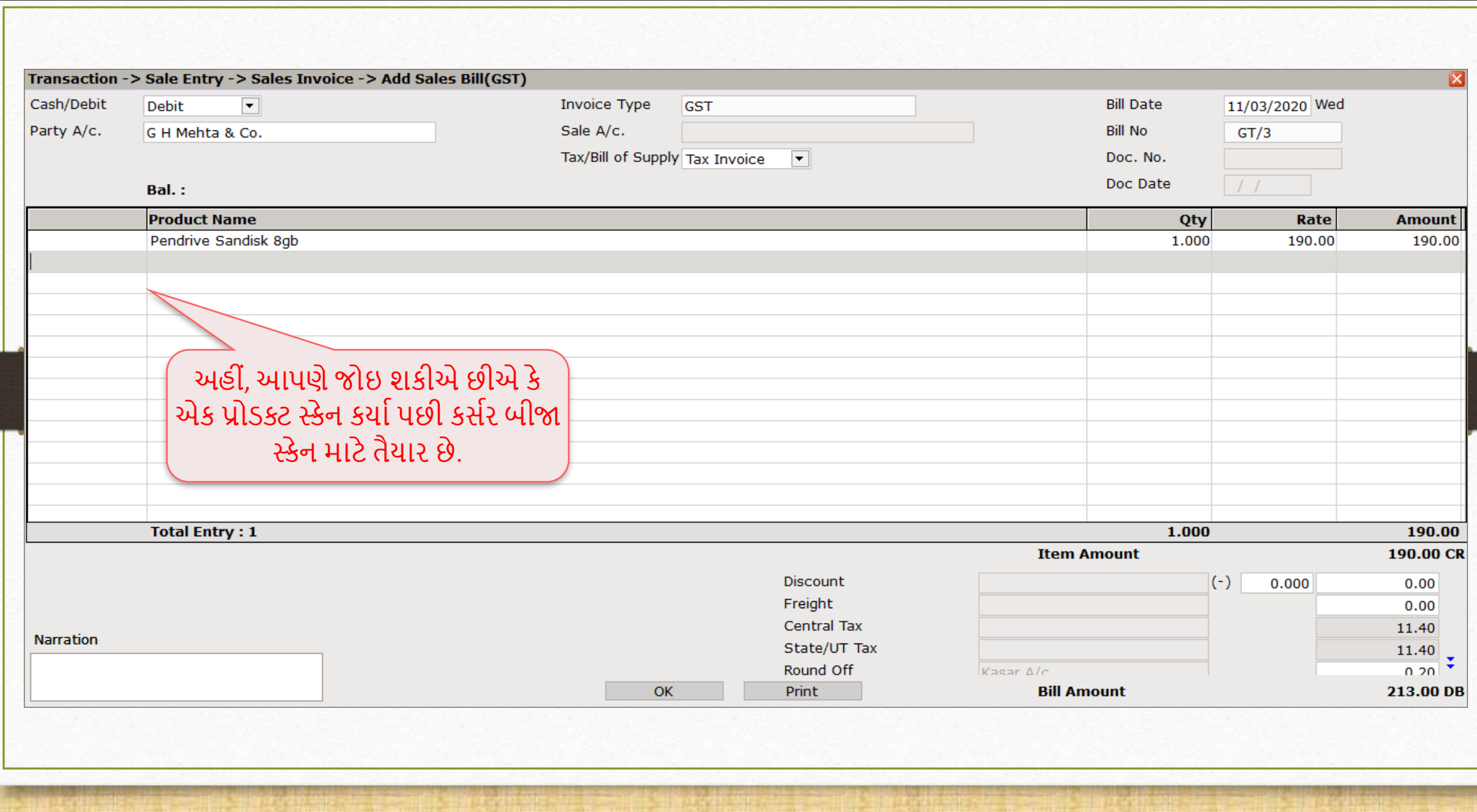

### Setup  $\rightarrow$  Company Setup  $\rightarrow$  Advance Modules 98

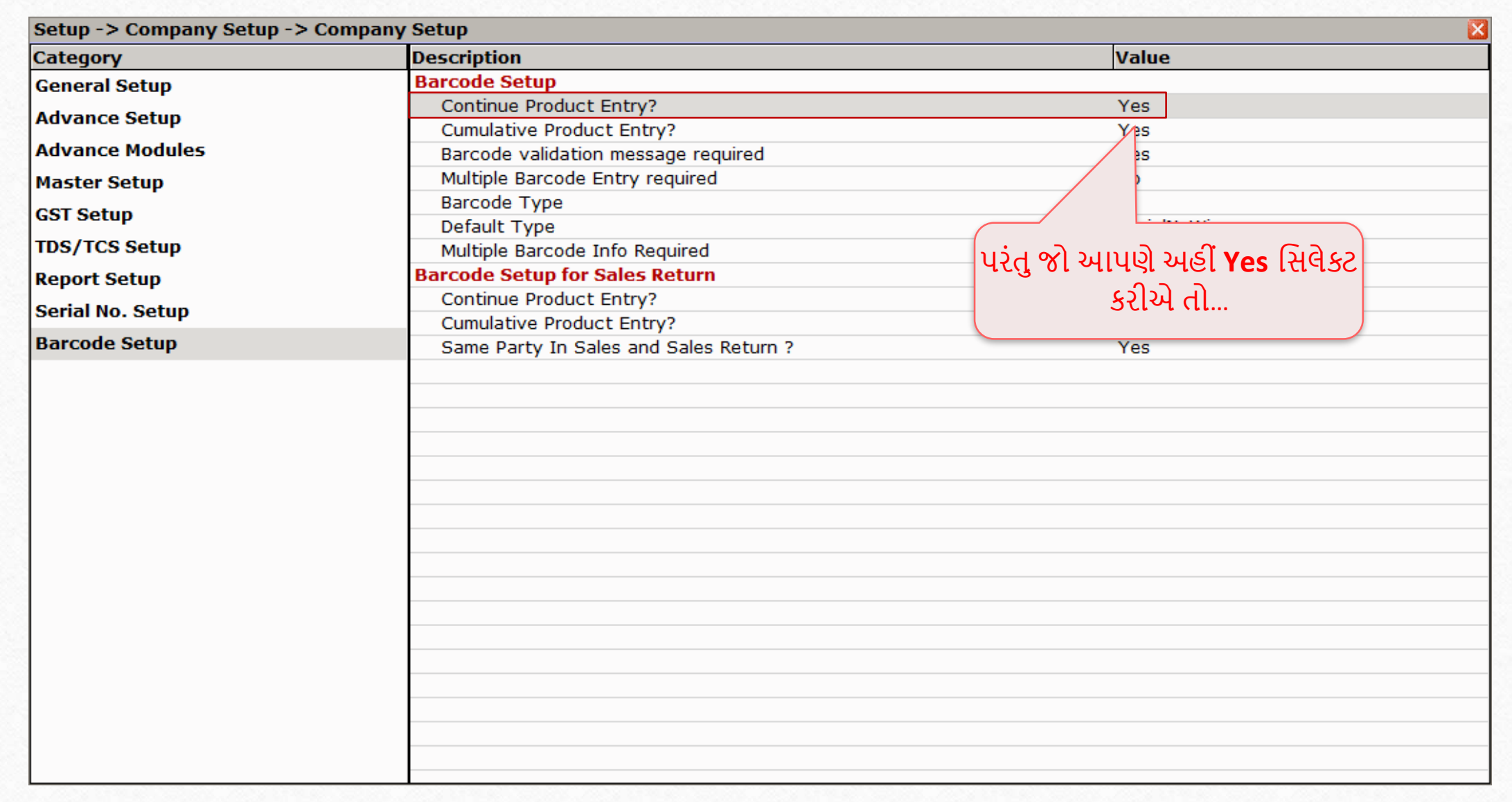

# સેલ્સ ઇન્વોઇસ

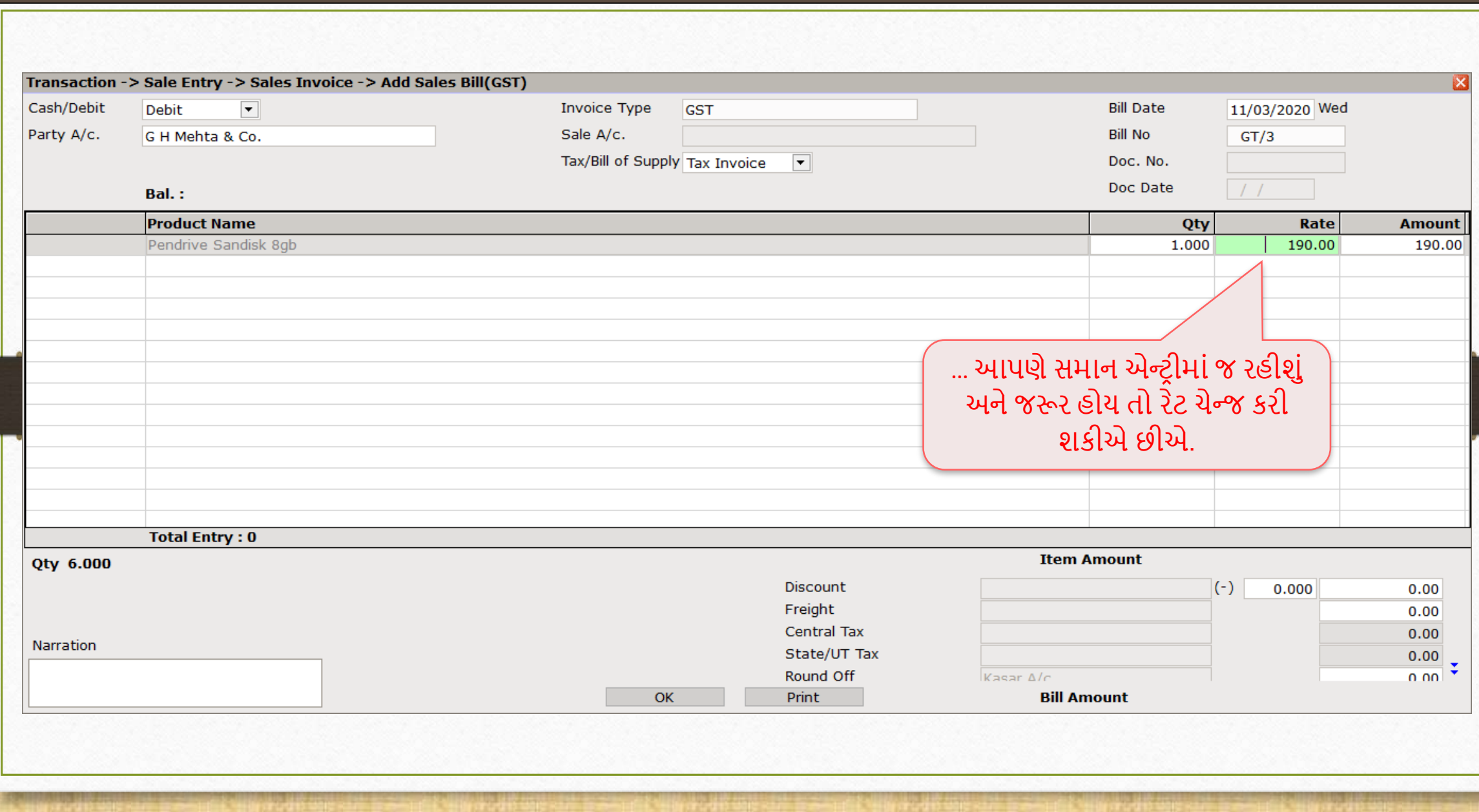

### Setup  $\rightarrow$  Company Setup  $\rightarrow$  Barcode Setup

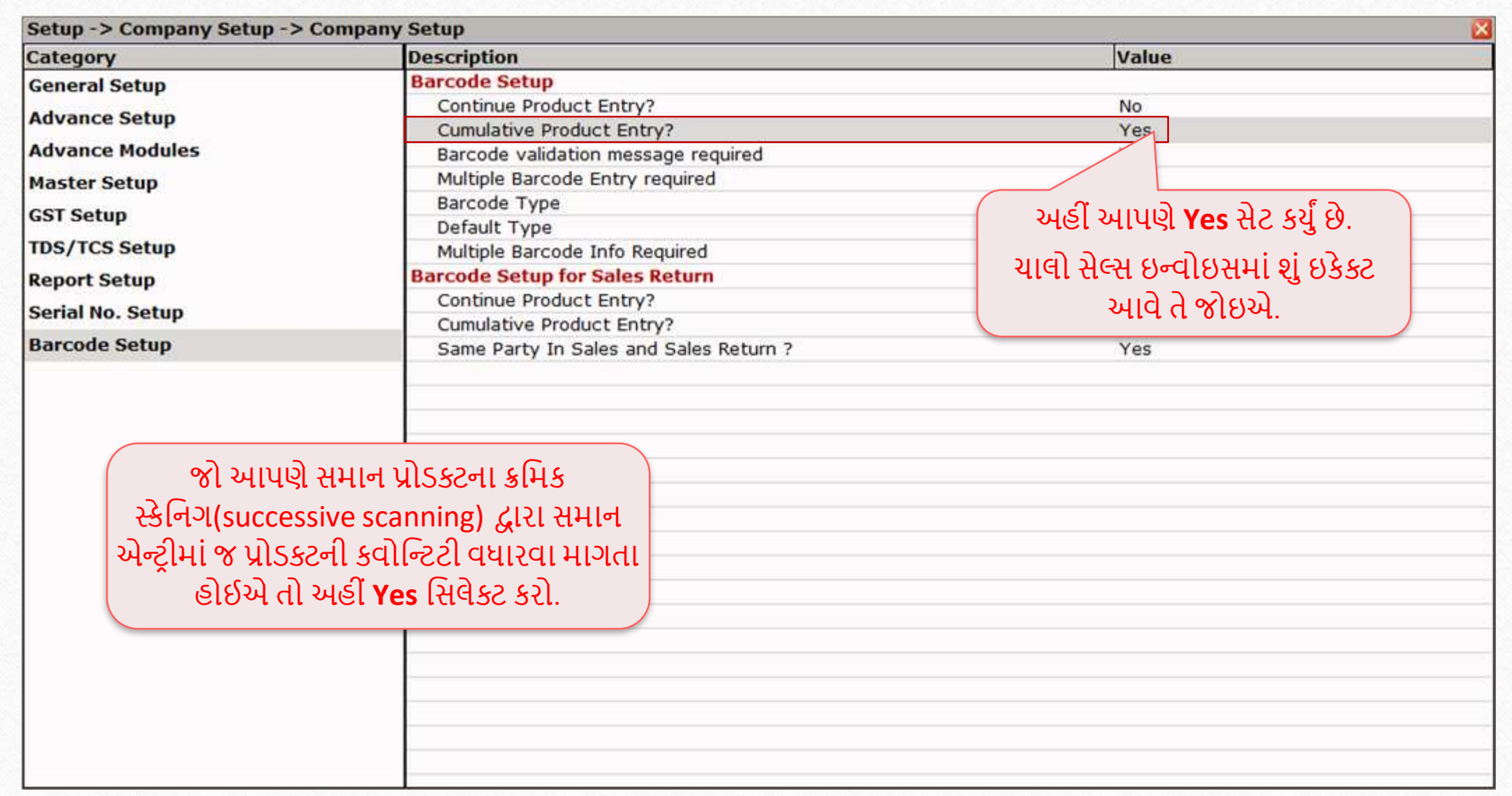

# સેલ્સ ઇન્વોઇસ

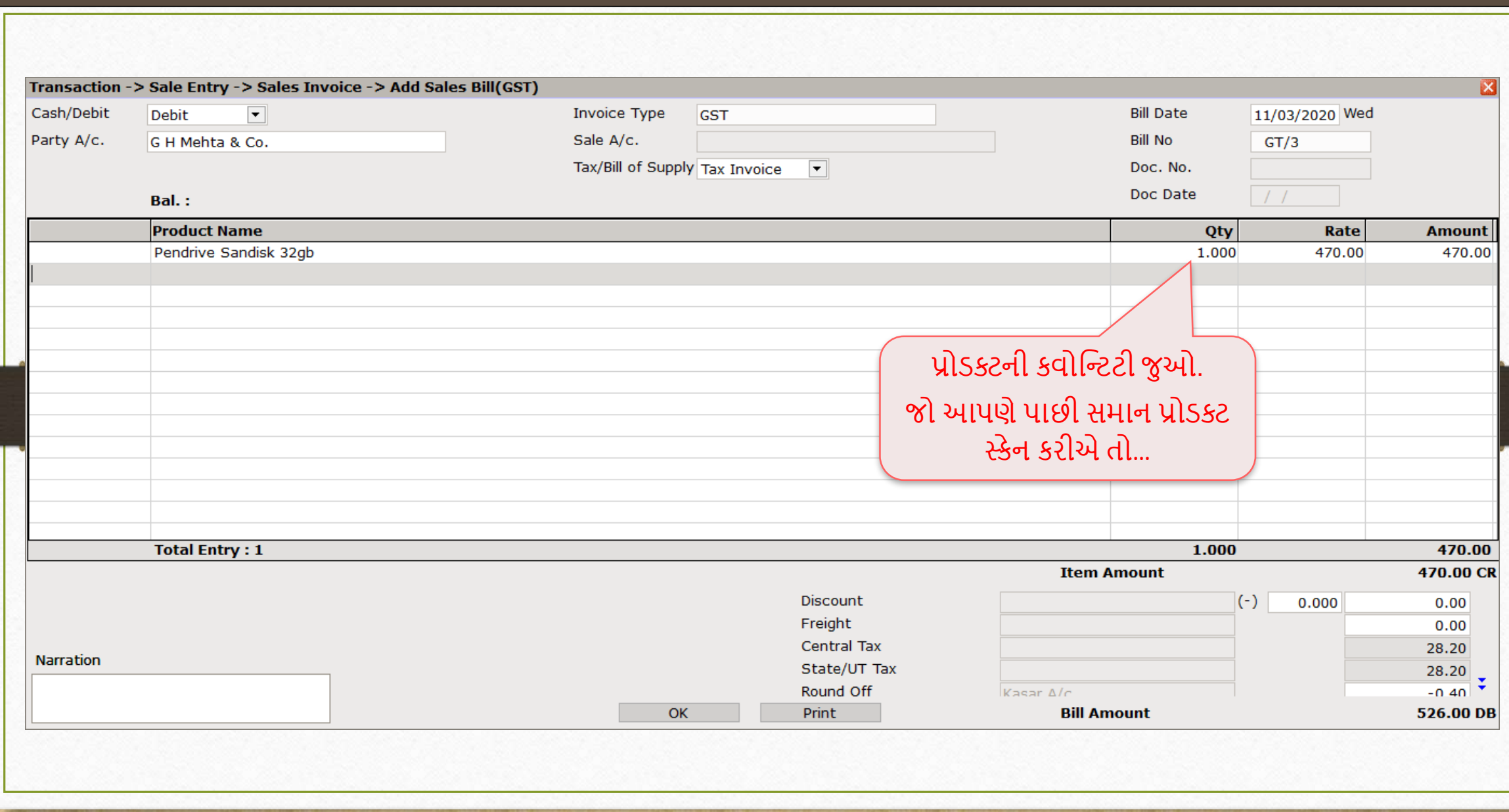

# સેલ્સ ઇન્વોઇસ

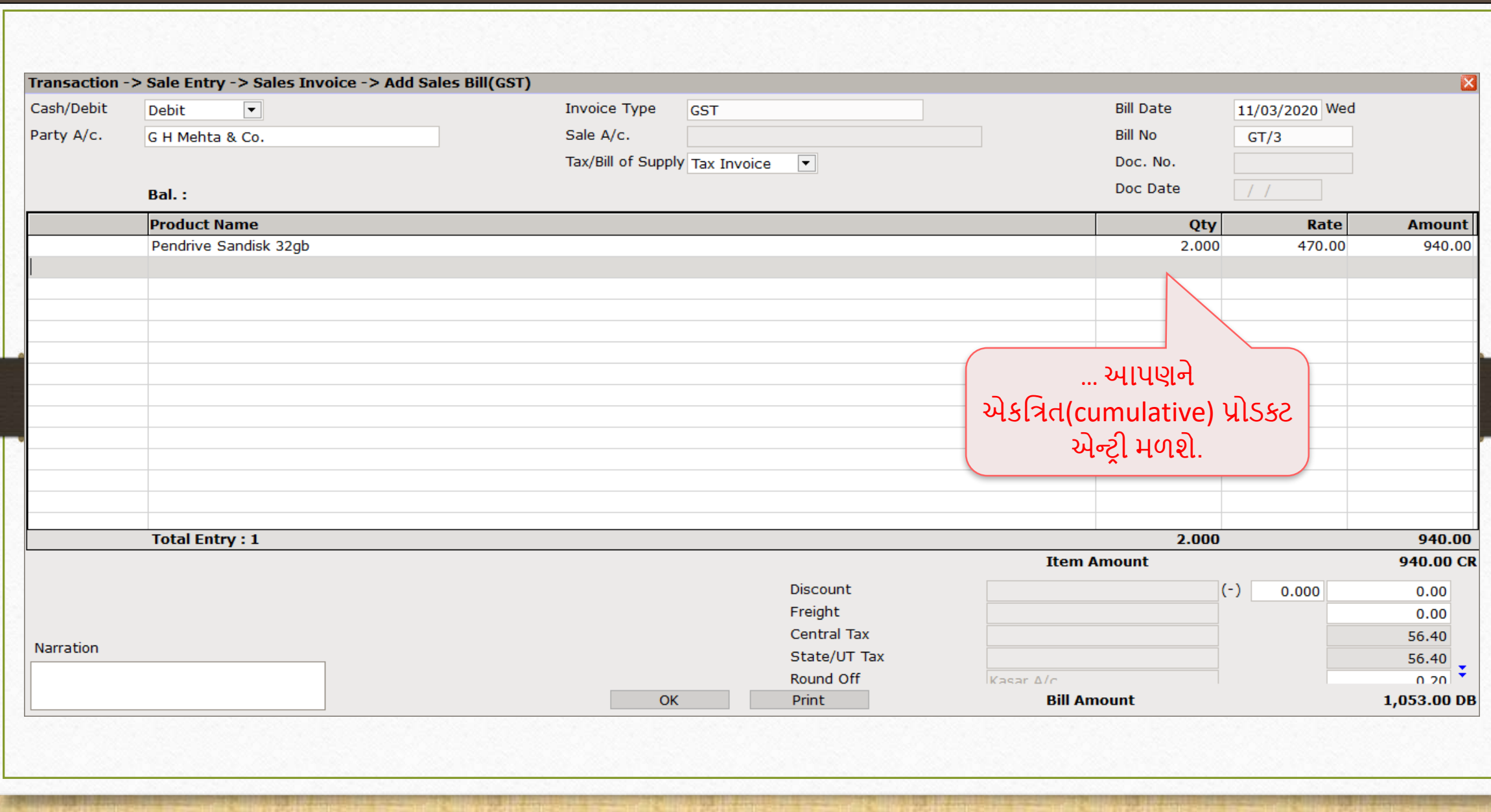

102

## Setup  $\rightarrow$  Company Setup  $\rightarrow$  Barcode Setup

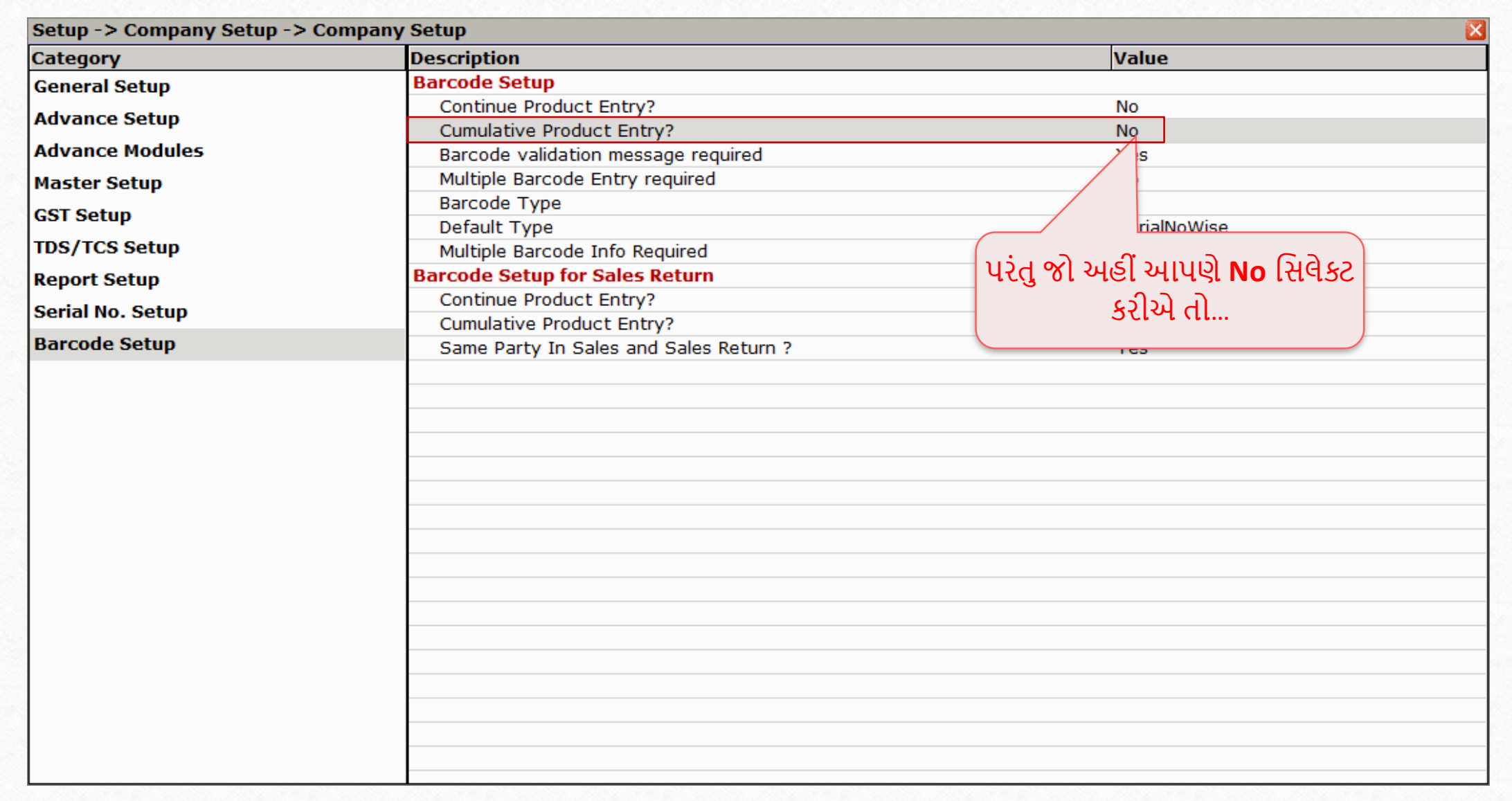

# સેલ્સ ઇન્વોઇસ

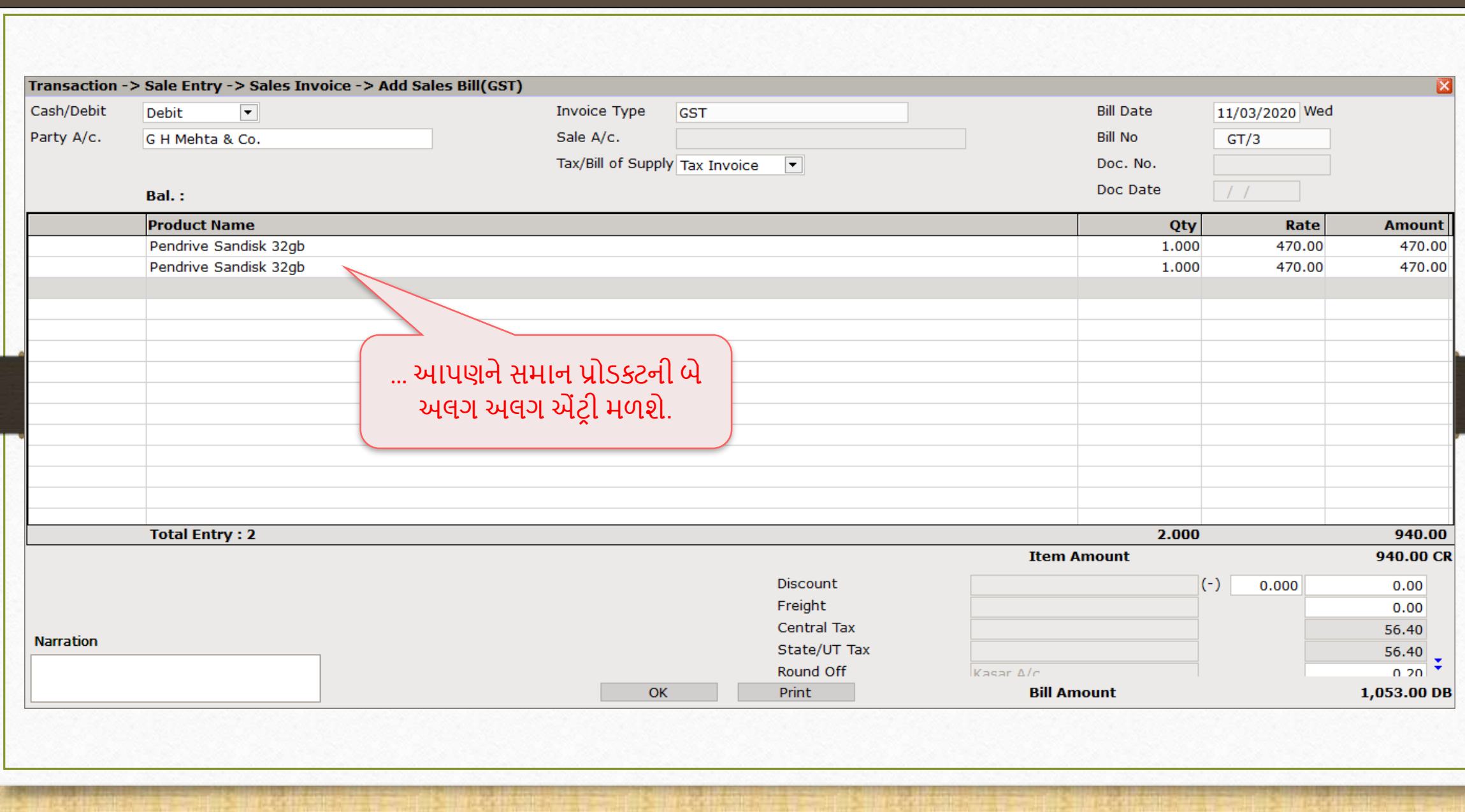

104

# Setup  $\rightarrow$  Company Setup  $\rightarrow$  Barcode Setup

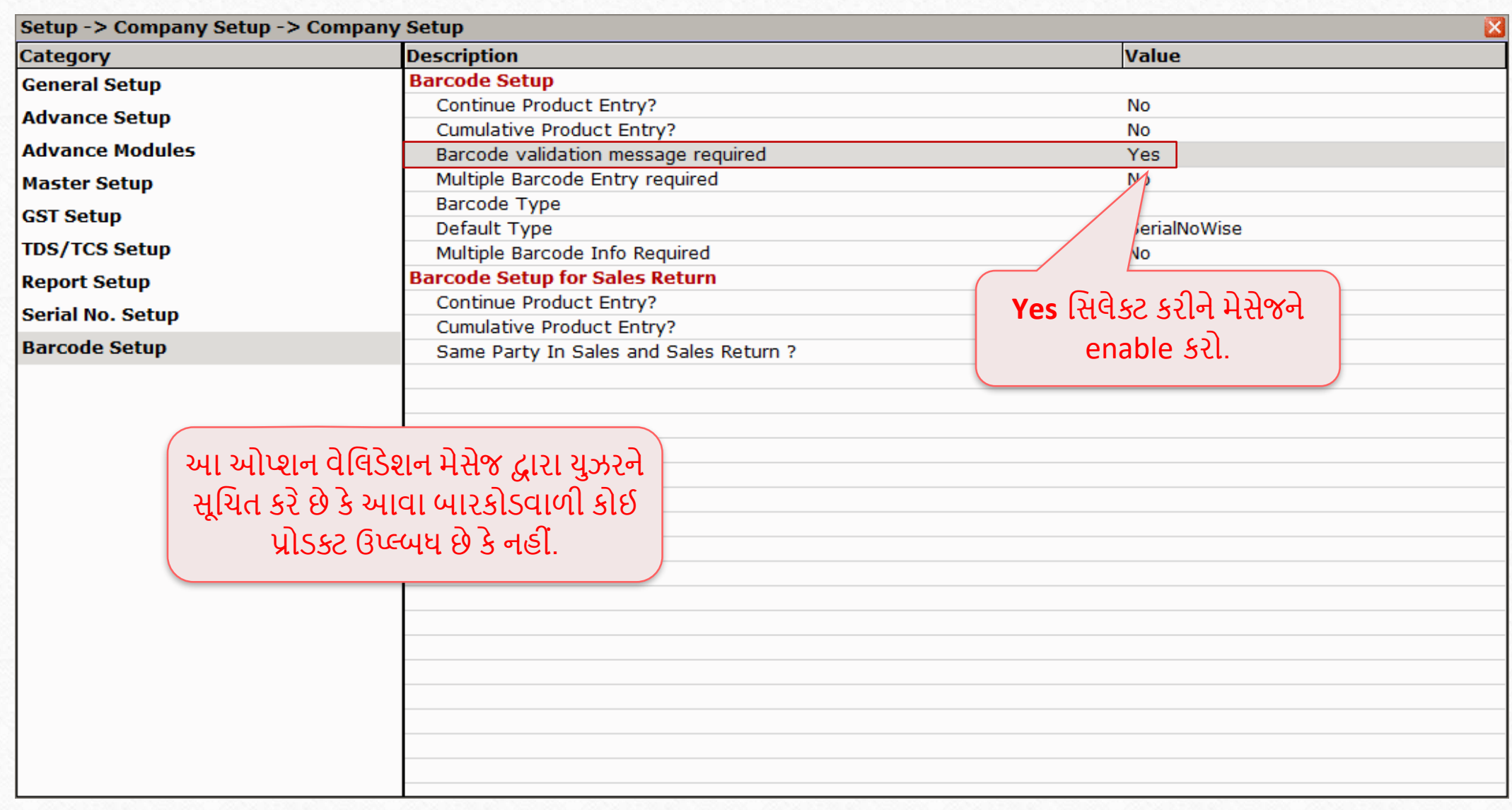

# <u>સેલ્સ ઇન્વોઇસ 106</u>

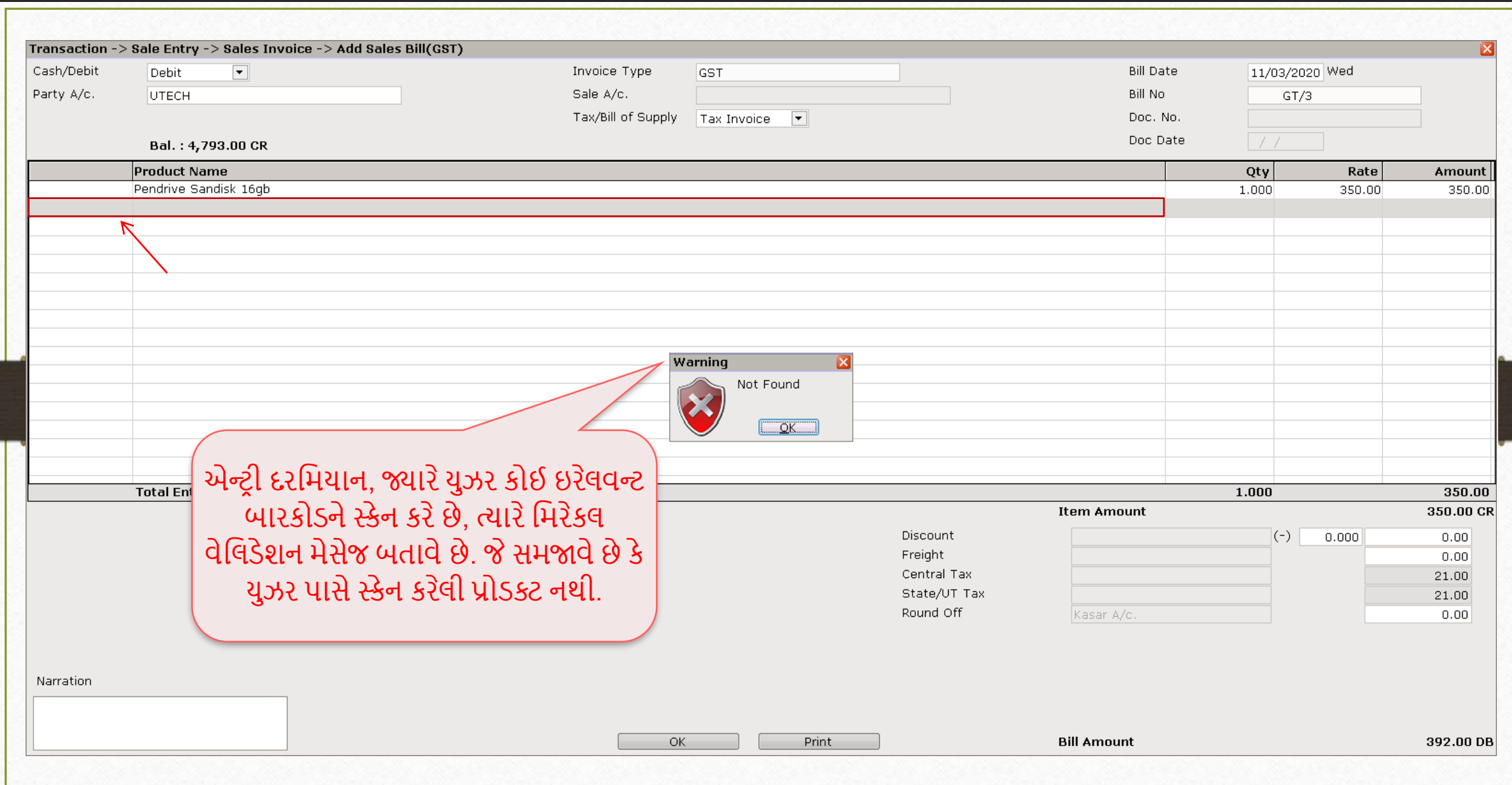

## Setup  $\rightarrow$  Company Setup  $\rightarrow$  Barcode Setup

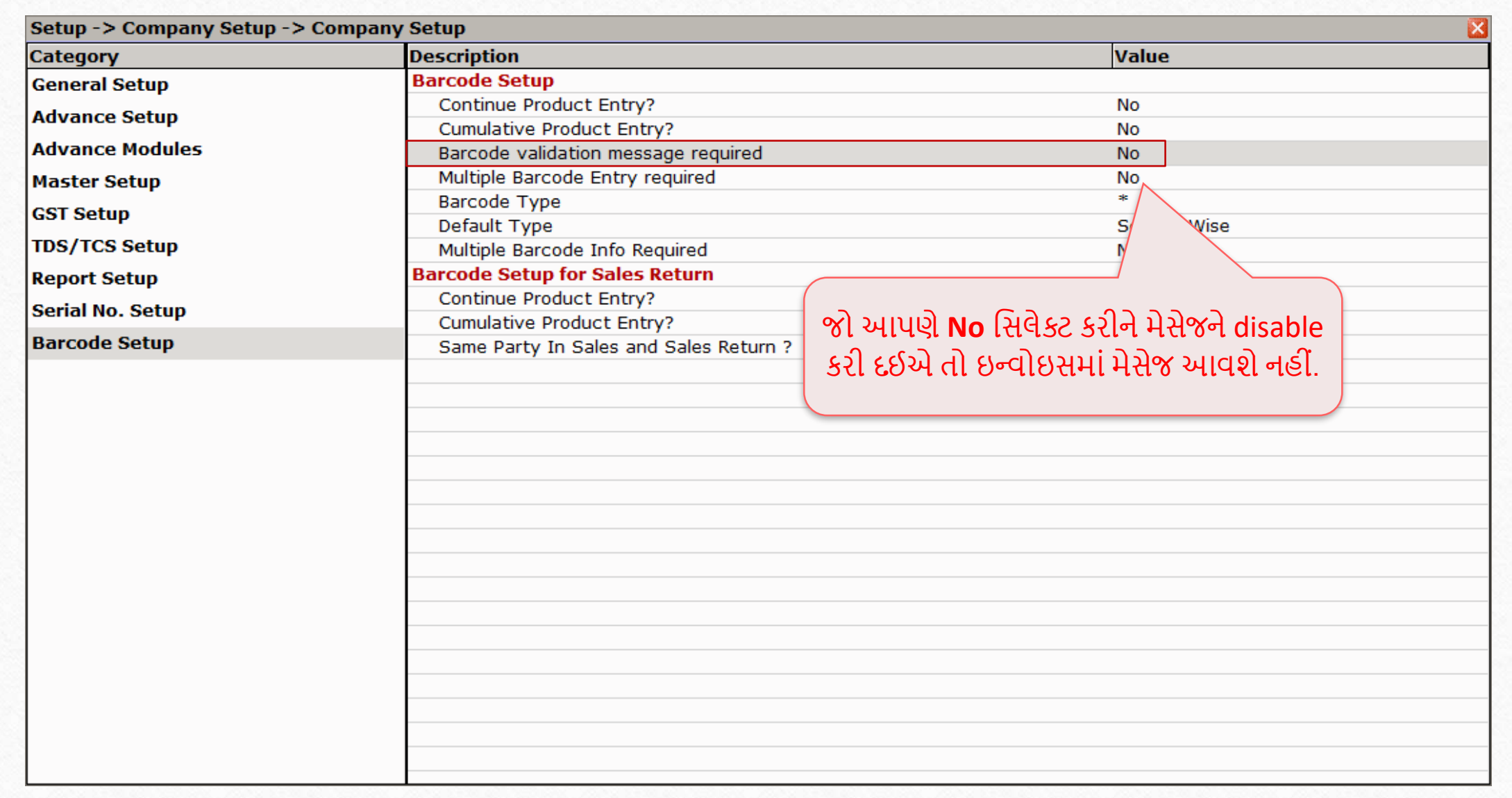

### Setup  $\rightarrow$  Company Setup  $\rightarrow$  Barcode Setup

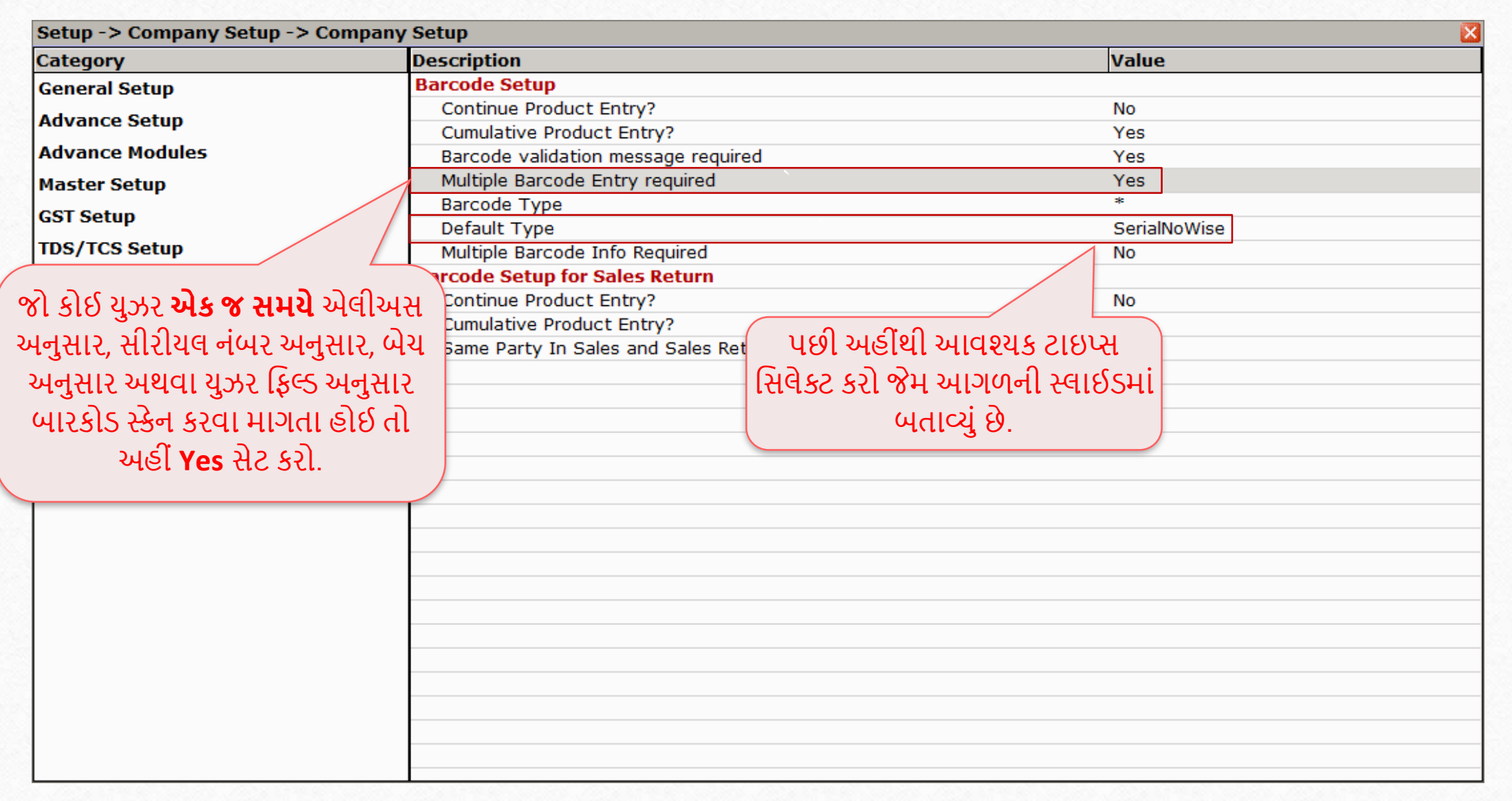
### Setup  $\rightarrow$  Company Setup  $\rightarrow$  Barcode Setup

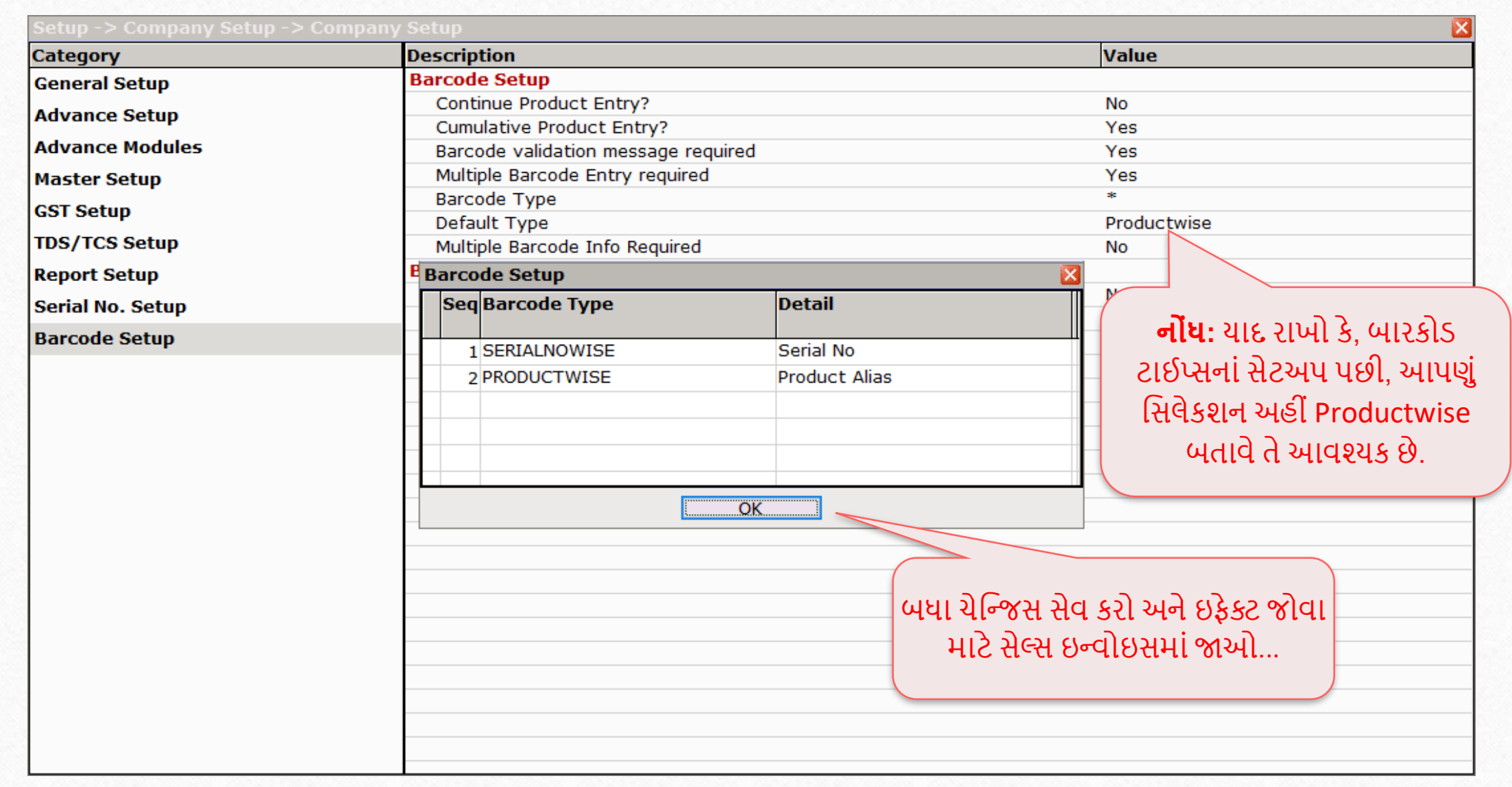

# સેલ્સ ઇન્વોઇસ

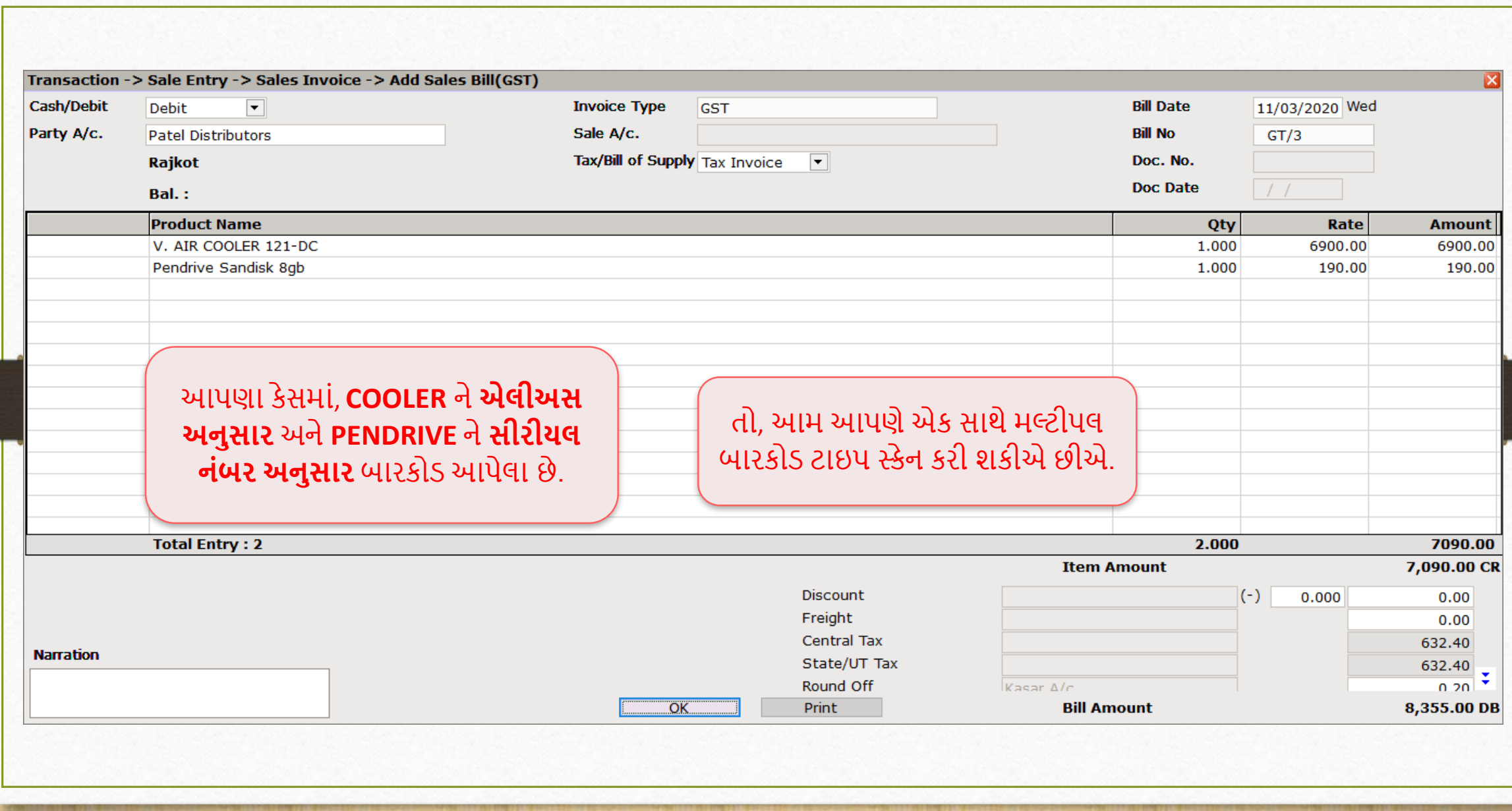

#### Setup  $\rightarrow$  Company Setup  $\rightarrow$  Barcode Setup 111

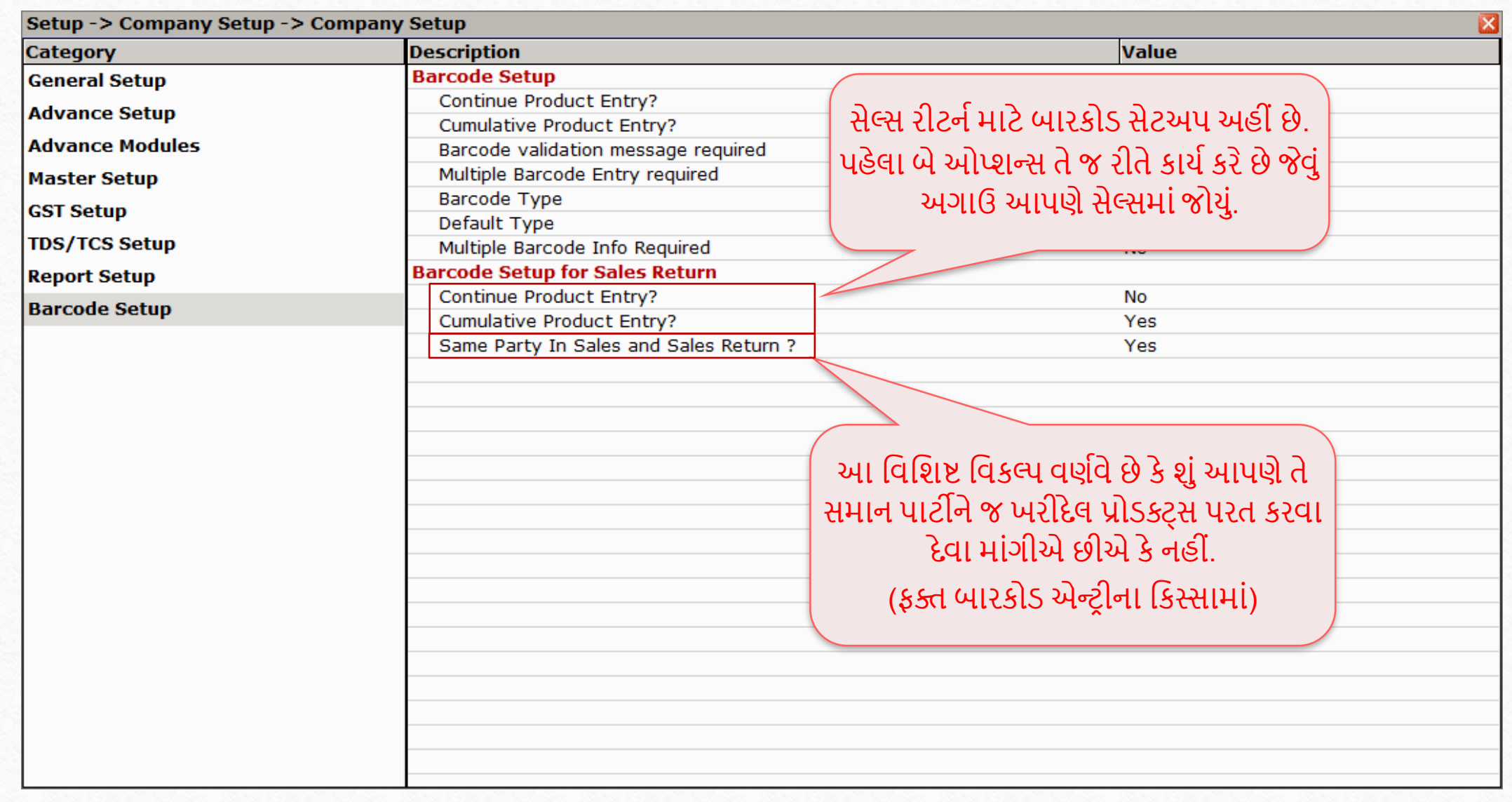

## **ખૂબ જ સરળ સ્વરૂપમાં, ફમરકેલ તમારી ઉત્પાદકતાનેવધારવા માટે આવી બારકોડ સુફવધાઓપ્રદાન કર ેછે.**

 **કોઈપણ પ્રશ્નો અનેશંકાઓ માટે, તમારા ફડલરનો સંપકિકરવાનુંભૂલશો નહી ં.**

#### **Like and Follow Us!** 113

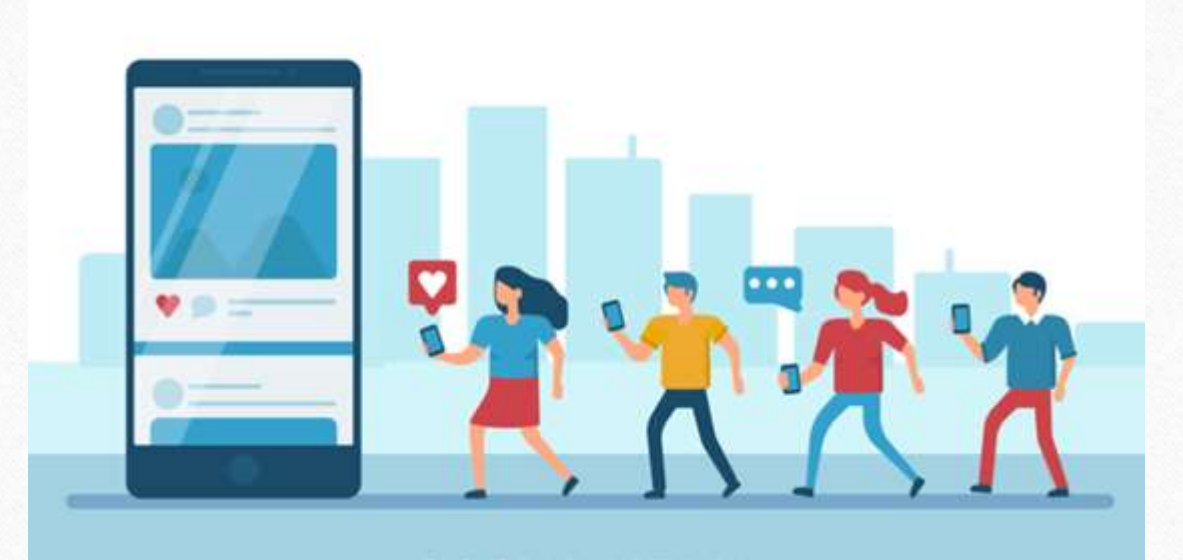

 $\lceil f \rceil$ **<http://www.facebook.com/miracleaccount> <http://www.instagram.com/miracle.accounting>** in **<https://www.linkedin.com/company/miracleaccount> <https://www.youtube.com/channel/UCWB9FJbbVCOPvgWKUdeA31w>**

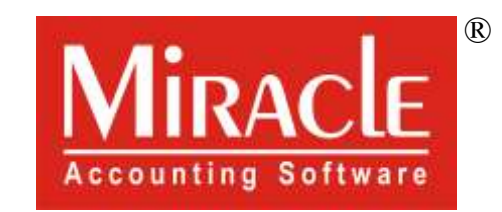

thank you!

**Only for internal use of Miracle Accounting Software.** Prepared By: RKIT Software Pvt. Ltd., Rajkot